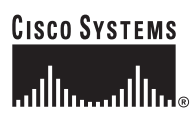

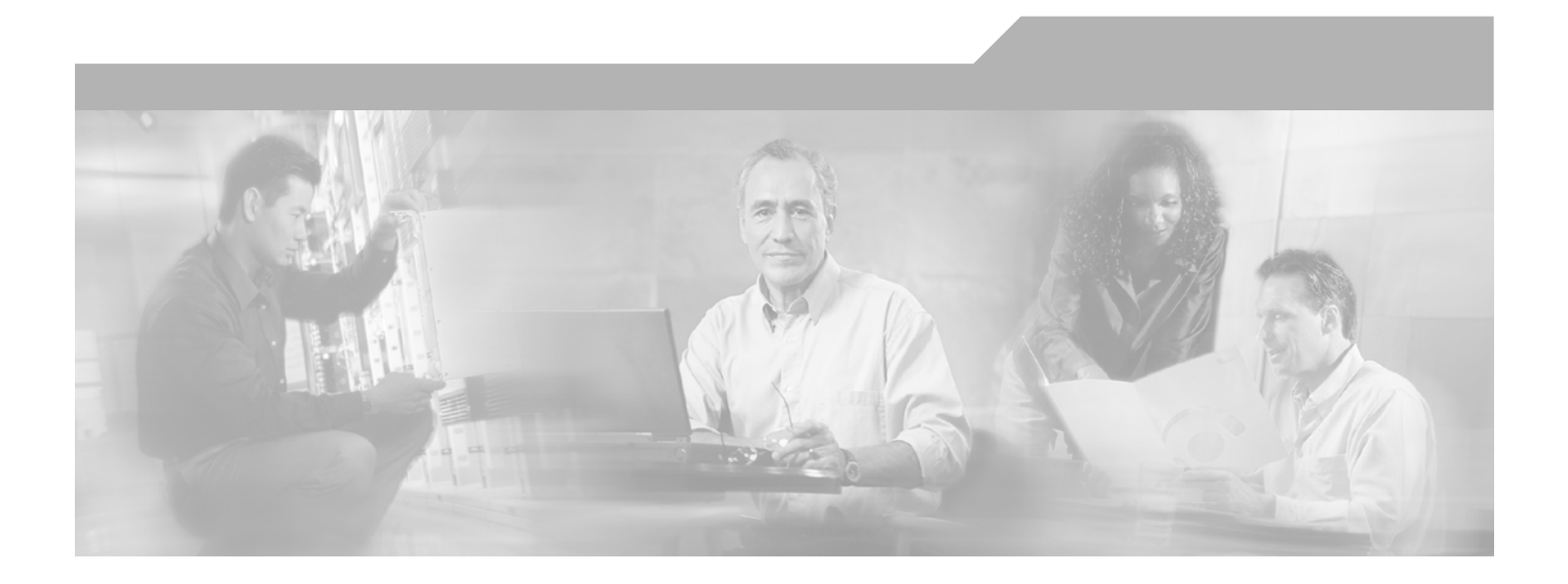

### **Identify-Based Networking Systems Configuration Guide**

Version 1.0 December 2005

#### **Corporate Headquarters**

Cisco Systems, Inc. 170 West Tasman Drive San Jose, CA 95134-1706 USA <http://www.cisco.com> Tel: 408 526-4000 800 553-NETS (6387) Fax: 408 526-4100

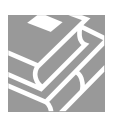

THE SPECIFICATIONS AND INFORMATION REGARDING THE PRODUCTS IN THIS MANUAL ARE SUBJECT TO CHANGE WITHOUT NOTICE. ALL STATEMENTS, INFORMATION, AND RECOMMENDATIONS IN THIS MANUAL ARE BELIEVED TO BE ACCURATE BUT ARE PRESENTED WITHOUT WARRANTY OF ANY KIND, EXPRESS OR IMPLIED. USERS MUST TAKE FULL RESPONSIBILITY FOR THEIR APPLICATION OF ANY PRODUCTS.

THE SOFTWARE LICENSE AND LIMITED WARRANTY FOR THE ACCOMPANYING PRODUCT ARE SET FORTH IN THE INFORMATION PACKET THAT SHIPPED WITH THE PRODUCT AND ARE INCORPORATED HEREIN BY THIS REFERENCE. IF YOU ARE UNABLE TO LOCATE THE SOFTWARE LICENSE OR LIMITED WARRANTY, CONTACT YOUR CISCO REPRESENTATIVE FOR A COPY.

The Cisco implementation of TCP header compression is an adaptation of a program developed by the University of California, Berkeley (UCB) as part of UCB's public domain version of the UNIX operating system. All rights reserved. Copyright © 1981, Regents of the University of California.

NOTWITHSTANDING ANY OTHER WARRANTY HEREIN, ALL DOCUMENT FILES AND SOFTWARE OF THESE SUPPLIERS ARE PROVIDED "AS IS" WITH ALL FAULTS. CISCO AND THE ABOVE-NAMED SUPPLIERS DISCLAIM ALL WARRANTIES, EXPRESSED OR IMPLIED, INCLUDING, WITHOUT LIMITATION, THOSE OF MERCHANTABILITY, FITNESS FOR A PARTICULAR PURPOSE AND NONINFRINGEMENT OR ARISING FROM A COURSE OF DEALING, USAGE, OR TRADE PRACTICE.

IN NO EVENT SHALL CISCO OR ITS SUPPLIERS BE LIABLE FOR ANY INDIRECT, SPECIAL, CONSEQUENTIAL, OR INCIDENTAL DAMAGES, INCLUDING, WITHOUT LIMITATION, LOST PROFITS OR LOSS OR DAMAGE TO DATA ARISING OUT OF THE USE OR INABILITY TO USE THIS MANUAL, EVEN IF CISCO OR ITS SUPPLIERS HAVE BEEN ADVISED OF THE POSSIBILITY OF SUCH DAMAGES.

CCIP, CCSP, the Cisco Arrow logo, the Cisco *Powered* Network mark, Cisco Unity, Follow Me Browsing, FormShare, and StackWise are trademarks of Cisco Systems, Inc.; Changing the Way We Work, Live, Play, and Learn, and iQuick Study are service marks of Cisco Systems, Inc.; and Aironet, ASIST, BPX, Catalyst, CCDA, CCDP, CCIE, CCNA, CCNP, Cisco, the Cisco Certified Internetwork Expert logo, Cisco IOS, the Cisco IOS logo, Cisco Press, Cisco Systems, Cisco Systems Capital, the Cisco Systems logo, Empowering the Internet Generation, Enterprise/Solver, EtherChannel, EtherFast, EtherSwitch, Fast Step, GigaDrive, GigaStack, HomeLink, Internet Quotient, IOS, IP/TV, iQ Expertise, the iQ logo, iQ Net Readiness Scorecard, LightStream, Linksys, MeetingPlace, MGX, the Networkers logo, Networking Academy, Network Registrar, *Packet*, PIX, Post-Routing, Pre-Routing, ProConnect, RateMUX, Registrar, ScriptShare, SlideCast, SMARTnet, StrataView Plus, SwitchProbe, TeleRouter, The Fastest Way to Increase Your Internet Quotient, TransPath, and VCO are registered trademarks of Cisco Systems, Inc. and/or its affiliates in the United States and certain other countries.

All other trademarks mentioned in this document or Website are the property of their respective owners. The use of the word partner does not imply a partnership relationship between Cisco and any other company. (0403R)

*Identify-Based Networking Systems Configuration Guide* © 2005 Cisco Systems, Inc. All rights reserved.

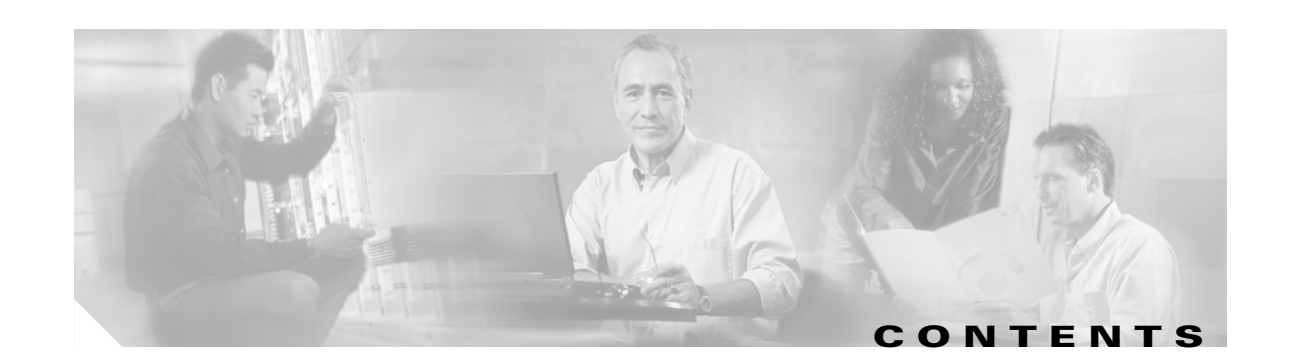

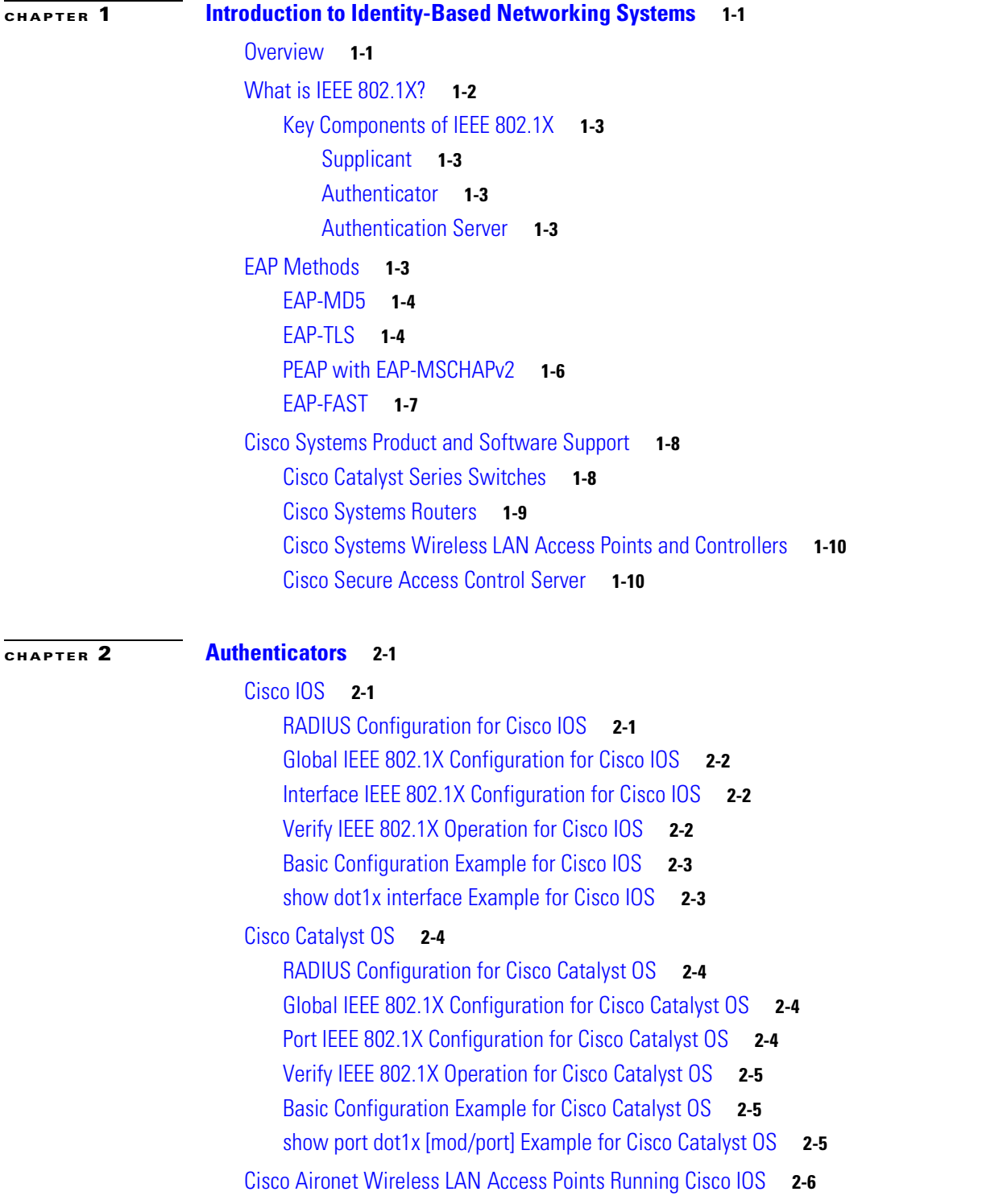

[RADIUS Configuration for Cisco Aironet Wireless LAN APs Running Cisco IOS](#page-23-1) **2-6** [Global Configuration for Cisco Aironet Wireless LAN APs Running Cisco IOS](#page-23-2) **2-6** [Interface Configuration for Cisco Aironet Wireless LAN APs Running Cisco IOS](#page-24-0) **2-7** [Verify IEEE 802.1X Operation for Cisco Aironet Wireless LAN APs Running Cisco IOS](#page-24-1) **2-7** [Basic Configuration Example for Cisco Aironet Wireless LAN APs Running Cisco IOS](#page-24-2) **2-7** [show dot11 associations Example for Cisco Aironet Wireless LAN APs Running Cisco IOS](#page-25-0) **2-8**

#### **[CHAPTER](#page-26-0) 3 [Deploying EAP—MD5](#page-26-1) 3-1**

[Authentication Server Configuration](#page-26-2) **3-1** [Create a User in the ACS Database](#page-26-3) **3-1** [Configure the User in the ACS Database](#page-27-0) **3-2** [Configure a AAA Server](#page-28-0) **3-3** [Configure a AAA Client](#page-29-0) **3-4** [Summary of Network Configuration](#page-30-0) **3-5** [Global Authentication Setup for EAP-MD5](#page-31-0) **3-6** [Client Configuration](#page-32-0) **3-7** [Open the Meetinghouse AEGIS client](#page-32-1) **3-7** [Create the Machine Authentication Profile](#page-33-0) **3-8** [Configure the Machine Authentication Profile](#page-34-0) **3-9** [Create the User Authentication Profile](#page-34-1) **3-9** [Configure the User Authentication Profile](#page-35-0) **3-10** [Create a Network Profile](#page-36-0) **3-11** [Configure the Port Settings](#page-37-0) **3-12** [Configure the Network Profile](#page-38-0) **3-13** [Apply the Network Profile](#page-39-0) **3-14** [Verify Client Authentication](#page-40-0) **3-15**

#### **[CHAPTER](#page-42-0) 4 [Deploying EAP—TLS](#page-42-1) 4-1**

- [Authentication Server Configuration](#page-42-2) **4-1** [Create an Unknown User Policy](#page-42-3) **4-1** [Configure an Unknown User Policy](#page-43-0) **4-2** [Select an External User Database](#page-44-0) **4-3** [Choose to Configure the Windows Database](#page-45-0) **4-4** [Configure the Windows Database](#page-46-0) **4-5** [Configure a AAA Server](#page-48-0) **4-7** [Configure a AAA Client](#page-49-0) **4-8** [Verify the Network Configuration](#page-49-1) **4-8** [Global Authentication Setup for EAP-TLS](#page-49-2) **4-8**
	- [Client Configuration](#page-50-0) **4-9**

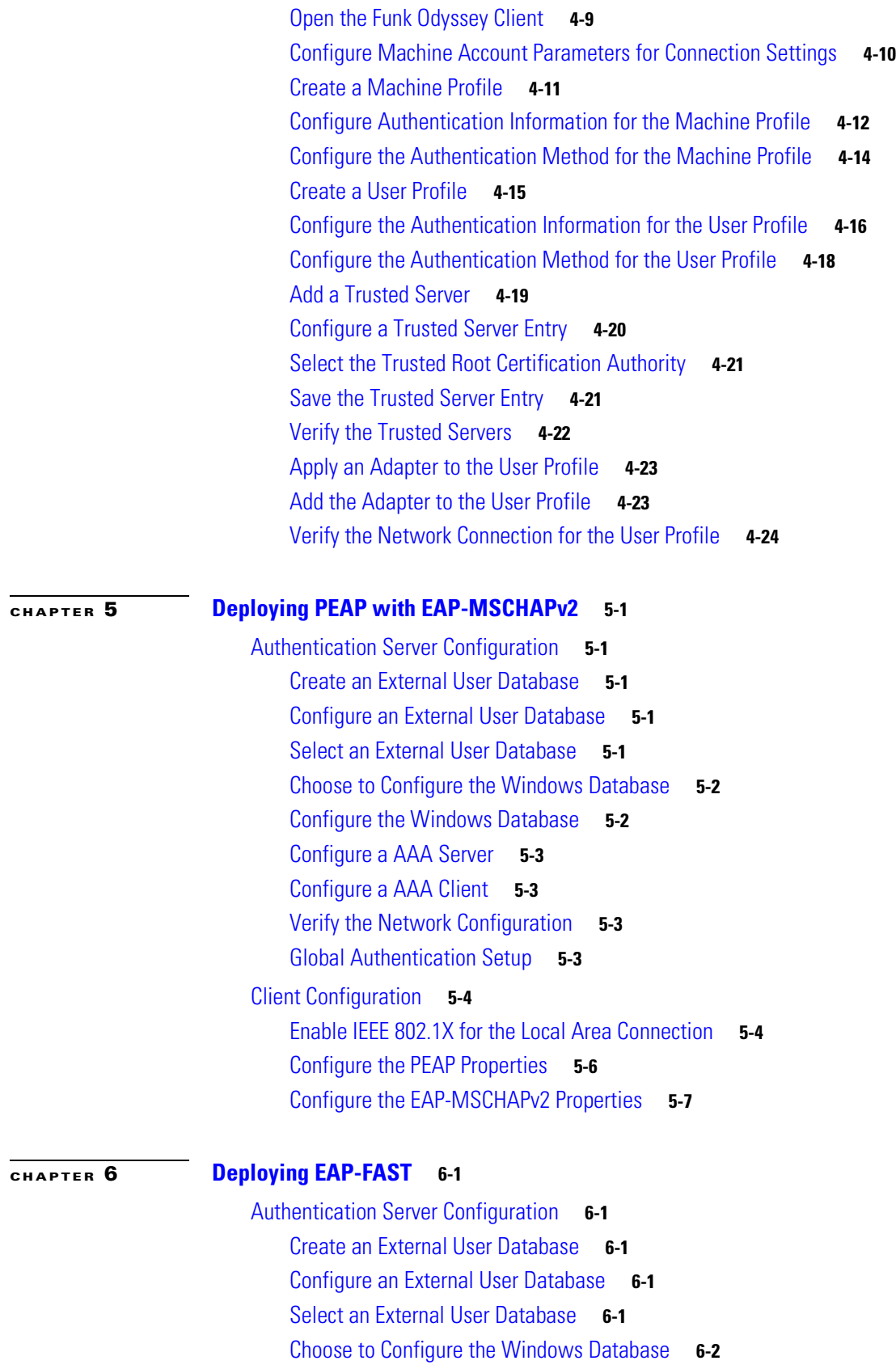

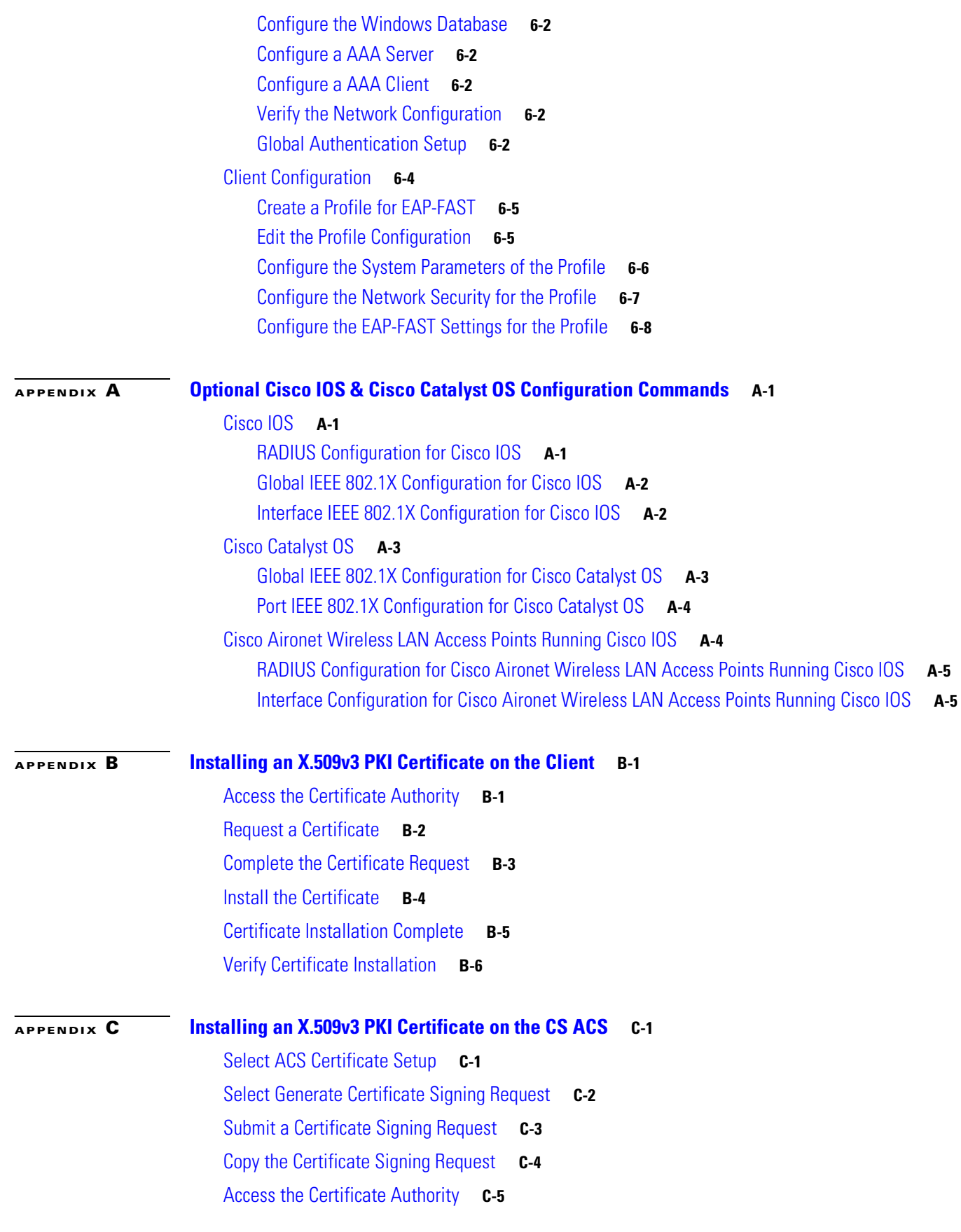

**Identify-Based Networking Systems Configuration Guide**

 $\overline{\mathbf{I}}$ 

 $\blacksquare$ 

[Request an Advanced Certificate](#page-107-0) **C-6** [Submit a Certificate Request](#page-108-0) **C-7** [Complete the Certificate Request](#page-108-1) **C-7** [Download the Certificate onto ACS](#page-109-0) **C-8** [Install the Certificate onto ACS](#page-110-0) **C-9** [Verify ACS Certificate Installation](#page-111-0) **C-10**

#### **[APPENDIX](#page-114-0) D [References](#page-114-1) D-1**

[Cisco Product Documentation](#page-114-2) **D-1** [Partner Product Documentation](#page-114-3) **D-1** [Industry Standards](#page-115-0) **D-2**

 $\blacksquare$ 

 $\overline{\phantom{a}}$ 

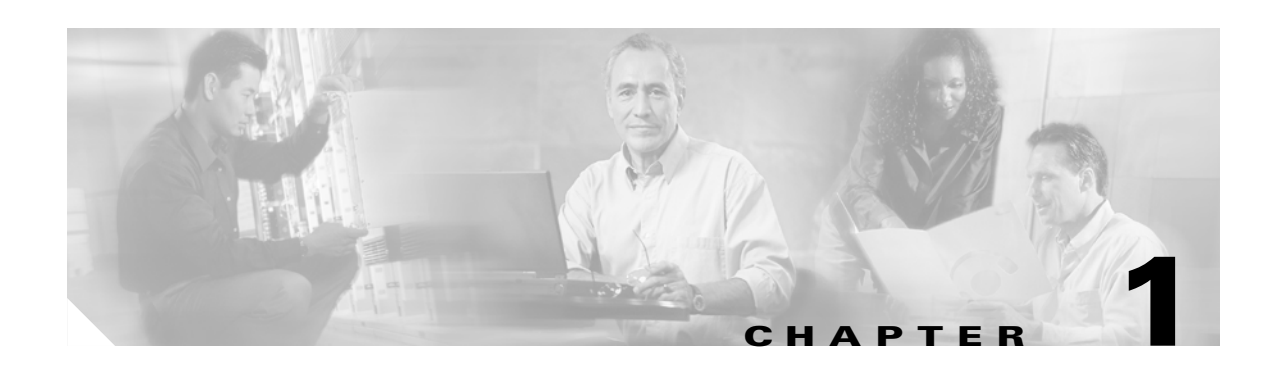

# <span id="page-8-1"></span><span id="page-8-0"></span>**Introduction to Identity-Based Networking Systems**

## <span id="page-8-2"></span>**Overview**

The need for complete network security has never been greater nor as well understood. Malicious users threaten to steal, manipulate, and impede information. Numerous solutions address perimeter defense, but the greatest threat of information theft and unauthorized access remains within the internal network boundaries.

One point of concern is the relative ease of physical and logical access to a corporate network. Both physical and logical access has been extended to enable a greater level of mobility, providing several benefits to business operations and overall productivity. However this greater level of mobility, combined with very limited security solutions, has also increased the overall risk of network exposure.

This document outlines a framework and system based on technology standards that allow the network administrator to implement true identity-based network access control, down to the user and individual access-port at the network edge. The system provides user and/or device identification using strong authentication technologies known to be secure and reliable. The identity of the users and/or devices can be further leveraged by mapping them to policies that grant or deny network access, set network parameters, and work with other security features to enforce items such as posture assessments.

This configuration guide focuses on the basic deployment of an identity-based networking system using IEEE 802.1X. The Identity-Based Networking System from Cisco Systems provides the network with these services and capabilities:

- **•** User and/or device authentication
- Map the identity of a network entity to a defined set of policies configured by management
- Grant or deny network access, at the port level, based on configured authorization policies
- Enforce additional policies, such as resource access, when access is granted

These capabilities are introduced when a Cisco end-to-end system is implemented with the Cisco Catalyst family of switches, wireless LAN access points and controllers, and the CiscoSecure Access Control Server (ACS). Additional components of the system include an IEEE 802.1X compliant client operating system, such as Windows XP, and an optional X.509 Public Key Infrastructure (PKI) certificate architecture. Cisco IP phones also interoperate with an identity-based networking system based on IEEE 802.1X when deployed on a Cisco end-to-end infrastructure.

In compliance with the IEEE 802.1X standard, Cisco Catalyst switches can perform basic port-based network access control. Once IEEE 802.1X compliant client software is configured on the end device, the Cisco Catalyst switches running IEEE 802.1X features authenticate the requesting user or system in conjunction with a back-end CiscoSecure ACS server.

The high level message exchange in [Figure 1-1](#page-9-1) illustrates how port-based access control works within an identity-based system. First a client, such as a laptop, connects to an IEEE 802.1X-enabled network and sends a start message to the LAN switch. Once the start message is received, the LAN switch sends a login request to the client and the client replies with a login response. The switch forwards the response to the policy database, which authenticates the user. After the user identity is confirmed, the policy database authorizes network access for the user and informs the LAN switch. The LAN switch then enables the port connected to the client.

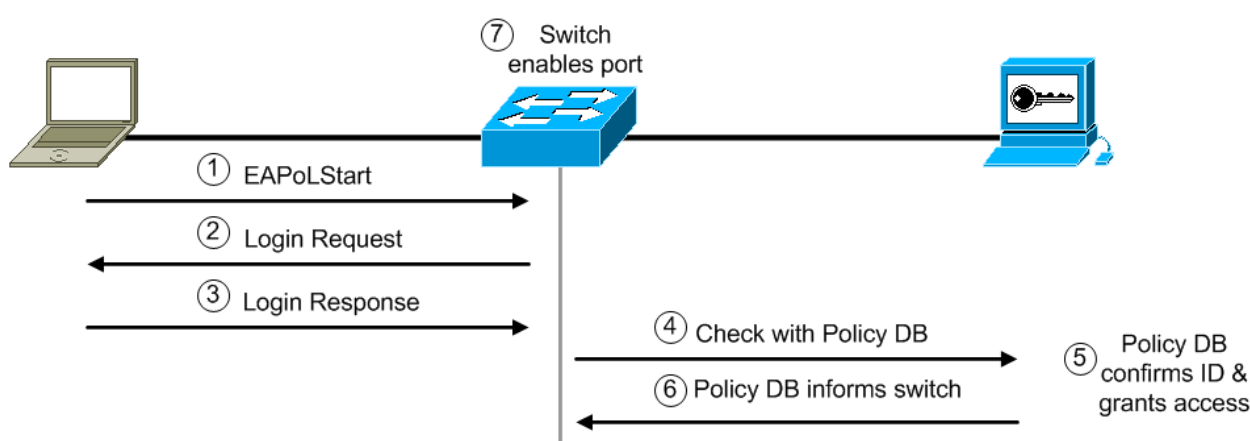

<span id="page-9-1"></span>*Figure 1-1 Port-Based Access Control*

User or device credentials and reference information are processed by the CiscoSecure ACS. The CiscoSecure ACS is able to reference user or device policy profile information either:

- **•** Internally using the integrated user database
- **•** Externally using database sources such as Microsoft Active Directory, LDAP, Novell NDS, or Oracle databases

This enables the integration of the system into exiting user management structures and schemes, thereby simplifying overall deployment.

## <span id="page-9-0"></span>**What is IEEE 802.1X?**

The development of protocols, such as IEEE 802.1X, combined with the ability of network devices and components to communicate using existing protocols, provides network managers with the flexibility to manage network access control and policies. The association of the identity of a network-connected entity to a corresponding set of control policies has never before been as secure and as flexible. Proper design and deployment offer the network manager increased security and control of access to network segments and resources.

IEEE 802.1X is a protocol standard that provides an encapsulation definition for the transport of the Extensible Authentication Protocol (EAP) at the media-access control layer over any Point-to-Point Protocol (PPP) or IEEE 802 media. IEEE 802.1X enables the implementation of port-based network access control to a network device. IEEE 802.1X transports EAP messages between a supplicant and an authenticator. The authenticator then typically relays the EAP information to an authentication server via the RADIUS protocol. IEEE 802.1X not only provides the capability to permit or deny network connectivity based on user or machine identity, but also works in conjunction with higher layer protocols to enforce network policy.

The next section provides a detailed explanation of the IEEE 802.1X components.

#### <span id="page-10-5"></span><span id="page-10-0"></span>**Key Components of IEEE 802.1X**

#### <span id="page-10-1"></span>**Supplicant**

The supplicant is a device (workstation, laptop, etc.) that requests access to the LAN and switch services and responds to requests from the authenticator (switch). The device must be running IEEE 802.1X-compliant client software such as that offered in the Microsoft Windows XP operating system. The client is the *supplicant* in the IEEE 802.1X specification.

#### <span id="page-10-2"></span>**Authenticator**

The authenticator is a device (such as a Cisco Catalyst switch) that controls physical access to the network based on the authentication status of the client. The authenticator usually acts as an intermediary (proxy) between the client and the authentication server. The authenticator requests identity information from the client via EAP, verifies that information with the authentication server via RADIUS, and then relays a response to the client based on the response from the authentication server.

When the switch receives EAP over LAN (EAPOL) frames and relays them to the authentication server, the Ethernet header and EAP frame are re-encapsulated into the RADIUS format. The EAP frames are not modified or examined during encapsulation and the authentication server must support EAP within the native frame format. When the switch receives frames from the authentication server, the RADIUS header is removed, leaving the EAP frame, which is then encapsulated in the IEEE 802.1X format and sent to the client.

#### <span id="page-10-3"></span>**Authentication Server**

The authentication server performs the actual authentication of the client. The authentication server validates the identity of the client and notifies the switch whether the client is authorized to access the LAN and switch services. Because the switch acts as the proxy, the authentication server is transparent to the client. The RADIUS security system with EAP extensions is the only supported authentication server. RADIUS uses a client-server model in which secure authentication information is exchanged between the RADIUS server and one or more RADIUS clients.

### <span id="page-10-4"></span>**EAP Methods**

IEEE 802.1X supports several different EAP methods for providing identity-based network access control. Four of the EAP methods are defined in this section and the following chapters explain how to configure them. The four methods include:

- **•** EAP-Message Digest 5 (MD5)
- **•** EAP-Transport Level Security (EAP-TLS)
- **•** Protected EAP (PEAP)
- **•** EAP-Flexible Authentication via Secure Tunneling (EAP-FAST)

#### <span id="page-11-0"></span>**EAP-MD5**

EAP-MD5 is a standard, non-proprietary EAP type. It is based on RFC 1994 (CHAP) and RFC 2284 (EAP). An MD5-Challenge within an EAP message is analogous to the PPP CHAP protocol, with MD5 specified as the hash algorithm. Because MD5 support is included in RFC 3748, all EAP deployments should support the MD5-Challenge mechanism.

EAP-MD5 is one of the easiest EAP types to deploy, however it is not very secure and is more susceptible to attacks, such as offline dictionary attacks, than other EAP methods.

[Figure 1-2](#page-11-2) illustrates the EAP-MD5 message exchange between the supplicant, authenticator, and authentication server. First, a client running the IEEE 802.1X supplicant connects to the network and sends an EAPoL-Start message to the authenticator. The authenticator sends an EAP Identity request to the supplicant and the supplicant replies with an EAP Identity response. The authenticator forwards the response to the authentication server via RADIUS. The authentication server sends an EAP-MD5 Challenge to the supplicant and the supplicant replies with a response. The authentication server confirms the user identity and instructs the authenticator to authorize network access for the user. The authenticator then enables the port connected to the supplicant.

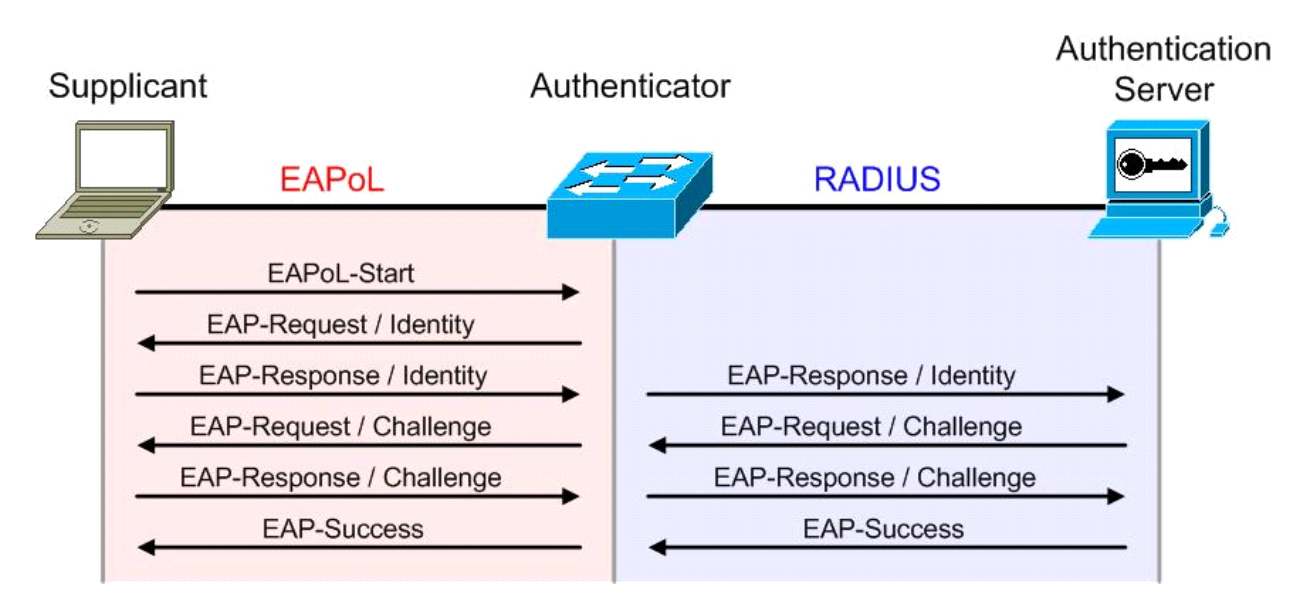

#### <span id="page-11-2"></span>*Figure 1-2 EAP-MD5 Message Exchange*

#### <span id="page-11-1"></span>**EAP-TLS**

EAP-TLS was developed by Microsoft Corporation to enable the use of EAP as an extension of PPP to provide authentication within PPP and TLS to provide integrity-protected ciphersuite negotiation and key exchange. EAP-TLS, which is defined in RFC 2716, uses X.509 public key infrastructure (PKI) certificate-authenticated IEEE 802.1X port-based access control and is specifically targeted to address a number of weaknesses in other EAP protocols such as EAP-MD5. In addressing these weaknesses, however, the complexity of deployment increases because not only servers, but also clients require certificates for mutual authentication.

Some of the benefits of EAP-TLS include:

- The ability to provide per packet confidentiality and integrity protection, which protects user identity
- **•** A standardized mechanism for key exchange
- **•** Built-in support for fragmentation and reassembly
- **•** Support for acknowledged success/failure indications

Within IEEE 802.1X, the EAP-TLS exchange of messages provides mutual authentication, negotiation of the encryption method, and encrypted key determination between a supplicant and an authentication server.

[Figure 1-3](#page-12-0) illustrates the EAP-TLS message exchange between the supplicant, authenticator, and authentication server. First, a client running the IEEE 802.1X supplicant connects to the network and sends an EAPoL-Start message to the authenticator. The authenticator sends an EAP Identity request to the supplicant and the supplicant replies with an EAP Identity response. The authenticator forwards the response to the authentication server via RADIUS. The authentication server sends an EAP-TLS Start message to the supplicant and the supplicant replies with an EAP-TLS Client Hello. The authentication server sends its X.509 PKI certificate to the supplicant and requests that the supplicant send its certificate. The supplicant verifies the certificate with the authentication server's public key and sends its certificate to the authentication server along with an updated ciphersuite. The authentication server verifies the supplicant's certificate, thus authenticating the identity of the user, and confirms the ciphersuite. With the TLS tunnel now established, the authentication server instructs the authenticator to authorize network access for the user. The authenticator then enables the port connected to the supplicant.

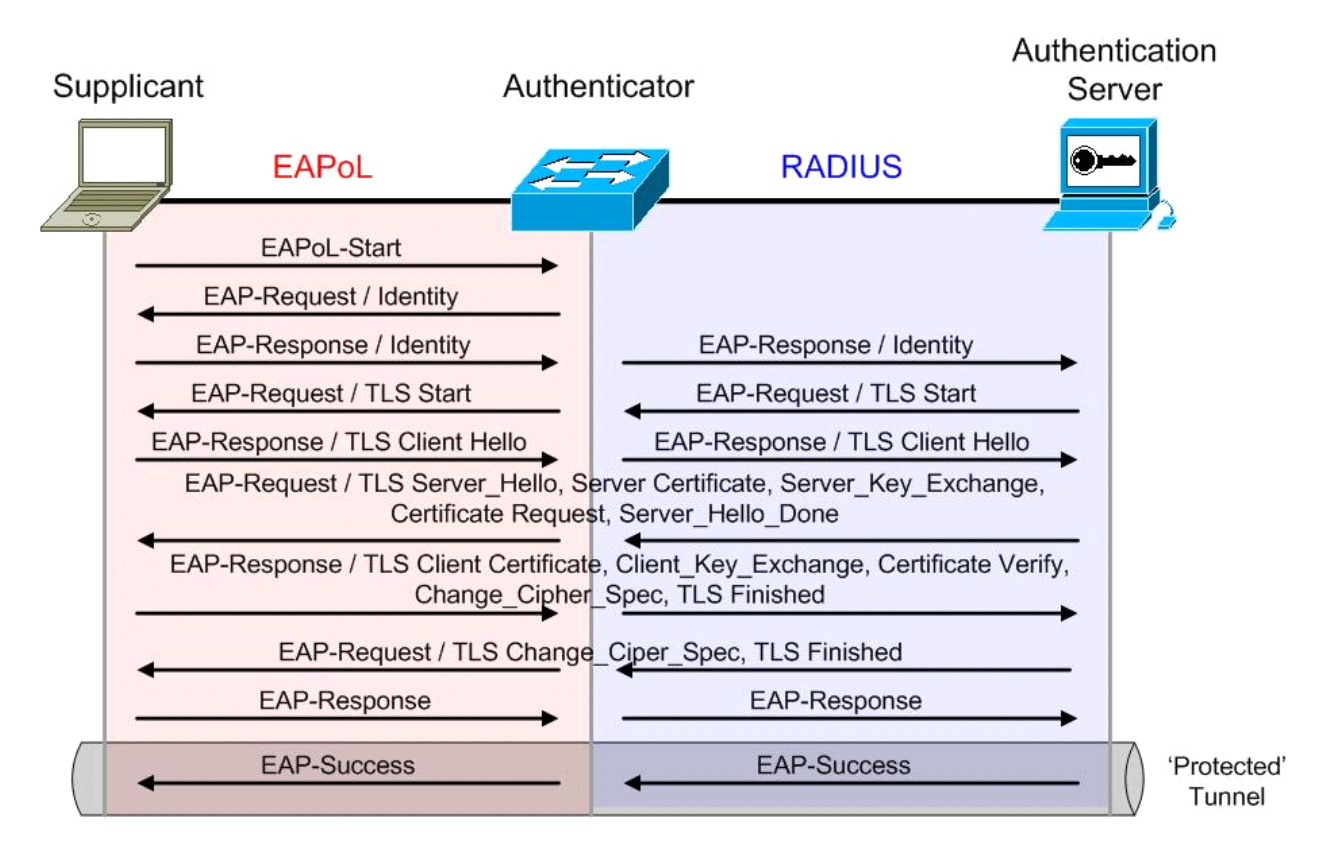

<span id="page-12-0"></span>*Figure 1-3 EAP-TLS Message Exchange*

#### <span id="page-13-0"></span>**PEAP with EAP-MSCHAPv2**

PEAP was developed by Cisco Systems, Microsoft Corporation, and RSA Security Inc. PEAP is an EAP type that addresses security issues by first creating a secure channel that is both encrypted and integrity-protected with TLS. Then, a new EAP negotiation with virtually any EAP type (EAP-MSCHAPv2 for example) occurs, authenticating the network access attempt of the client. Because the TLS channel protects EAP negotiation and authentication for the network access attempt, password-based authentication protocols that are normally susceptible to an offline dictionary attack can be used for authentication. By wrapping the EAP messages within TLS, any EAP method running within PEAP is provided with built-in support for key exchange, session resumption, fragmentation, and reassembly. Furthermore, PEAP makes it possible to authenticate LAN clients without requiring them to have certificates, simplifying the architecture of secure wired/wireless LANs.

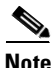

**Note** PEAP is supported in Windows XP Service Pack 1 (SP1), Windows XP Service Pack 2 (SP2), Windows Server 2003, and Windows 2000 Service Pack 4 (SP4).

MS-CHAPv2 is a password-based, challenge-response, mutual authentication protocol that uses MD4 and DES to encrypt responses. The authenticator challenges a supplicant and the supplicant can challenge the authentication server. If either challenge is not correctly answered, the connection can be rejected. MS-CHAPv2 was originally designed by Microsoft as a PPP authentication protocol to provide better protection for dial-up and VPN connections, although it is now an EAP type as well. Although MS-CHAPv2 provides better protection than previous challenge-response authentication protocols, it is still susceptible to an offline dictionary attack. A malicious user can capture a successful MS-CHAPv2 exchange and guess passwords until the correct one is determined. Used in the combination with PEAP, however, the MS-CHAPv2 exchange is protected with the strong security of the TLS channel.

[Figure 1-4](#page-14-1) illustrates the PEAP with MS-CHAPv2 message exchange between the supplicant, authenticator, and authentication server. First, a client running the IEEE 802.1X supplicant connects to the network and sends an EAPoL-Start message to the authenticator. The authenticator sends an EAP Identity request to the supplicant and the supplicant replies with an EAP Identity response. The authenticator forwards the response to the authentication server via RADIUS. The authentication server sends an EAP-TLS Start message to the supplicant and the supplicant replies with an EAP-TLS Client Hello. The authentication server sends its X.509 PKI certificate to the supplicant. The supplicant verifies the certificate with the authentication server's public key and sends an updated ciphersuite. The authentication server agrees to the ciphersuite. With the TLS tunnel now established, the authentication server sends an EAP-MSCHAPv2 challenge to the supplicant and the supplicant replies with a response. The authentication server confirms the user identity and instructs the authenticator to authorize network access for the user. The authenticator then enables the port connected to the supplicant.

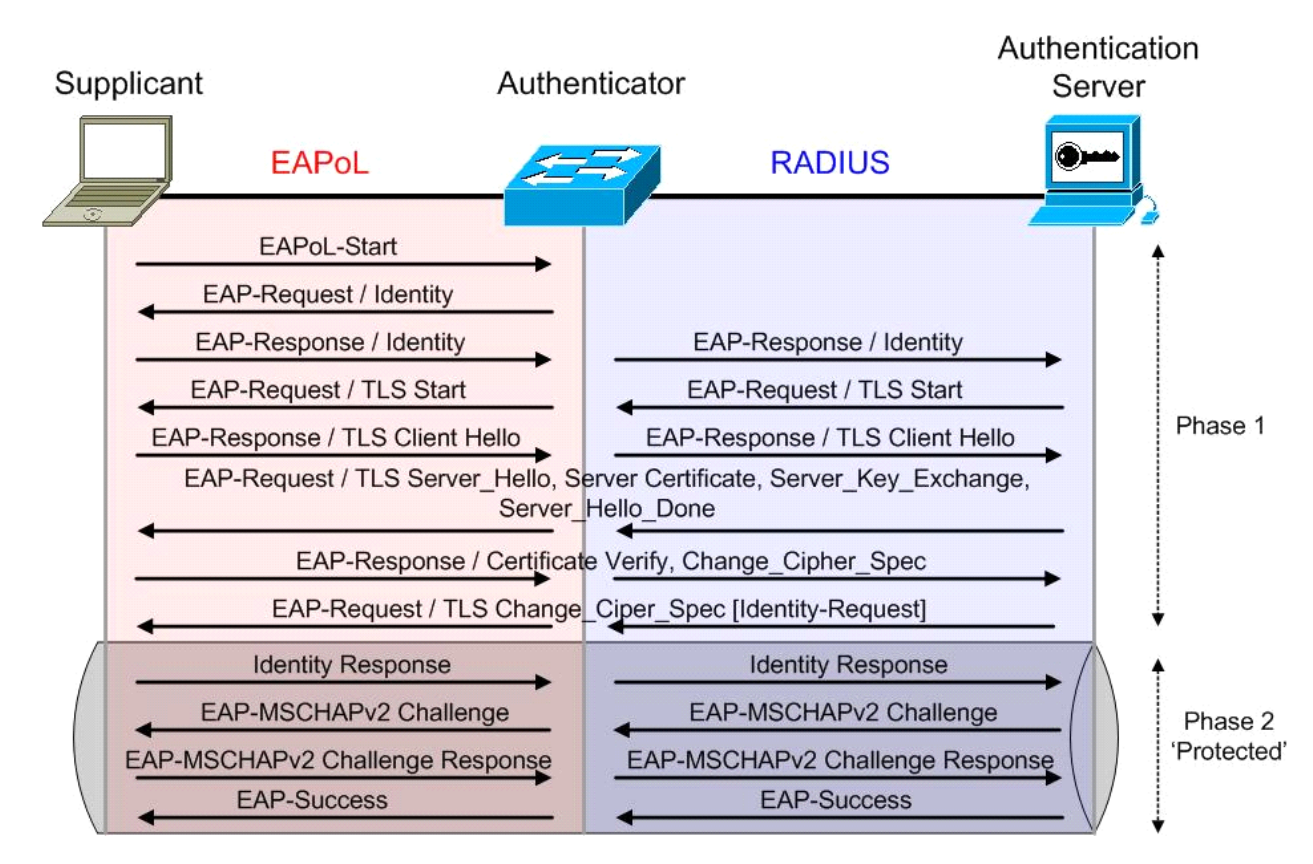

#### <span id="page-14-1"></span>*Figure 1-4 PEAP with EAP-MSCHAPv2 Message Exchange*

#### <span id="page-14-0"></span>**EAP-FAST**

EAP-FAST was developed by Cisco Systems and submitted to the IETF as an Internet draft in February 2004. The Internet draft was revised and submitted in April 2005. The EAP-FAST protocol is a client-server security architecture that encrypts EAP transactions within a TLS tunnel. While similar to PEAP in this respect, it differs significantly in that the EAP-FAST tunnel establishment is based upon strong shared secret keys that are unique to users. These secrets are called Protected Access Credentials (PACs) and may be distributed automatically (automatic or in-band provisioning) or manually (manual or out-of-band provisioning) to client devices. Because handshakes based upon shared secrets are intrinsically faster than handshakes based upon a PKI infrastructure, EAP-FAST is the significantly faster of the two solutions that provide encrypted EAP transactions.

[Figure 1-5](#page-15-2) illustrates the EAP-FAST message exchange between the supplicant, authenticator, and authentication server using EAP-GTC as the inner method. First, a client running the IEEE 802.1X supplicant connects to the network and sends an EAPoL-Start message to the authenticator. The authenticator sends an EAP Identity request to the supplicant and the supplicant replies with an EAP Identity response. The authenticator forwards the response to the authentication server via RADIUS. The authentication server sends an EAP-FAST Start message, which includes the Authority ID, to the supplicant. Based on the Authority ID sent by the authentication server, the supplicant selects a stored Protected Access Credential (PAC), which is a unique shared key used to mutually authenticate the supplicant and server. The supplicant then replies to the authentication server with a PAC opaque (based on the PAC key). The authentication server decrypts the PAC opaque using a master key to derive the PAC key. At this point, both the supplicant and server possess the same PAC key and create a TLS tunnel.

The authentication server sends an EAP-GTC (Generic Token Card) request to the supplicant and the supplicant replies with a response. The authentication server confirms the user identity and instructs the authenticator to authorize network access for the user. The authenticator then enables the port connected to the supplicant.

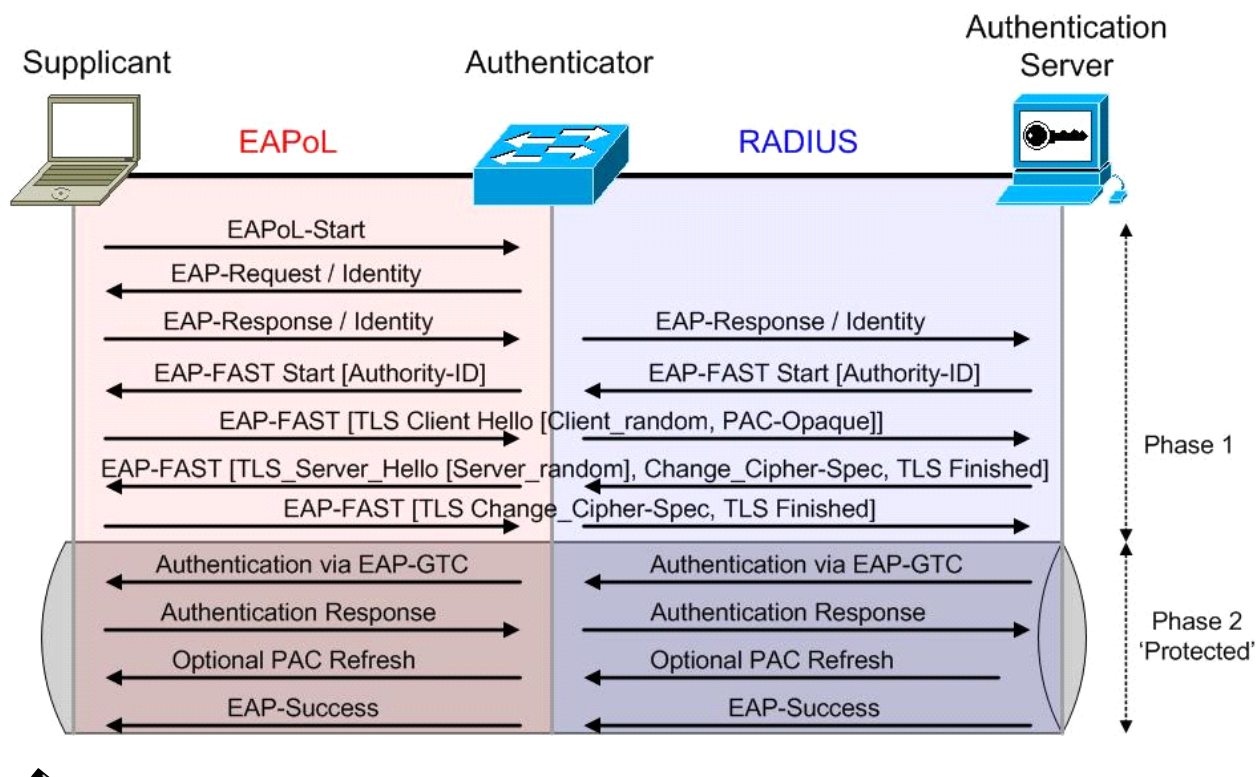

<span id="page-15-2"></span>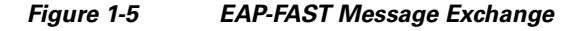

**Note** There is an optional Phase 0 in which the PAC is initially distributed to the client.

# <span id="page-15-0"></span>**Cisco Systems Product and Software Support**

This section provides information regarding the hardware platforms and **minimum** software releases required to support the basic identity-based networking system.

#### <span id="page-15-3"></span><span id="page-15-1"></span>**Cisco Catalyst Series Switches**

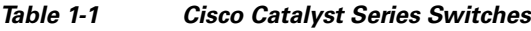

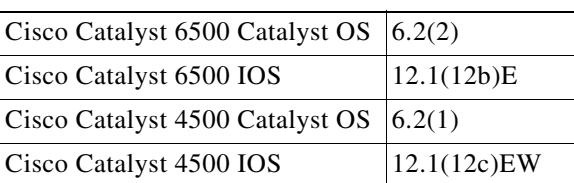

| Cisco Catalyst 4948 EMI/SMI | 12.2(20)EWA |
|-----------------------------|-------------|
| Cisco Catalyst 3750 EMI     | 12.1(11)AX  |
| Cisco Catalyst 3750 SMI     | 12.1(11)AX  |
| Cisco Catalyst 3560EMI      | 12.1(19)EA1 |
| Cisco Catalyst 3560 SMI     | 12.1(19)EA1 |
| Cisco Catalyst 3550 EMI     | 12.1(8)EA1  |
| Cisco Catalyst 3550 SMI     | 12.1(8)EA1  |
| Cisco Catalyst 2970         | 12.1(11)AX  |
| Cisco Catalyst 2950 EI      | 12.1(6)EA2  |
| Cisco Catalyst 2950 SI      | 12.1(9)EA1  |
| Cisco Catalyst 2940         | 12.1(13)AY  |

*Table 1-1 Cisco Catalyst Series Switches*

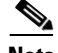

**Note** [Table 1-1](#page-15-3) provides a reference for the minimum supported software required to enable identity-based networking; it is recommended that the user refer to the Software Center on Cisco Connection Online for current information regarding newer and deferred software releases.

#### <span id="page-16-1"></span><span id="page-16-0"></span>**Cisco Systems Routers**

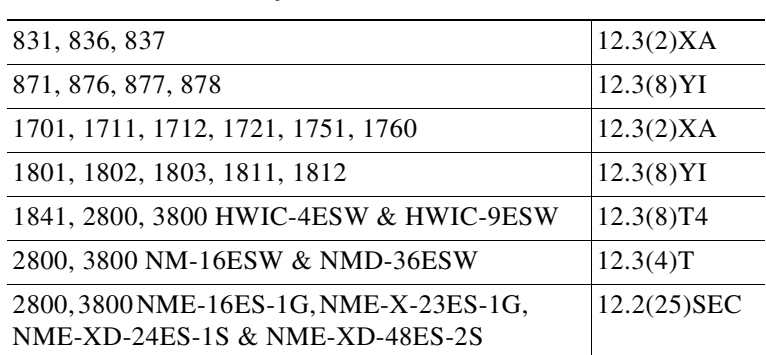

#### *Table 1-2 Cisco Systems Routers*

# $\overline{\mathscr{C}}$

**Note** [Table 1-2](#page-16-1) provides a reference for the minimum supported software required to enable identity-based networking; it is recommended that the user refer to the Software Center on Cisco Connection Online for current information regarding newer and deferred software releases.

 $\mathbf{r}$ 

### <span id="page-17-2"></span><span id="page-17-0"></span>**Cisco Systems Wireless LAN Access Points and Controllers**

*Table 1-4 Cisco Secure Access Control Server*

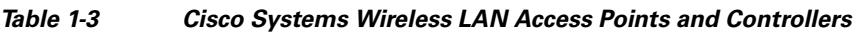

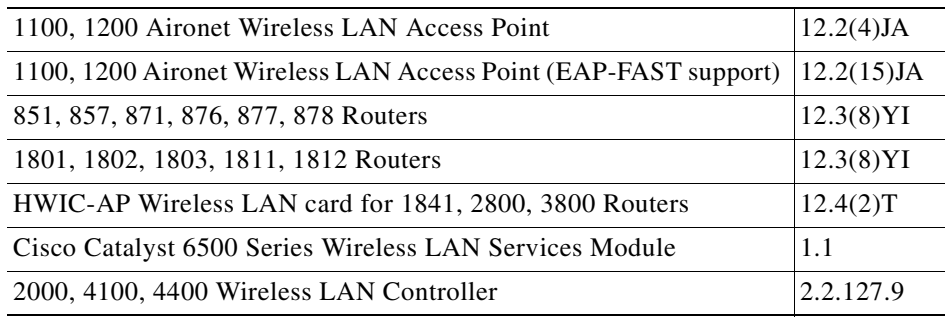

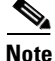

**Note** [Table 1-3](#page-17-2) provides a reference for the minimum supported software required to enable identity-based networking; it is recommended that the user refer to the Software Center on Cisco Connection Online for current information regarding newer and deferred software releases.

### <span id="page-17-3"></span><span id="page-17-1"></span>**Cisco Secure Access Control Server**

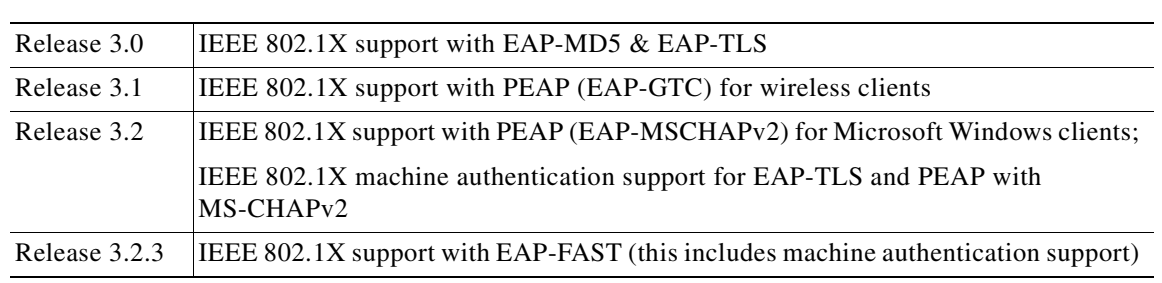

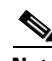

**Note** [Table 1-4](#page-17-3) provides a reference for the minimum supported software required to enable identity-based networking; it is recommended that the user refer to the Software Center on Cisco Connection Online for current information regarding newer and deferred software releases.

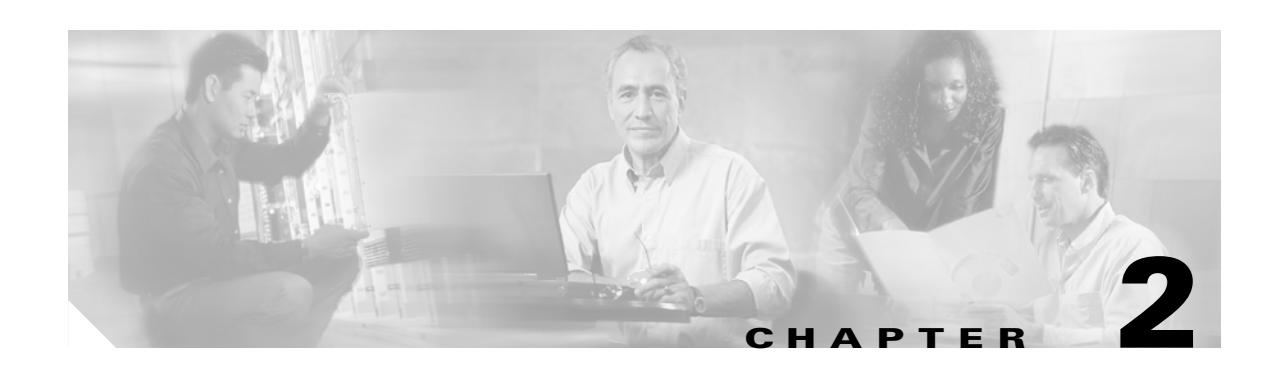

# <span id="page-18-1"></span><span id="page-18-0"></span>**Authenticators**

As previously defined in [Key Components of IEEE 802.1X, page 1-3,](#page-10-5) the authenticator controls the physical access to the network based on the authentication status of the client. The authenticator acts as an intermediary between the client and the authentication server, requesting identity information from the client, verifying that information with the authentication server, and relaying a response to the client. The authenticator communicates with the client via EAPOL and with the authentication server via RADIUS.

This chapter is dedicated to the authenticator because the basic configuration of the Cisco Catalyst switch or Cisco Aironet wireless LAN access point remains constant within any IEEE 802.1X deployment regardless of the EAP method chosen for authentication. The EAP method is agreed upon by the client and authentication server and the authenticator simply proxies the information between the two of them.

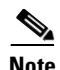

**Note** Wireless LAN controllers are not covered in this document.

# <span id="page-18-2"></span>**Cisco IOS**

Cisco Catalyst switches running Cisco IOS require certain commands to enable IEEE 802.1X. Additional commands can be configured to enable optional functionality or change default parameters. The necessary global and interface commands are explained in the following sections. A basic example is also provided to highlight the minimum configuration requirements.

### <span id="page-18-3"></span>**RADIUS Configuration for Cisco IOS**

The RADIUS commands required to configure IEEE 802.1X on a Cisco Catalyst switch running Cisco IOS are provided in this section.

| aaa new-model                                                                                                    | Enable AAA.                                                                                                    |
|----------------------------------------------------------------------------------------------------|----------------------------------------------------------------------------------------------------|
| aaa authentication dot1x $\left[$ <list name=""> <math>\left </math> default<math>\right]</math><br/>group radius</list> | Create an IEEE 802.1X authentication method list.<br>A named method list can be defined or the key<br>word "default" can be used and applied to all<br>ports. Though other methods appear as<br>configuration options, only "group radius" is<br>supported. |
| radius-server host [host name   IP address]<br>auth-port [port] acct-port [port]                                         | Specify the IP address of the RADIUS server.<br>Additionally, the authentication and accounting<br>port numbers can be changed from the default<br>values of 1645 and 1646.                                                                                 |
| radius-server key [string]                                                                                               | Specify the authentication and encryption key<br>used between the switch and the RADIUS daemon<br>running on the RADIUS server.                                                                                                    |

*Table 2-1 RADIUS Configuration Commands for Cisco IOS*

#### <span id="page-19-0"></span>**Global IEEE 802.1X Configuration for Cisco IOS**

The global configuration commands required to configure IEEE 802.1X on a Cisco Catalyst switch running Cisco IOS are provided in this section.

#### *Table 2-2 Global IEEE 802.1X Configuration Commands for Cisco IOS*

**dot1x system-auth-control** Enable IEEE 802.1X authentication globally on the switch.

#### <span id="page-19-1"></span>**Interface IEEE 802.1X Configuration for Cisco IOS**

The interface configuration commands required to configure IEEE 802.1X on a Cisco Catalyst switch running Cisco IOS are provided in this section.

| IUNIU L U<br>micriace ILLL our. In comigaration commands for cisco foo |                                               |                                                                                                    |
|------------------------------------------------------------------------|-----------------------------------------------|----------------------------------------------------------------------------------------------------|
|                                                                        | switchport mode access / no switchport        | IEEE 802.1X can only be configured on static<br>Layer 2 access ports, voice VLAN ports, and<br>Layer 3 routed ports; IEEE 802.1X is not<br>supported on dynamic access ports, trunk ports, or<br>EtherChannel. |
| force-unauthorized $ $ <b>auto</b> $ $                                 | <b>dot1x port-control</b> [force-authorized ] | Enable IEEE 802.1X authentication on the port.<br>The default is force-authorized.                                                                                                    |

*Table 2-3 Interface IEEE 802.1X Configuration Commands for Cisco IOS*

### <span id="page-19-2"></span>**Verify IEEE 802.1X Operation for Cisco IOS**

The **show** commands used to verify the operation of IEEE 802.1X on a Cisco Catalyst switch running Cisco IOS are provided in this section.

| show dot1x                     | Display the operational status of IEEE 802.1X.                                                  |
|--------------------------------|-------------------------------------------------------------------------------------------------|
| show $dot1x$ [all   interface] | Display the IEEE 802.1X status for all ports or a specific<br>port.                             |
|                                | show dot1x statistics interface [interface] Display IEEE 802.1X statistics for a specific port. |
| show aaa servers               | Display the status and operational information for all<br>configured AAA servers.               |

*Table 2-4 IEEE 802.1X Show Commands for Cisco IOS*

#### <span id="page-20-0"></span>**Basic Configuration Example for Cisco IOS**

A basic configuration example is provided to highlight the minimum command set required to enable IEEE 802.1X on a Cisco Catalyst switch running Cisco IOS.

```
aaa new-model
aaa authentication dot1x default group radius
!
dot1x system-auth-control
!
interface Gigabit 3/0/1
 switchport mode access
 dot1x port-control auto
!
radius-server host 10.1.1.5 auth-port 1812 acct-port 1813 key cisco
```
**Note** It is important that the user understand the ramifications of adding the AAA commands to the Cisco IOS configuration because they affect device access as well. For example, by adding the AAA commands listed in the sample configuration above, Telnet access is restricted as well unless the appropriate accounts are added to the backend servers or local accounts are added to the device.

#### <span id="page-20-1"></span>**show dot1x interface Example for Cisco IOS**

The output of this command shows that the supplicant with the MAC address 0006.5b88.06b1 has successfully passed IEEE 802.1X authentication. The output also shows the IEEE 802.1X parameters configured for the interface.

```
Switch#show dot1x interface Gigabit 3/0/3
Supplicant MAC 0006.5b88.06b1
AuthSM State= AUTHENTICATED
BendSM State= IDLE
Posture = N/A
PortStatus= AUTHORIZED
MaxReq = 2 
MaxAuthReq= 2 
HostMode = Single 
PortContro= Auto
ControlDirection= Both
QuietPeriod= 60 Seconds 
Re-authentication = Disabled 
ReAuthPeriod= 3600 Seconds
ServerTimeout= 30 Seconds 
SuppTimeout= 30 Seconds
TxPeriod= 30 Seconds
```
Г

Guest-Vlan= 0

# <span id="page-21-0"></span>**Cisco Catalyst OS**

Cisco Catalyst switches running Cisco Catalyst OS require certain commands to enable IEEE 802.1X. Additional commands can be configured to enable optional functionality or change default parameters. The RADIUS, global, and port commands are explained in the following sections. A basic example is also provided to highlight the minimum configuration requirement.

### <span id="page-21-1"></span>**RADIUS Configuration for Cisco Catalyst OS**

The RADIUS commands required to configure IEEE 802.1X on a Cisco Catalyst switch running Cisco Catalyst OS are provided in this section.

*Table 2-5 RADIUS Configuration Commands for Cisco Catalyst OS*

| set radius server [IP address] auth-port [port]<br>acct-port [port] [primary] | Specify the IP address of the radius server.<br>Additionally, the authentication and accounting<br>ports can be changed from the default values of<br>1812 and 1813. The primary parameter can be<br>configured to ensure that this specific RADIUS<br>server is contacted first. |
|-------------------------------------------------------------------------------|----------------------------------------------------------------------------------------------------|
| set radius key [key]                                                          | Specify the key used to authenticate all<br>transactions between the RADIUS client and<br>server.                                                                                                    |

#### <span id="page-21-2"></span>**Global IEEE 802.1X Configuration for Cisco Catalyst OS**

The global configuration commands required to configure IEEE 802.1X on a Cisco Catalyst switch running Cisco Catalyst OS are provided in this section.

*Table 2-6 Global IEEE 802.1X Configuration Commands for Cisco Catalyst OS*

```
set dot1x system-auth-control [enable | disable] Disable/Enable dot1x on the system.
```
#### <span id="page-21-3"></span>**Port IEEE 802.1X Configuration for Cisco Catalyst OS**

The port configuration commands required to configure IEEE 802.1X on a Cisco Catalyst switch running Cisco Catalyst OS.

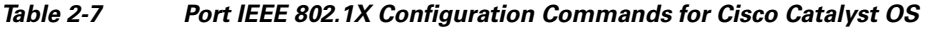

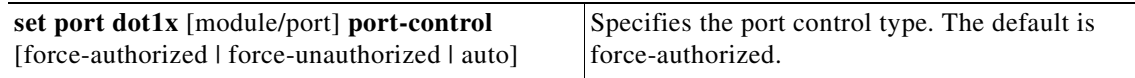

### <span id="page-22-0"></span>**Verify IEEE 802.1X Operation for Cisco Catalyst OS**

The **show** commands used to verify the operation of IEEE 802.1X on a Cisco Catalyst switch running Cisco Catalyst OS are provided in this section.

*Table 2-8 IEEE 802.1X Show Commands for Cisco Catalyst OS*

| show radius                                                  | Displays configured RADIUS parameters.                                                                                                    |
|--------------------------------------------------------------|----------------------------------------------------------------------------------------------------|
| show dot1x                                                   | Displays system IEEE 802.1X capabilities.                                                                                                    |
| show dot1x group [all   authenticated   group<br>name]       | Displays IEEE 802.1X user group information.                                                                                                    |
| show dot1x user [all   user name]                            | Displays IEEE 802.1X user information.                                                                                                    |
| show dot1x vlan [all   VLAN ID]                              | Displays information about IEEE 802.1X<br>authenticated users in a VLAN.                                                                                                    |
| show dot1x vlan-group [all   VLAN-group-name]                | Displays IEEE 802.1X VLAN group information.                                                                                                    |
| show port dot1x [module/port]                                | Displays all the configurable and current state<br>values associated with the authenticator port<br>access entity (PAE) and backend authenticator and<br>statistics for the different types of Extensible<br>Authentication Protocol (EAP) packets<br>transmitted and received by the authenticator on a<br>specific port. |
| show port dot1x statistics [module/port]                     | Displays statistics for different EAP packets<br>transmitted and received by the authenticator on a<br>specific port.                                                                                                    |
| show port dot1x [module/port] guest-vlan<br>[VLAN ID   none] | Displays the active VLAN that functions as an<br>IEEE 802.1X guest VLAN.                                                                                                    |
| show port dot1x auth-fail-vlan [VLAN ID  <br>nonel           | Displays information about ports that have<br>VLANs for users that have failed IEEE 802.1X<br>authentication.                                                                                                    |

#### <span id="page-22-1"></span>**Basic Configuration Example for Cisco Catalyst OS**

A basic configuration example is provided to highlight the minimum command set required to enable IEEE 802.1X on a Cisco Catalyst switch running Cisco Catalyst OS.

```
set radius server 10.1.1.5 auth-port 1812 primary
set radius key cisco
!
set dot1x system-auth-control enable
!
set port dot1x 6/15 port-control auto
```
#### <span id="page-22-2"></span>**show port dot1x [mod/port] Example for Cisco Catalyst OS**

The output of this command shows that the supplicant connected to port 6/15 has successfully passed IEEE 802.1X authentication. The output also shows the IEEE 802.1X parameters configured for the port.

```
Switch> (enable) show port dot1x 6/15
```
 $\mathsf{I}$ 

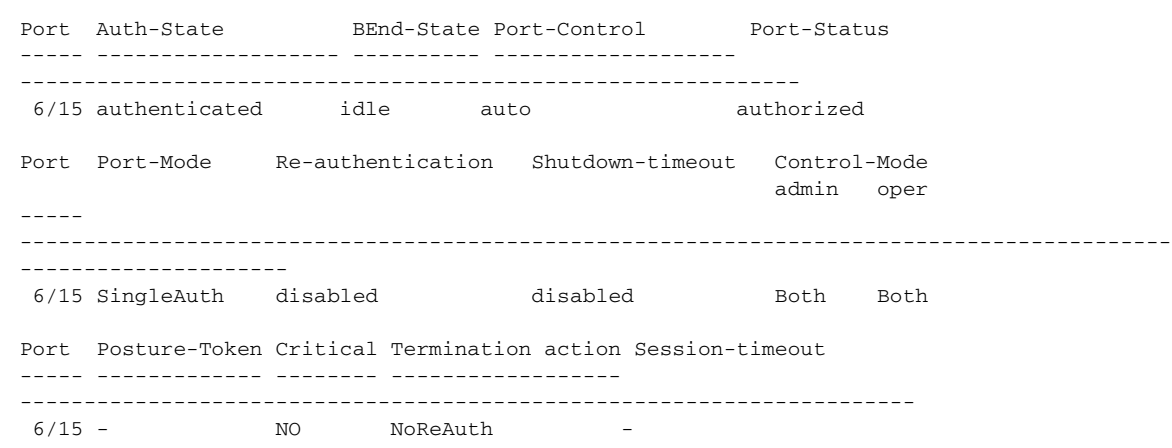

# <span id="page-23-0"></span>**Cisco Aironet Wireless LAN Access Points Running Cisco IOS**

Cisco Aironet wireless LAN access points (AP) running Cisco IOS require certain commands to enable IEEE 802.1X. Additional commands can be configured to enable optional functionality or change default parameters. The RADIUS, global, and interface commands are explained in the following sections. A basic example is also provided to highlight the minimum configuration requirement.

### <span id="page-23-1"></span>**RADIUS Configuration for Cisco Aironet Wireless LAN APs Running Cisco IOS**

The RADIUS commands required to configure IEEE 802.1X on an Cisco Aironet wireless LAN access point running Cisco IOS are provided in this section.

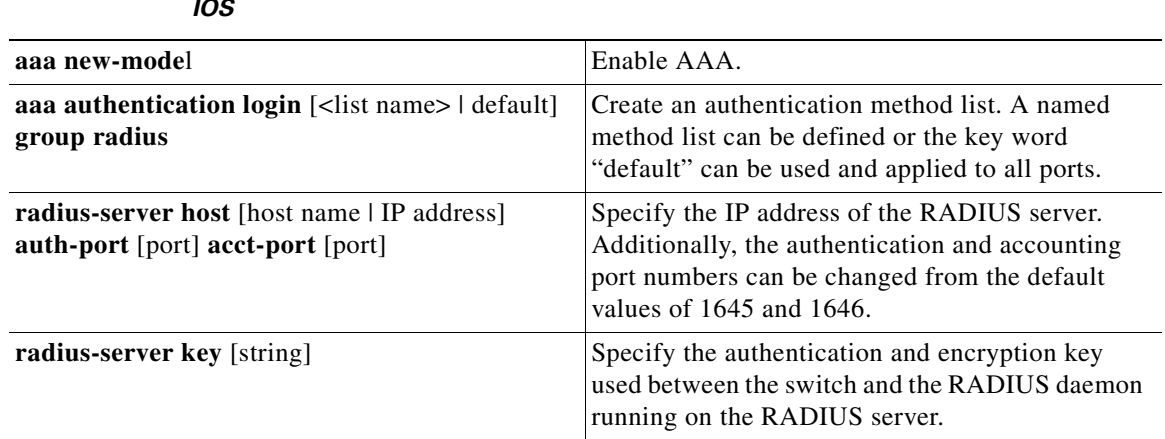

#### *Table 2-9 RADIUS Configuration Commands for Cisco Aironet Wireless LAN APs Running Cisco IOS*

### <span id="page-23-2"></span>**Global Configuration for Cisco Aironet Wireless LAN APs Running Cisco IOS**

The global configuration commands required to configure IEEE 802.1X on an Cisco Aironet wireless LAN access point running Cisco IOS are provided in this section.

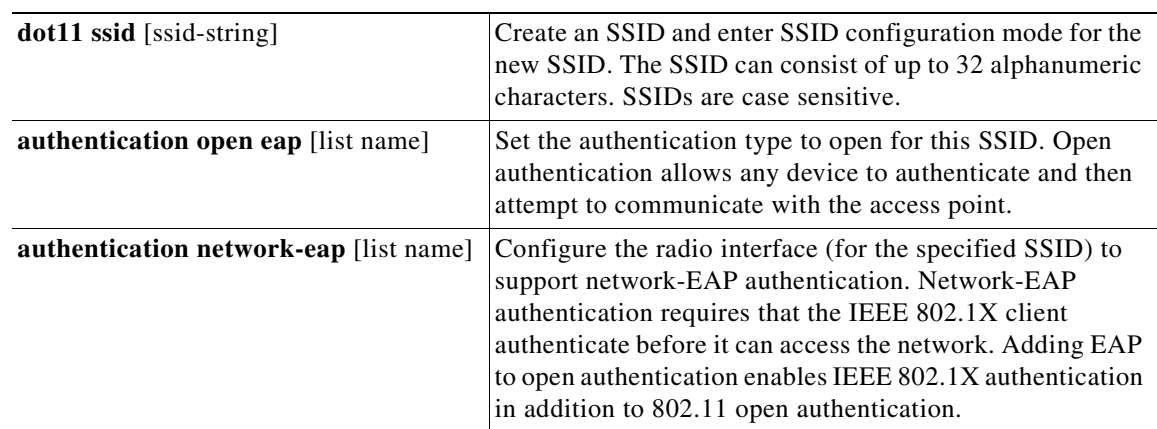

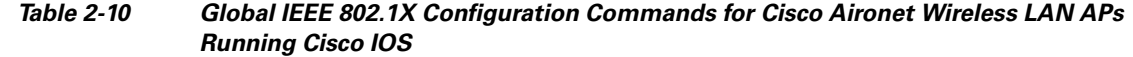

#### <span id="page-24-0"></span>**Interface Configuration for Cisco Aironet Wireless LAN APs Running Cisco IOS**

The port configuration commands required to configure IEEE 802.1X on an Cisco Aironet wireless LAN access point running Cisco IOS.

#### *Table 2-11 Interface Configuration Commands for Cisco Aironet Wireless LAN APs Running Cisco IOS*

ssid [ssid string] Assign a globally configured SSID to a radio interface.

#### <span id="page-24-1"></span>**Verify IEEE 802.1X Operation for Cisco Aironet Wireless LAN APs Running Cisco IOS**

The **show** commands used to verify the operation of IEEE 802.1X on an Cisco Aironet wireless LAN access point running Cisco IOS are provided in this section.

*Table 2-12 IEEE 802.1X Show Commands for Cisco Aironet Wireless LAN APs Running Cisco IOS*

|                  | show dot11 associations Display the radio association table, radio association statistics, or to<br>selectively display association information about all repeaters, all clients, a<br>specific client, or basic service clients. |
|------------------|----------------------------------------------------------------------------------------------------|
| show aaa servers | Display the status and operational information for all configured AAA<br>servers.                                                                                                    |

#### <span id="page-24-2"></span>**Basic Configuration Example for Cisco Aironet Wireless LAN APs Running Cisco IOS**

A basic configuration example is provided to highlight the minimum command set required to enable IEEE 802.1X on an Cisco Aironet wireless LAN access point running Cisco IOS.

aaa new-model

Т

```
!
aaa authentication login eap_methods group radius
!
dot11 ssid cisco
   authentication open eap eap_methods 
    authentication network-eap eap_methods
!
interface Dot11Radio0
ssid cisco
 !
ip radius source-interface BVI1
!
radius-server host 10.1.1.5 auth-port 1812 acct-port 1813 
radius-server key cisco
```
**Note** A named authentication list is created with the command **aaa authentication login** in the Cisco Aironet wireless LAN access point configuration—instead of using the default: named list option which was used for the Cisco IOS and Cisco Catalyst OS examples in previous sections—because the **authentication** [open | network-eap] commands used in the SSID configuration mode require a list name.

#### <span id="page-25-0"></span>**show dot11 associations Example for Cisco Aironet Wireless LAN APs Running Cisco IOS**

The output of this command shows that the supplicant with MAC address 0002.8ade.5af5 has successfully passed IEEE 802.1X authentication via EAP.

```
ap#show dot11 associations
802.11 Client Stations on Dot11Radio0: 
SSID [cisco] : 
MAC Address IP addressDeviceNameParentState 
0002.8ade.5af5 12.1.1.52 350-client sdelairselfEAP-Assoc
```
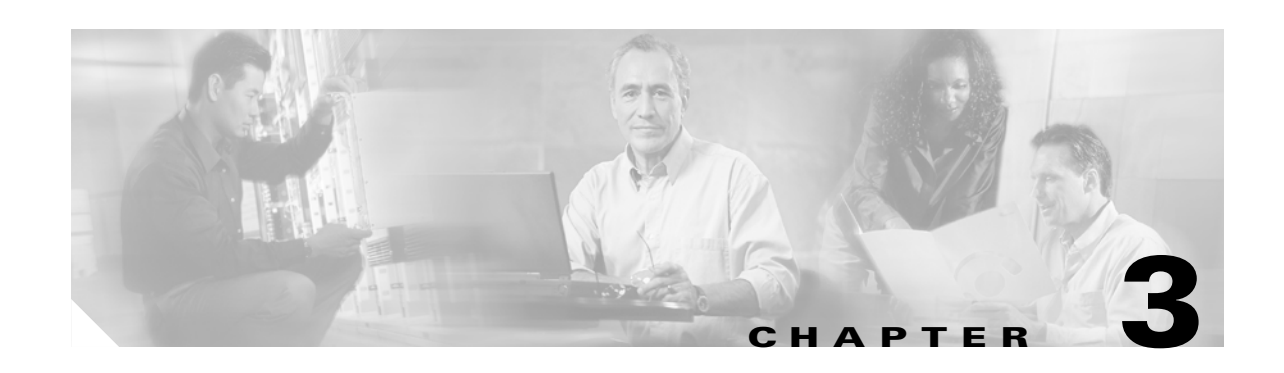

# <span id="page-26-1"></span><span id="page-26-0"></span>**Deploying EAP—MD5**

This chapter describes how to deploy IEEE 802.1X port-based access control using EAP-MD5 between the supplicant and authentication server. The Meetinghouse AEGIS client, version 2.3.3.0, is used as the supplicant for this scenario. Cisco Secure ACS 4.0 is used as the authentication server. A Cisco Catalyst switch functions as the authenticator and provides wired LAN connectivity between the supplicant and authentication server.

# <span id="page-26-2"></span>**Authentication Server Configuration**

The steps provided in this section explain how to configure Cisco Secure ACS 4.0 for EAP-MD5 authentication.

S.

**Note** This section explains only those details necessary to configure EAP-MD5 authentication; refer to the Cisco Secure ACS Configuration Guides for information regarding other features and functionality.

### <span id="page-26-3"></span>**Create a User in the ACS Database**

Click **User Setup** in main menu. Enter the user name in the User box and click the **Add/Edit** button.

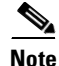

**Note** EAP-MD5 is on the only EAP authentication method that cannot leverage an external user database such as Windows Active Directory; the internal ACS database is required for EAP-MD5.

 $\mathsf{I}$ 

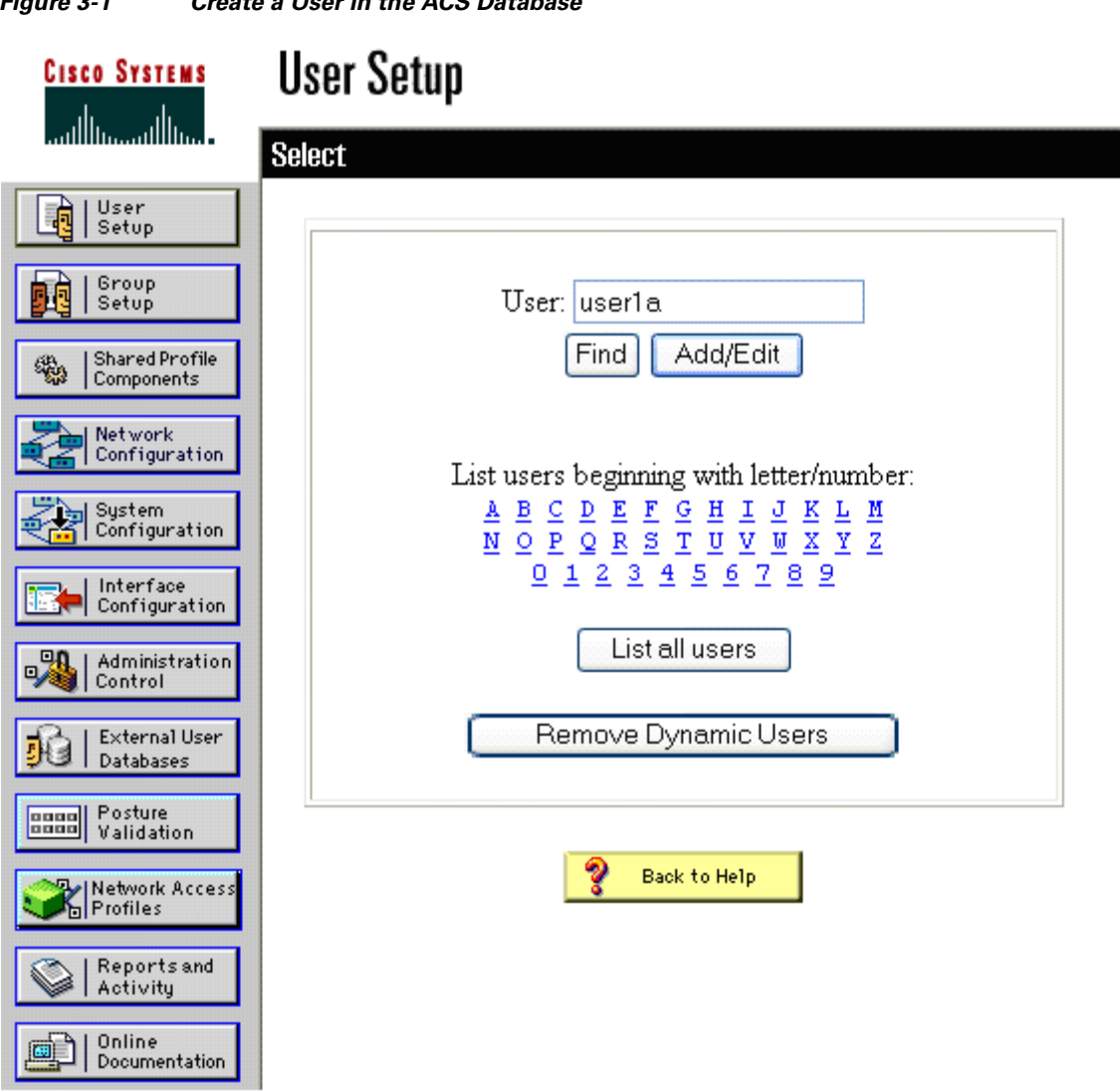

#### *Figure 3-1 Create a User in the ACS Database*

### <span id="page-27-0"></span>**Configure the User in the ACS Database**

In the User Setup section, ensure that the CiscoSecure Database is chosen for Password Authentication. Enter the user password. Repeat a second time to confirm the password. Click **Submit**.

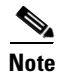

**Note** You enter a password for use with MD5 as an EAP-type.

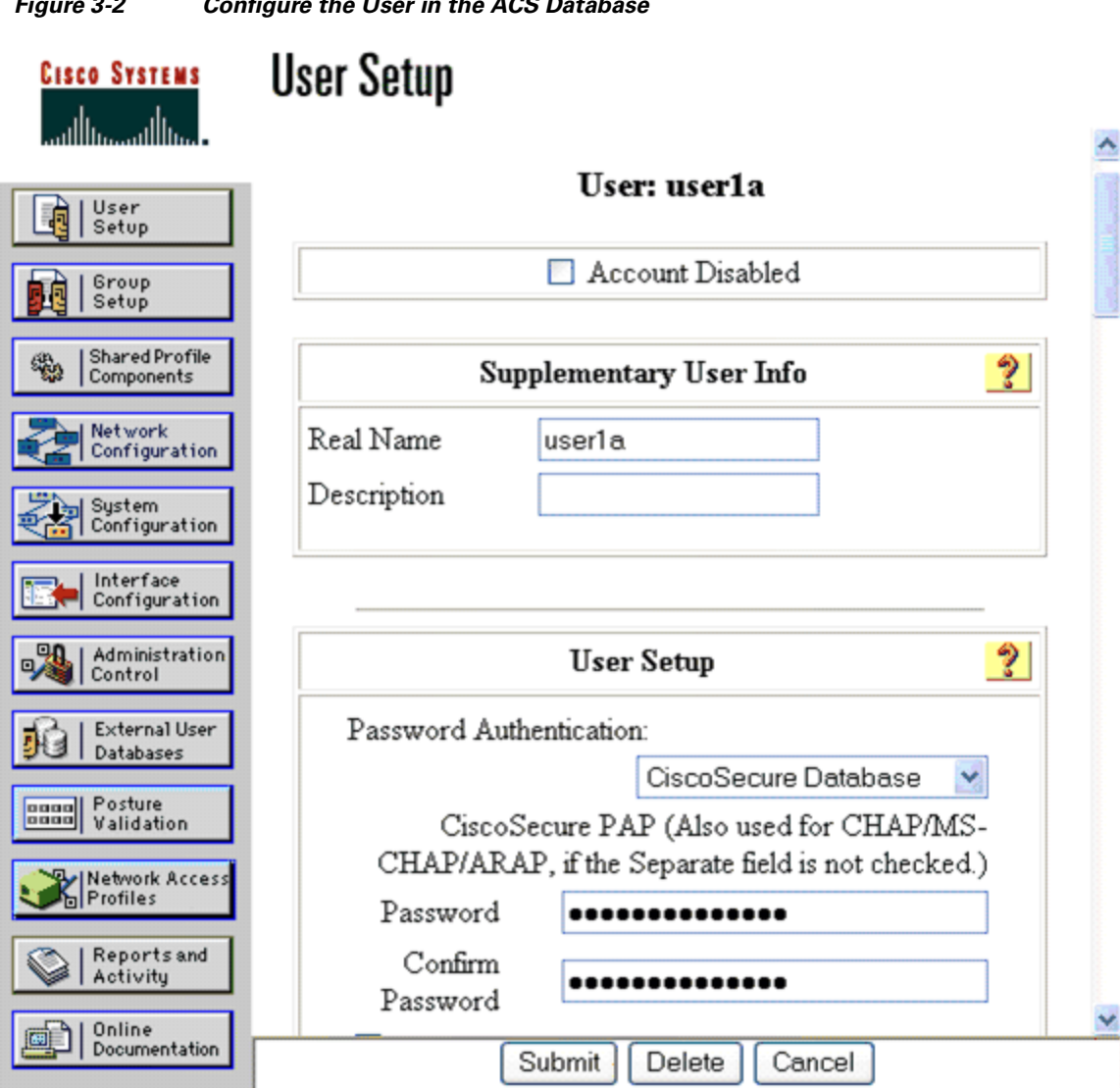

#### *Figure 3-2 Configure the User in the ACS Database*

### <span id="page-28-0"></span>**Configure a AAA Server**

Click **Network Configuration** on the main menu. Under the AAA Server table, click **Add Entry**. On the Add AAA Server screen, enter the AAA Server Name, AAA Server IP Address, and Key. For AAA Server Type, select CiscoSecure ACS. For Traffic Type, leave the default setting of inbound/outbound. Click **Submit + Apply**.

 $\frac{\partial}{\partial x}$ 

**Note** By default, a AAA Server entry containing the host name and IP address of the local machine running ACS already exists in the AAA Server table.

Г

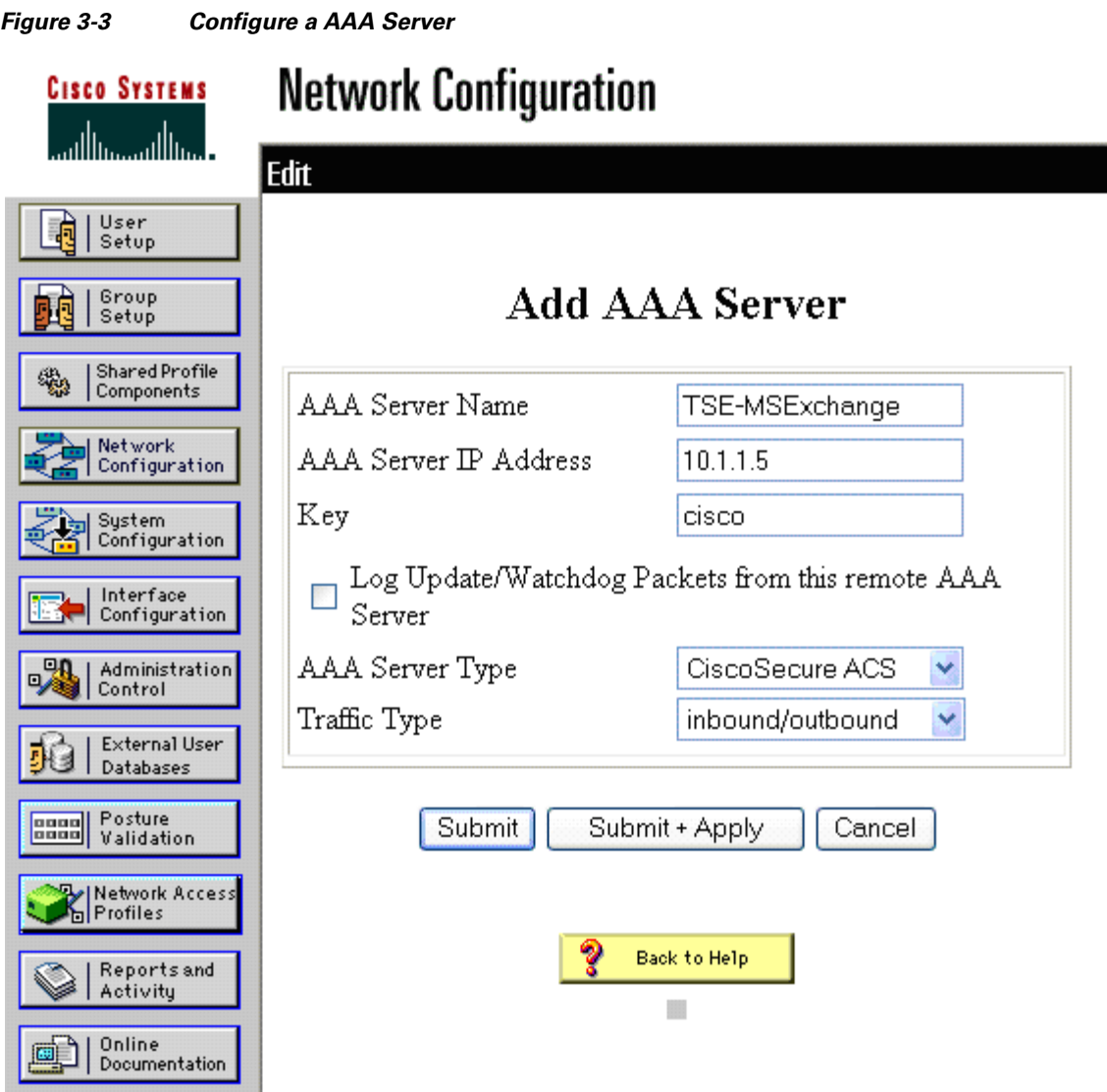

#### <span id="page-29-0"></span>**Configure a AAA Client**

From the Network Configuration screen, click **Add Entry** under the AAA Clients table to add an authenticator. On the Add AAA Client screen, enter the AAA Client Host Name, AAA Client IP Address, and Key. For the Authenticate Using option, select RADIUS (Cisco IOS/PIX 6.0).

**Note** The RADIUS (Cisco IOS/PIX 6.0) option enables the use of Cisco IOS RADIUS Vendor-Specific Attributes (VSAs). Other security control protocol options are available for RADIUS and TACACS+.

Click **Submit + Apply**.

S.

**Note** The Key must match the key configured on the IOS or Catalyst OS authenticator.

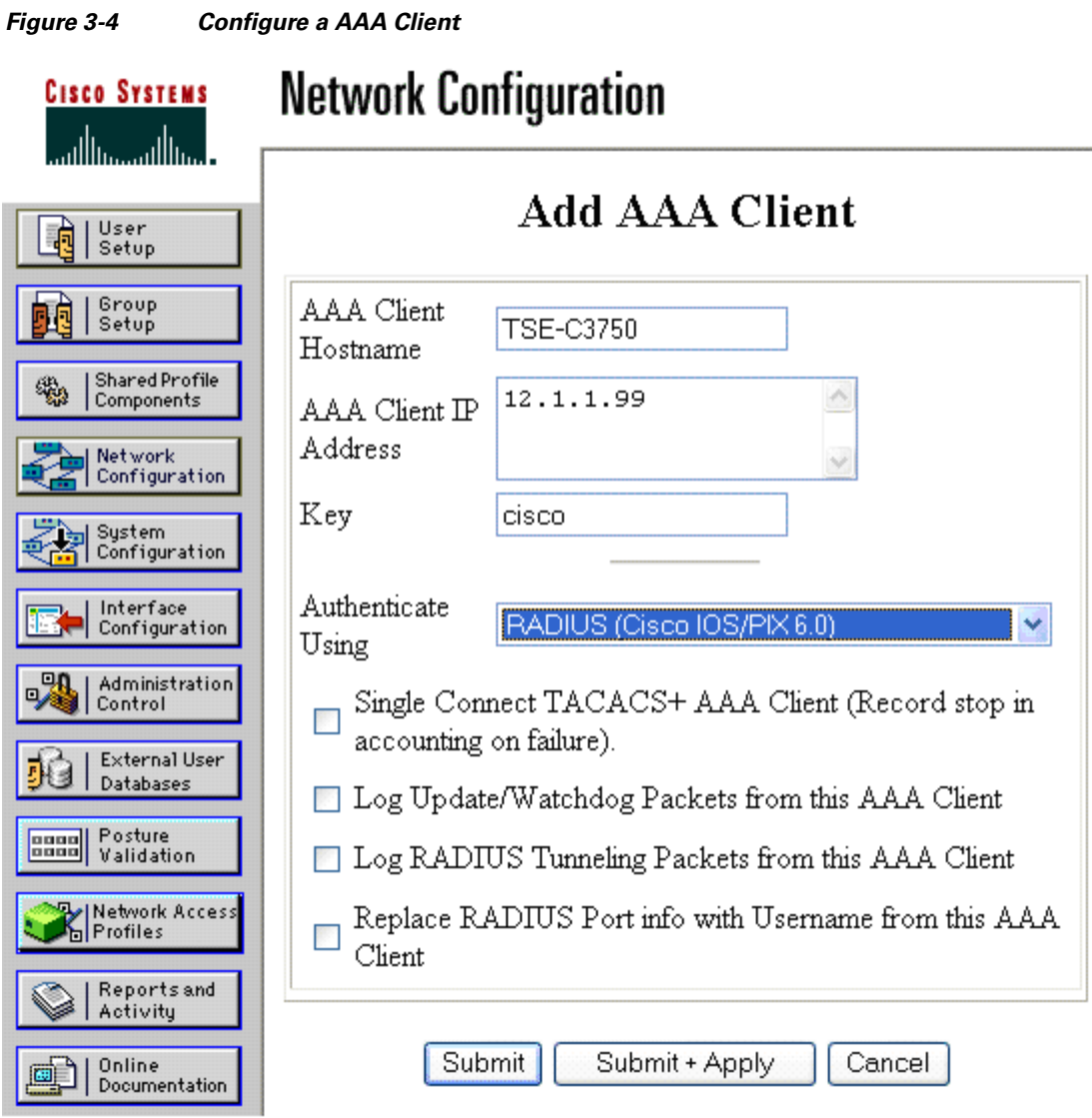

### <span id="page-30-0"></span>**Summary of Network Configuration**

After the AAA Server and AAA Client have been configured, the Network Configuration menu is displayed with the updated list of entries.

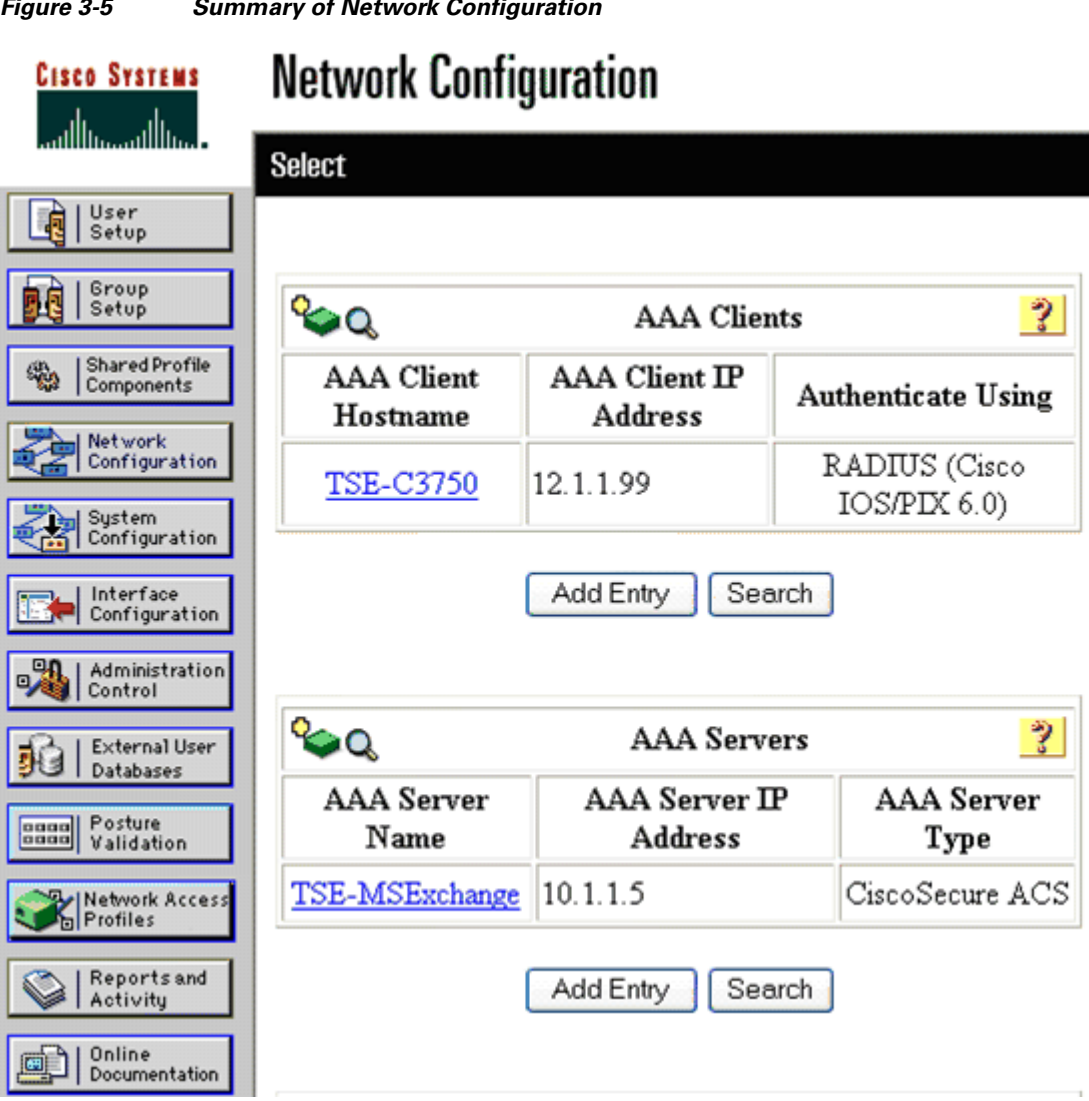

#### *Figure 3-5 Summary of Network Configuration*

### <span id="page-31-0"></span>**Global Authentication Setup for EAP-MD5**

Click **System Configuration** on the main menu. From the System Configuration menu, select Global Authentication Setup to configure the EAP method. Check the Allow EAP-MD5 box in the EAP-MD5 section. Click **Submit + Restart.**

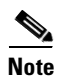

**Note** EAP-MD5 is enabled by default when CiscoSecure ACS is installed.

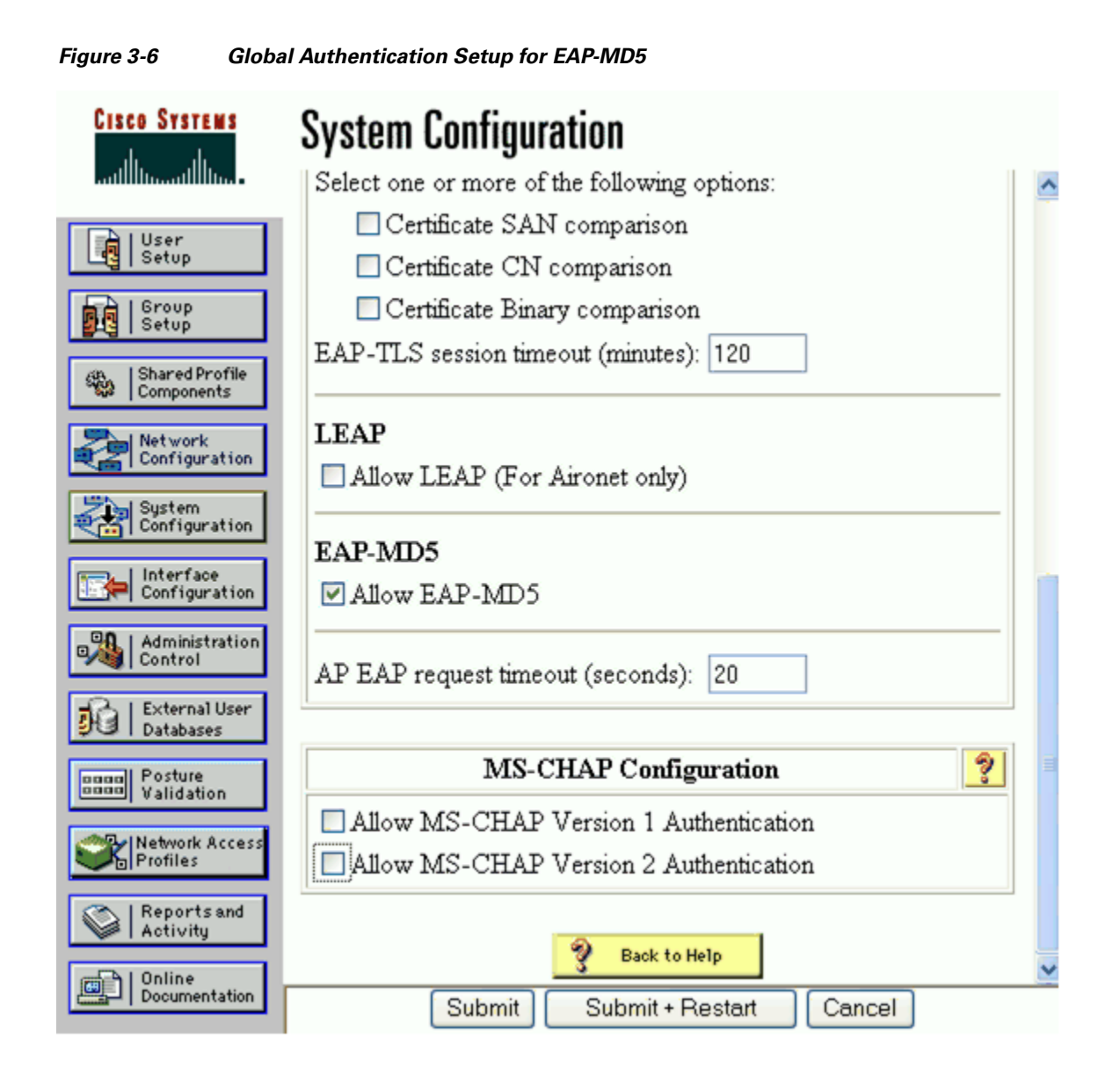

# <span id="page-32-0"></span>**Client Configuration**

The steps provided in this section explain how to configure the Meetinghouse AEGIS client, version 2.3.3.0, for EAP-MD5 authentication.

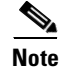

**Note** The Meetinghouse AEGIS client is running on the Windows XP operating system with Service Pack 2.

#### <span id="page-32-1"></span>**Open the Meetinghouse AEGIS client**

Open the Meetinghouse AEGIS client, click the **Authentication** menu, and select Authentication Profile.

 $\mathsf{I}$ 

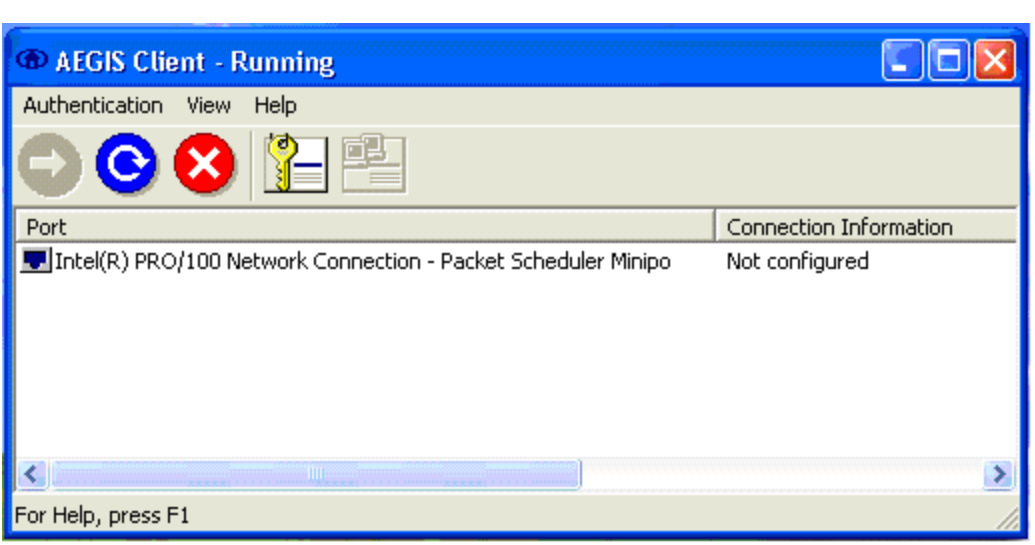

*Figure 3-7 Meetinghouse AEGIS Client*

#### <span id="page-33-0"></span>**Create the Machine Authentication Profile**

On the Authentication Profile menu, select the authenticate at machine boot option and enter a Profile name. For this scenario, the profile name is BOOT. This profile uses the machine credentials for authentication instead of user credentials. The use of machine authentication can reduce the total time required to logon to the backend directory system because it enables the machine processes to initialize prior to the user logon.

Click **OK**.

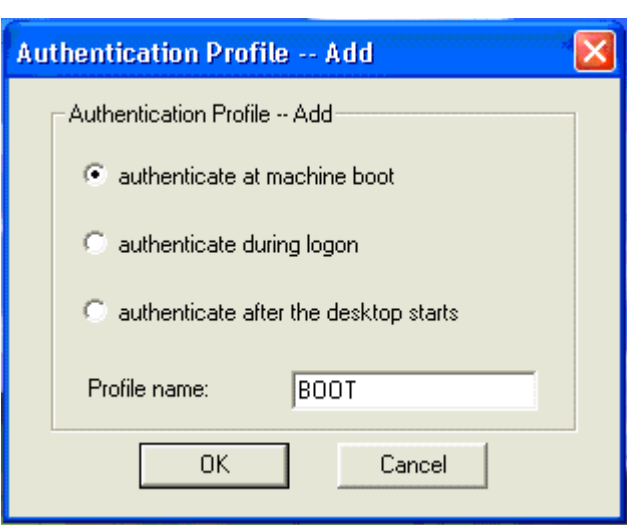

*Figure 3-8 Create a Machine Authentication Profile*

#### <span id="page-34-0"></span>**Configure the Machine Authentication Profile**

Select the MD5-Challenge option for Authentication type and set the Client Identity method. For this scenario, the Apply static credentials to all users option is used. This enables an administrator to set static credentials for the machine regardless of the user. Since machine authentication occurs at boot time, there is no way to glean the Windows credentials for authentication. There are other options, such as Static credentials set by each user and Request credentials at authentication time, however these all require individual user intervention.

Click **OK**.

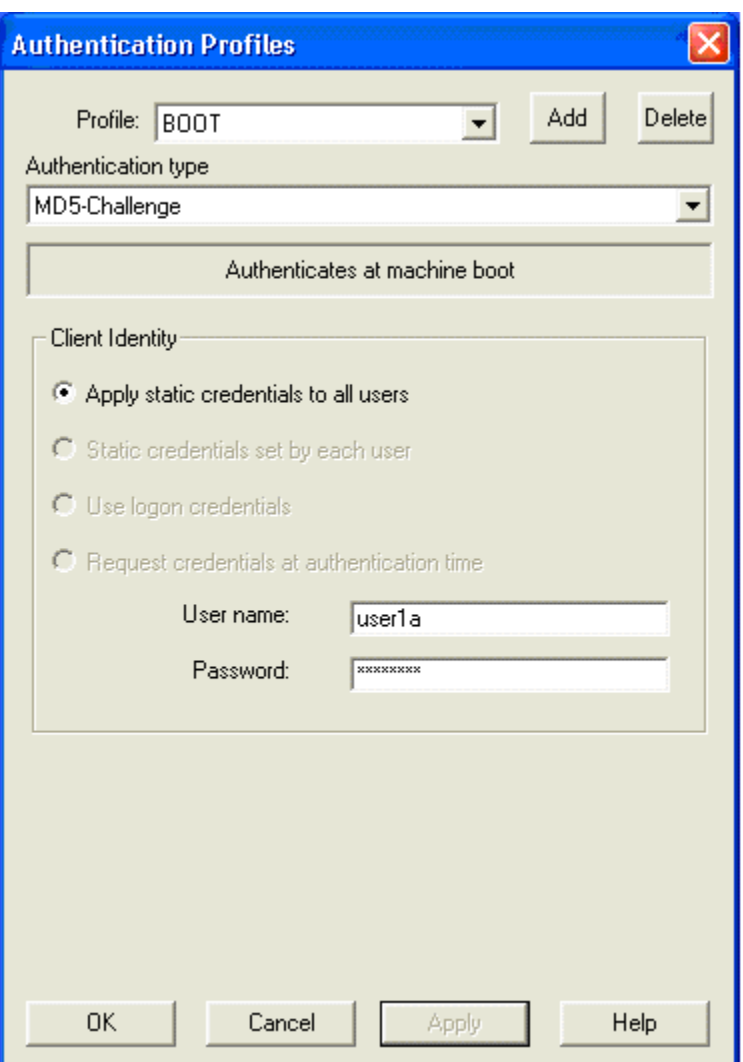

*Figure 3-9 Configure the Machine Authentication Profile*

### <span id="page-34-1"></span>**Create the User Authentication Profile**

On the Authentication Profile menu, select the authenticate during logon option. For this scenario, the profile name is LOGON. Click **OK**.

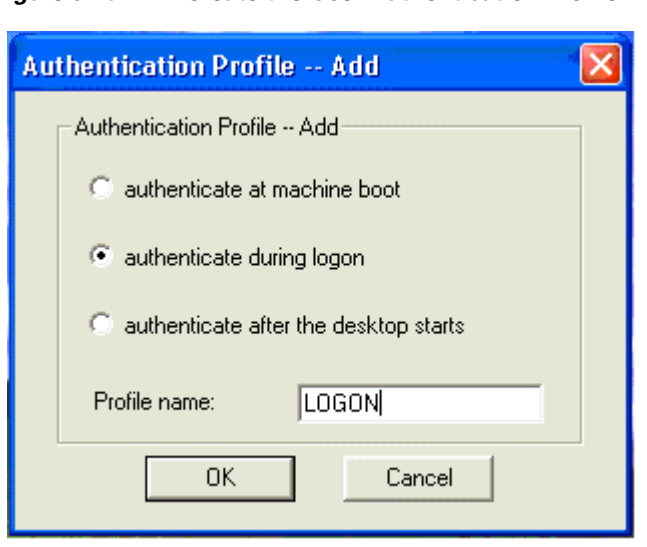

#### *Figure 3-10 Create the User Authentication Profile*

### <span id="page-35-0"></span>**Configure the User Authentication Profile**

Select the MD5-Challenge option for Authentication type and set the Client Identity method. For this scenario, the Use logon credentials option is chosen which means the Windows username and password is used for EAP-MD5 authentication. There are other options, but the Use logon credentials option provides a Single Sign-On (SSO) method. The Apply static credentials to all users may not provide a way to identify specific users when they access the network. The Request credentials at authentication time is similar to the Use logon credentials option, but creates a second step for the user.

Click **OK**.
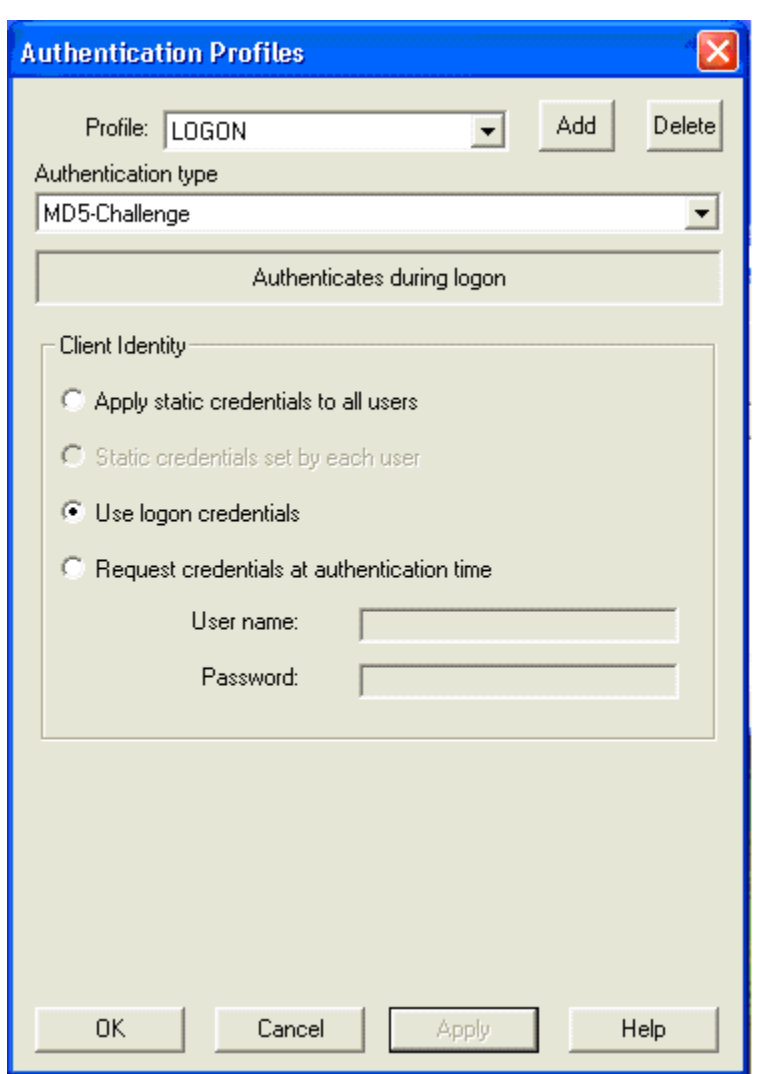

*Figure 3-11 Configure the User Authentication Profile*

#### **Create a Network Profile**

The final step is to create a Network Profile that references the configured authentication profiles. To do this, select the correct network adapter from the list provided and then click the **Network Profiles** icon.

 $\frac{\partial}{\partial x}$ 

**Note** The Meetinghouse AEGIS client binds to any network adapter that it finds, therefore it is important to apply the Network Profile to the correct adapter.

 $\Gamma$ 

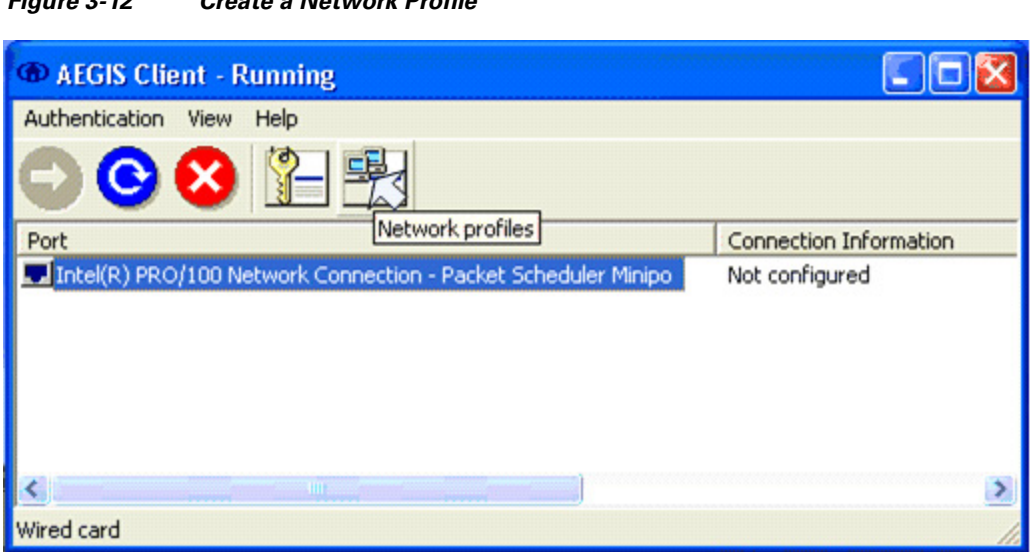

#### *Figure 3-12 Create a Network Profile*

### **Configure the Port Settings**

Click **Add** to create the network profile for the selected network adapter.

 $\frac{\partial}{\partial x}$ 

**Note** The Network Interface Settings tab is used to configure protocol settings, such as the authentication timeout, as well as interface and DHCP options. For this scenario, the default parameters were used.

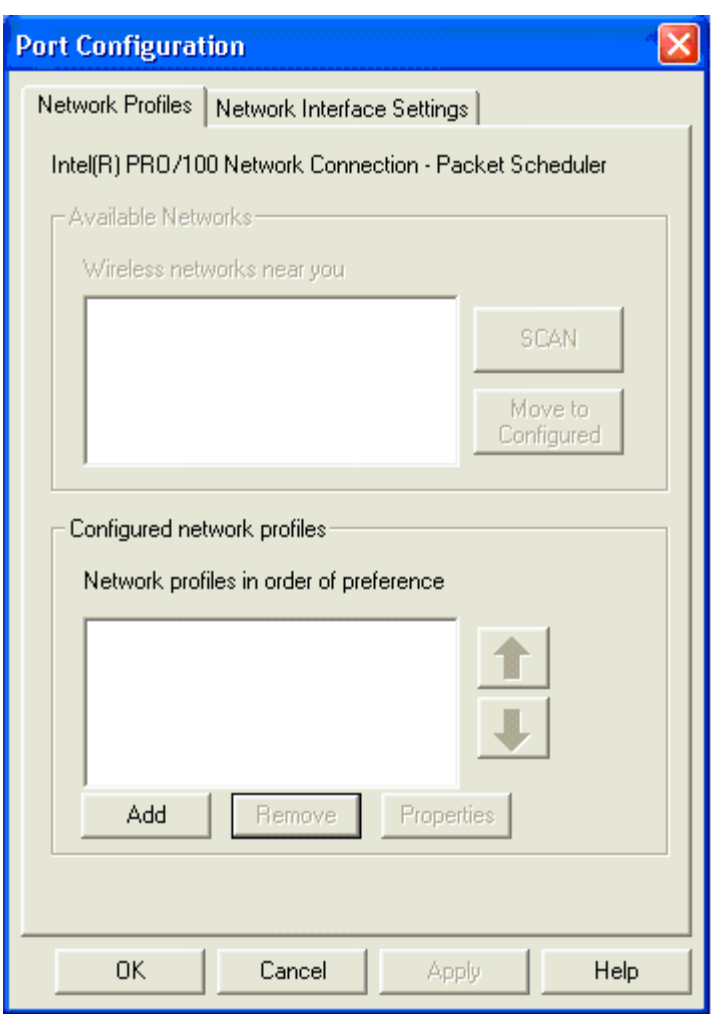

*Figure 3-13 Configure the Port Settings*

#### **Configure the Network Profile**

Enter a name for the network profile. Click the check box for the Boot Authentication Profile, and then select the BOOT profile from the drop-down menu. Repeat this step for the Logon Authentication Profile, this time choosing the LOGON profile from the drop-down menu. Click **OK**.

 $\Gamma$ 

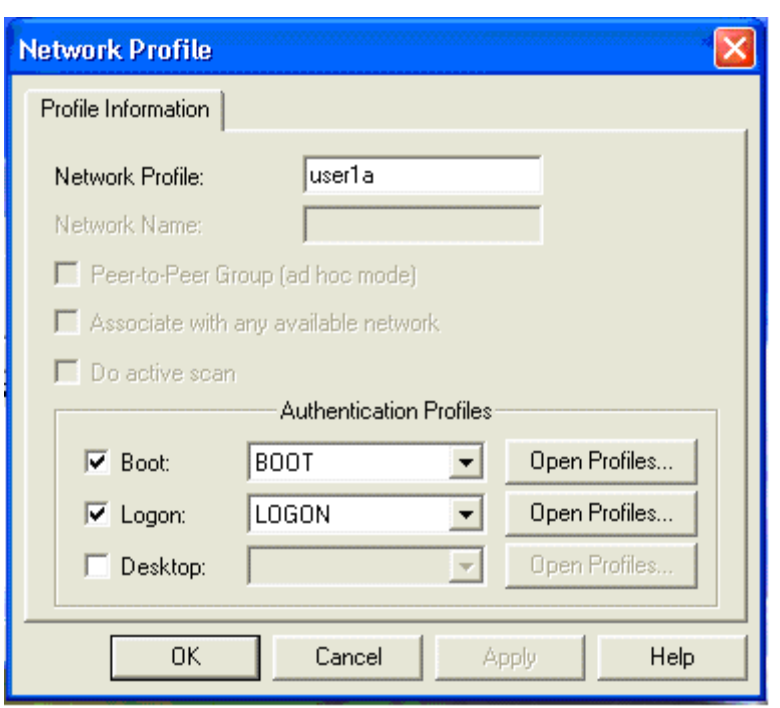

*Figure 3-14 Configure the Network Profile*

# **Apply the Network Profile**

The Network Profile that was configured in the previous step is now present in the Configured Network Profiles box. Click **OK** to apply the profile to the network adapter.

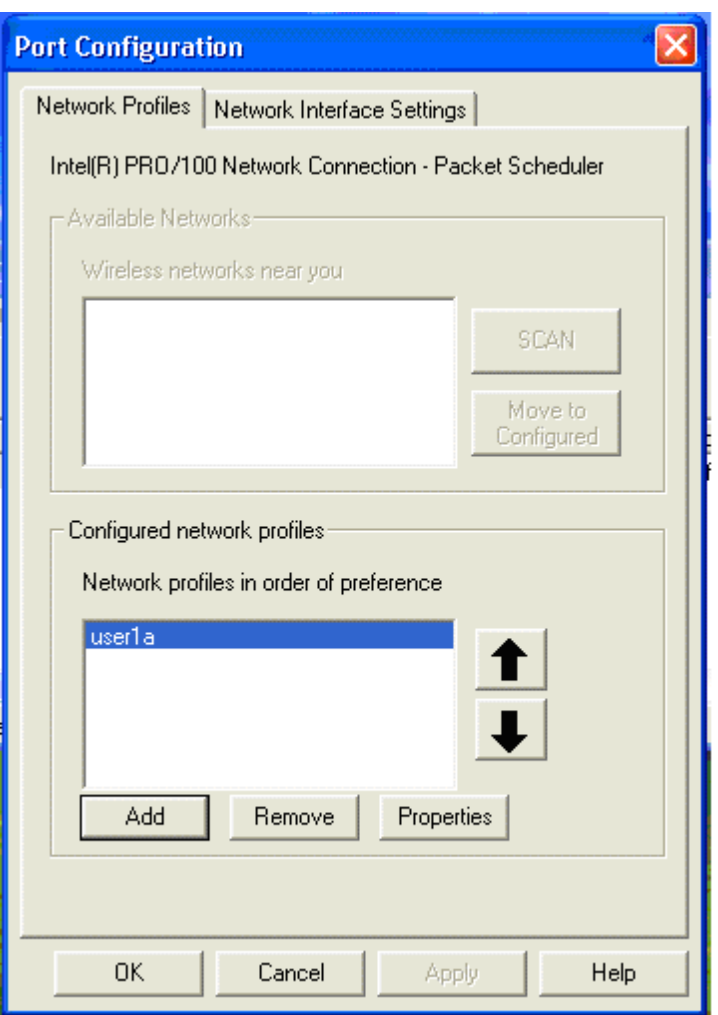

*Figure 3-15 Apply the Network Profile*

### **Verify Client Authentication**

After the Network Profile is applied to the network adapter, IEEE 802.1X is successfully configured for machine and user authentication. Once authenticated, the client receives an IP address via DHCP and gains network access.

| <b>ED AEGIS Client</b>                                                  |                        |
|-------------------------------------------------------------------------|------------------------|
| Authentication View Help                                                |                        |
|                                                                         |                        |
| Port                                                                    | Connection Information |
| <b>WEI</b> ntel(R) PRO/100 Network Connection - Packet Scheduler Minipo | 12.1.1.50 (leased)     |
| ŦШ                                                                      |                        |
| For Help, press F1                                                      |                        |

*Figure 3-16 Verify Client Authentication*

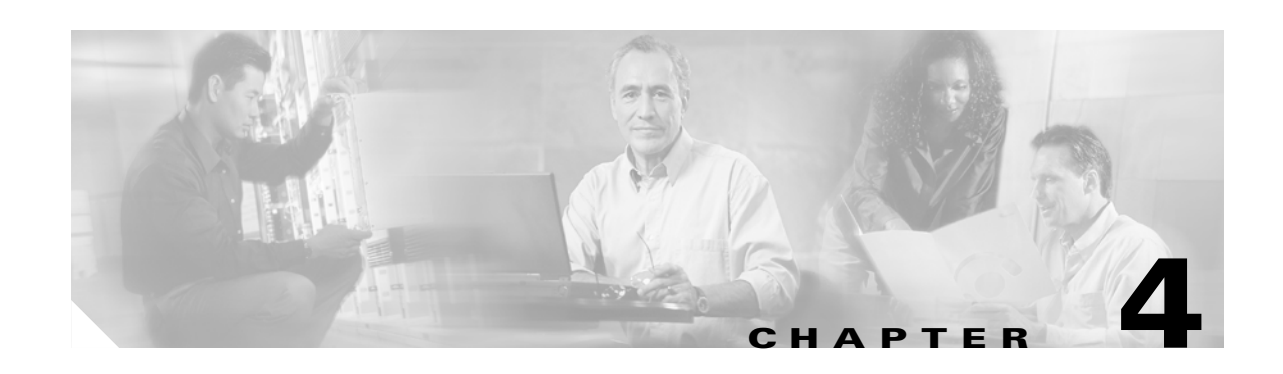

# **Deploying EAP—TLS**

This chapter describes how to deploy IEEE 802.1X port-based access control using EAP-TLS between the supplicant and authentication server. The Funk Oddyssey client, version 4.02.0.2000, is used as the supplicant for this scenario. Cisco Secure ACS 4.0 is used as the authentication server. A Cisco Catalyst switch functions as the authenticator and provides wired LAN connectivity between the supplicant and authentication server.

# **Authentication Server Configuration**

The steps provided in this section explain how to configure Cisco Secure ACS 4.0 for EAP-TLS authentication.

S.

**Note** This section explains only those details necessary to configure EAP-TLS authentication; refer to the Cisco Secure ACS Configuration Guides for information regarding other features and functionality.

#### <span id="page-42-0"></span>**Create an Unknown User Policy**

Click **External User Databases** on the main menu. In the External User Databases menu, select Unknown User Policy.

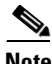

**Note** EAP-TLS does not require the use of an external user database such as Windows Active Directory; the internal ACS database could be used with this EAP method.

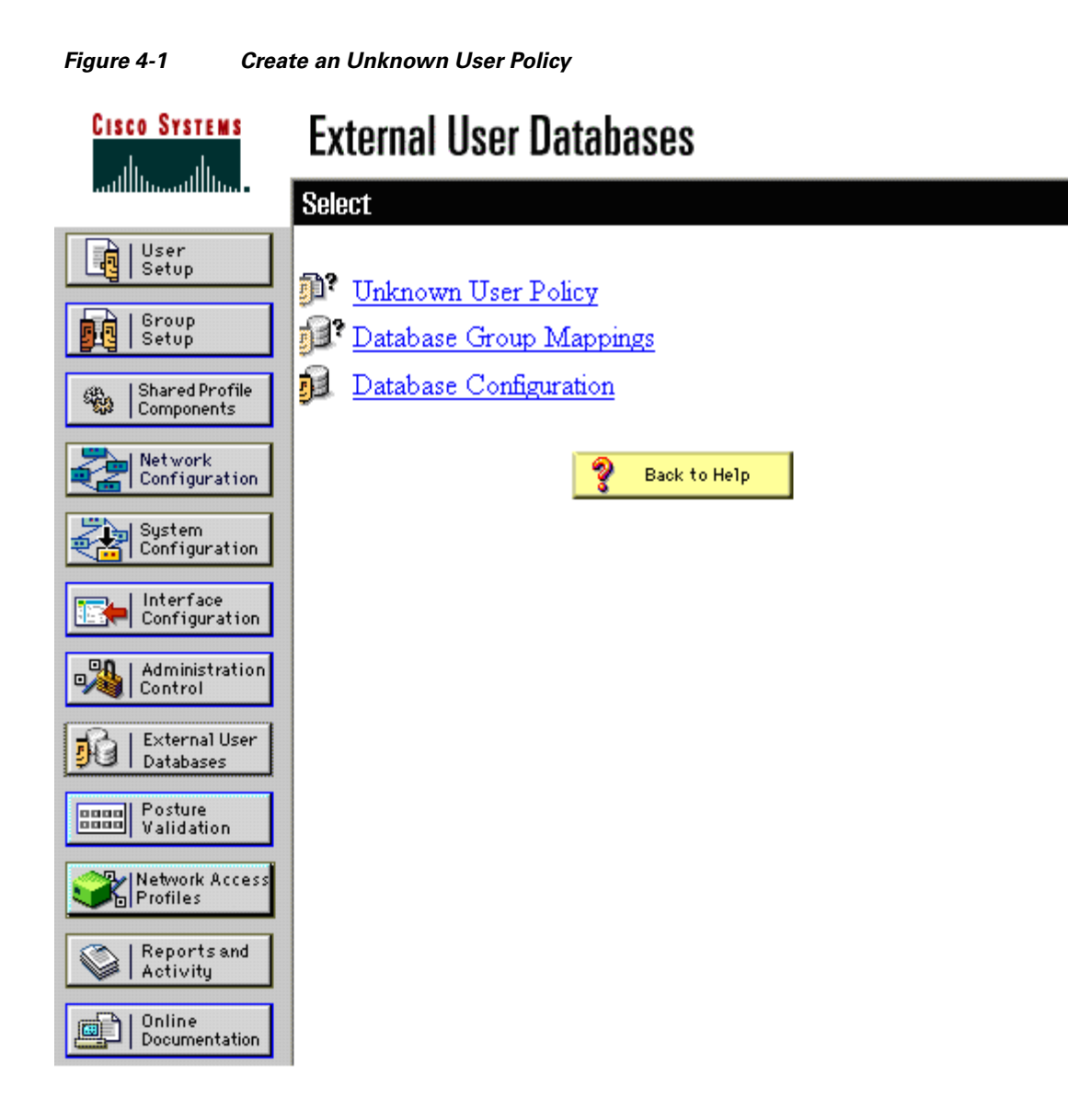

#### <span id="page-43-0"></span>**Configure an Unknown User Policy**

In the Configure Unknown User Policy section, select the Check the following external user databases radio button. Move the Windows Database option from the External Databases column to the Selected Databases column. Click **Submit**.

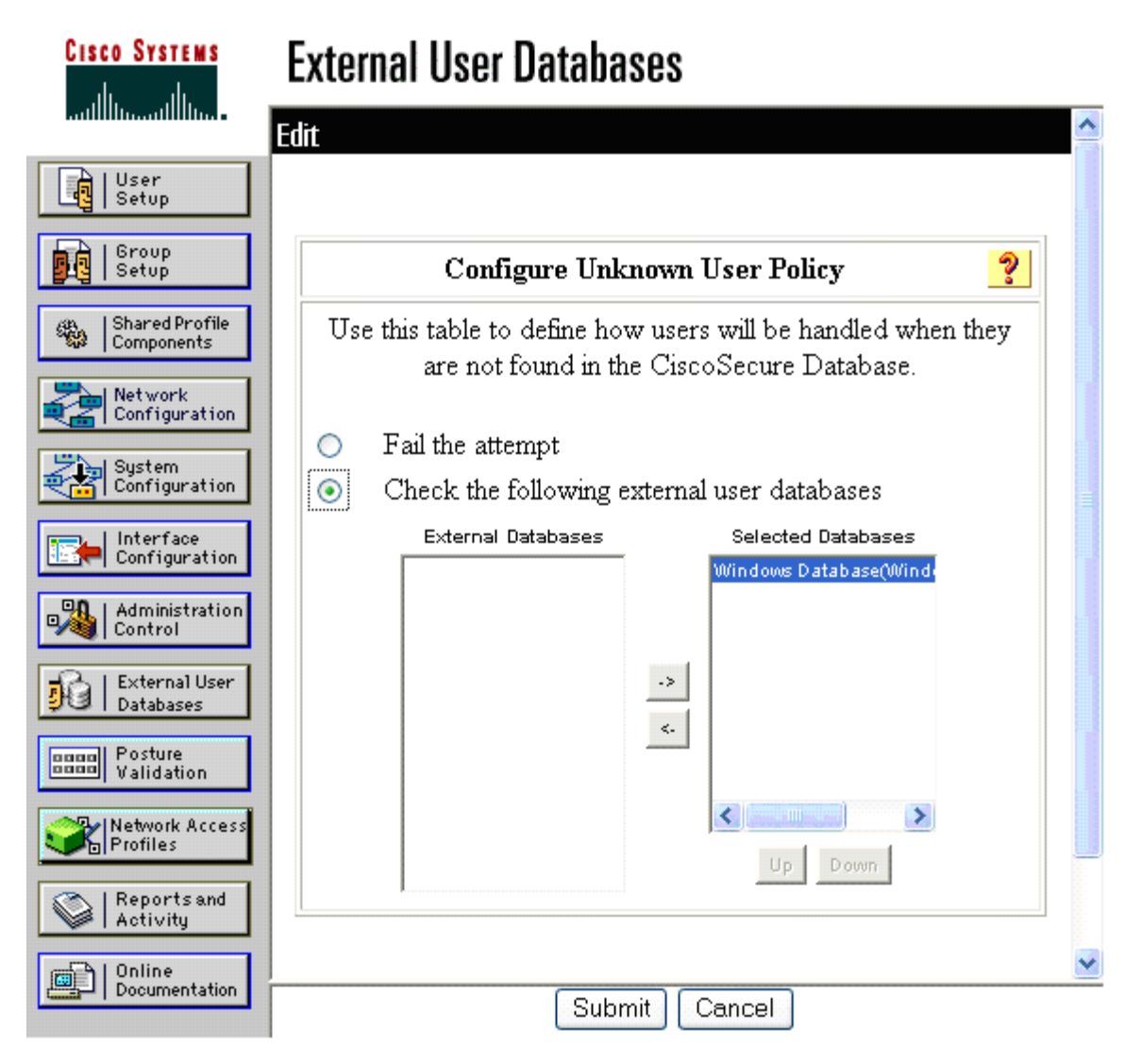

#### *Figure 4-2 Configure an Unknown User Policy*

#### <span id="page-44-0"></span>**Select an External User Database**

Select the Database Configuration option from the External User Databases menu. In the External User Database Configuration section, select the Windows Database option.

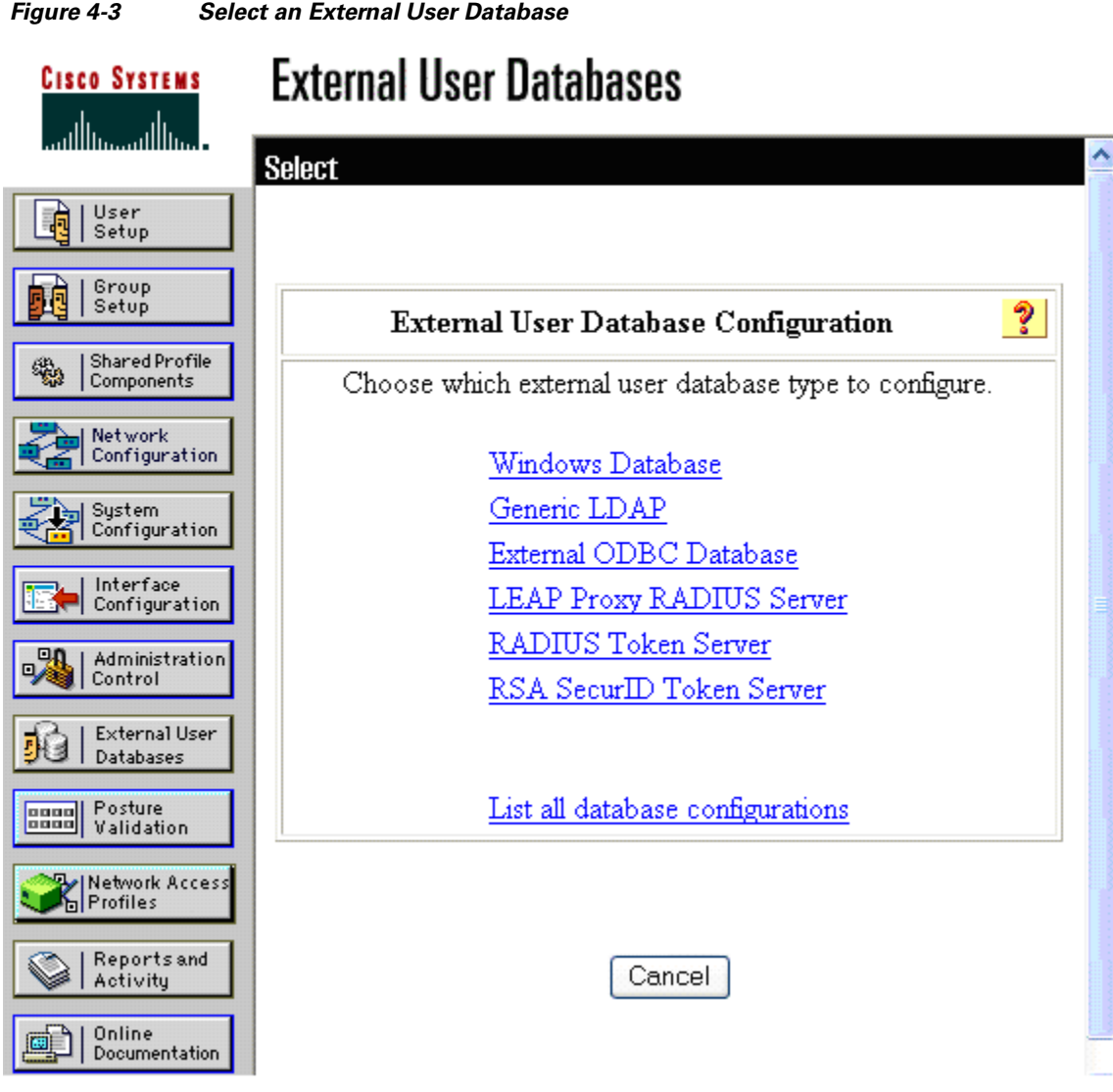

#### *Figure 4-3 Select an External User Database*

#### <span id="page-45-0"></span>**Choose to Configure the Windows Database**

Click the **Configure** button in the External User Database Configuration section.

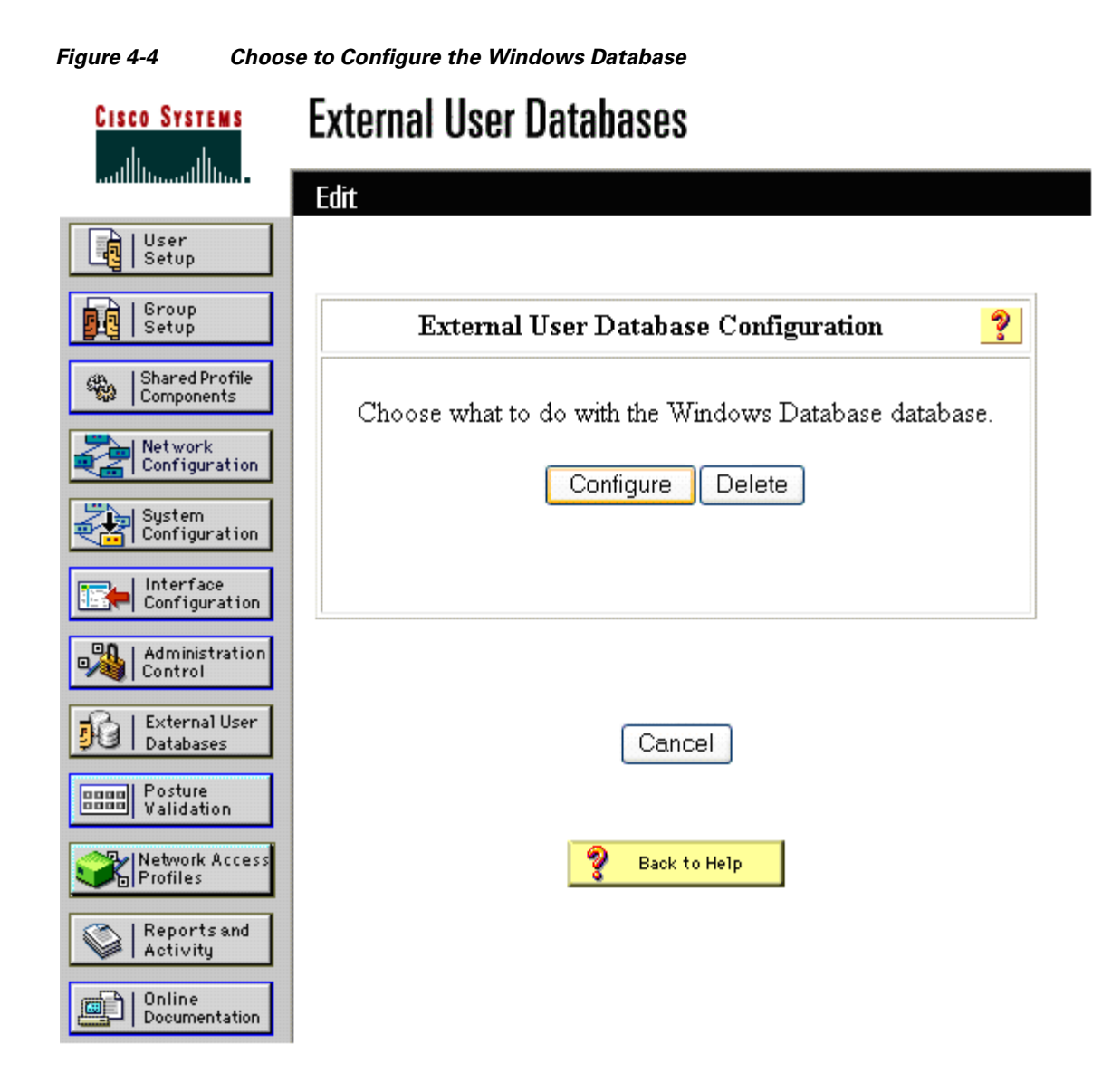

#### <span id="page-46-0"></span>**Configure the Windows Database**

Scroll down to the Configure Domain List section of the Windows User Database Configuration menu. Select and move the correct domain name from the Available Domains column to the Domain List column.

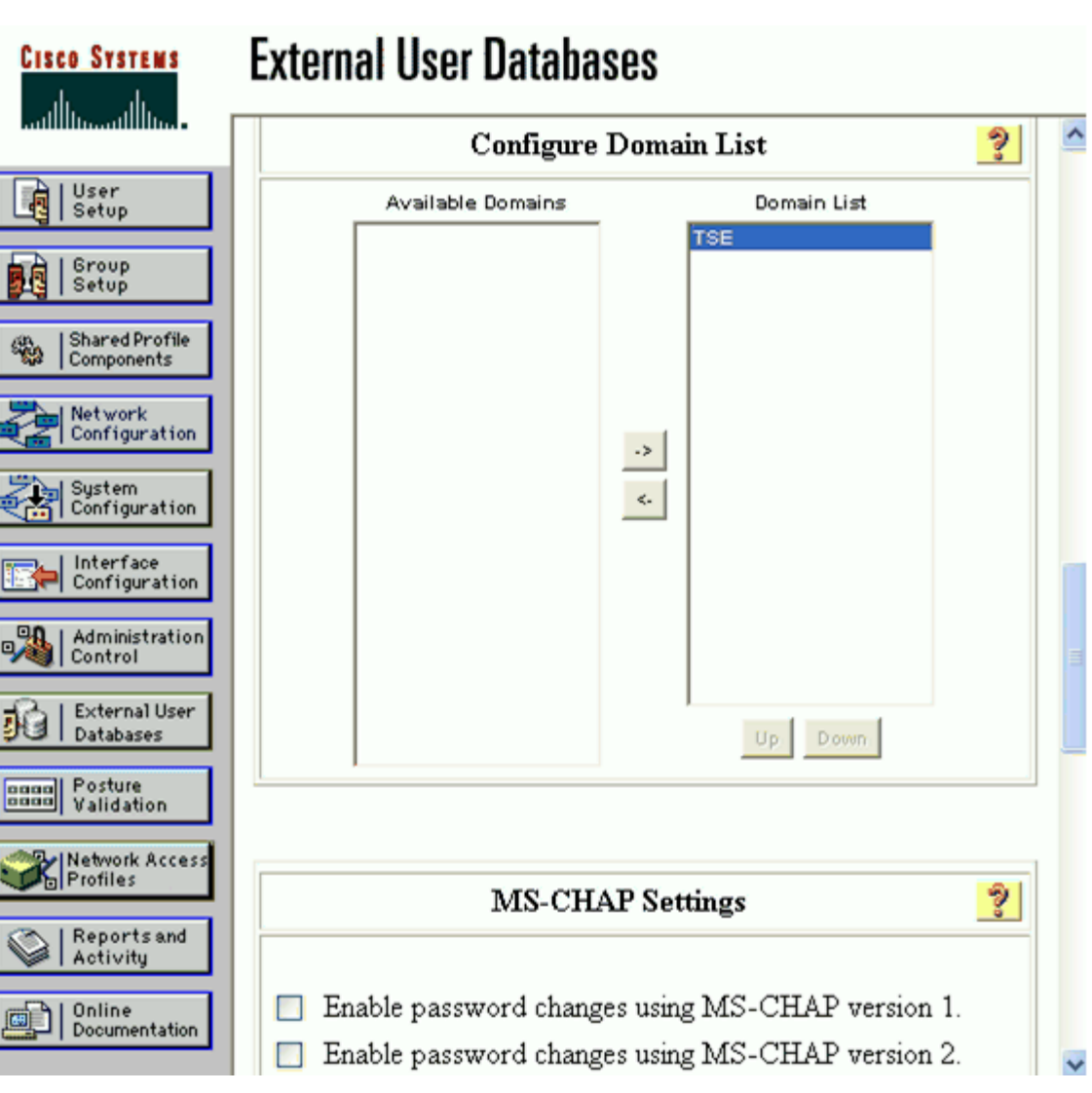

*Figure 4-5 Configure the Windows Database*

Next, scroll down to the Machine Authentication section and check the Enable EAP-TLS Machine Authentication box. Click **Submit**.

**Note** The Enable EAP-TLS machine authentication box is checked to enable machine authentication using machine certificates with EAP-TLS; the option is configured for this scenario because the supplicant is configured, in the next section, to use a machine account profile.

There are several other machine authentication options that can be configured:

- **•** EAP-TLS Strip Domain Name—If you want Cisco Secure ACS to remove the domain name from a username derived from the Subject Alternative Name (SAN) field in an end-user certificate, select this checkbox.
- **•** EAP-TLS and PEAP machine authentication name prefix—If an administrator wants Cisco Secure ACS to substitute a different string of characters for the string host/ at the beginning of any machine name being authenticated by PEAP (EAP-MSCHAPv2) or EAP-TLS, type the string in this box.
- Enable machine access restrictions—To use machine authentication as a condition for user authorization, select this box. Microsoft PEAP and EAP-TLS users accessing the network with a computer that failed machine authentication are authenticated normally but receive only the authorizations defined by the group mapping list.
- **•** Group map for successful user authentication without machine authentication—When the machine access restrictions feature is enabled, this list specifies the user group whose authorizations are applied to an EAP-TLS or Microsoft PEAP user who passes authentication but uses a computer that failed machine authentication.

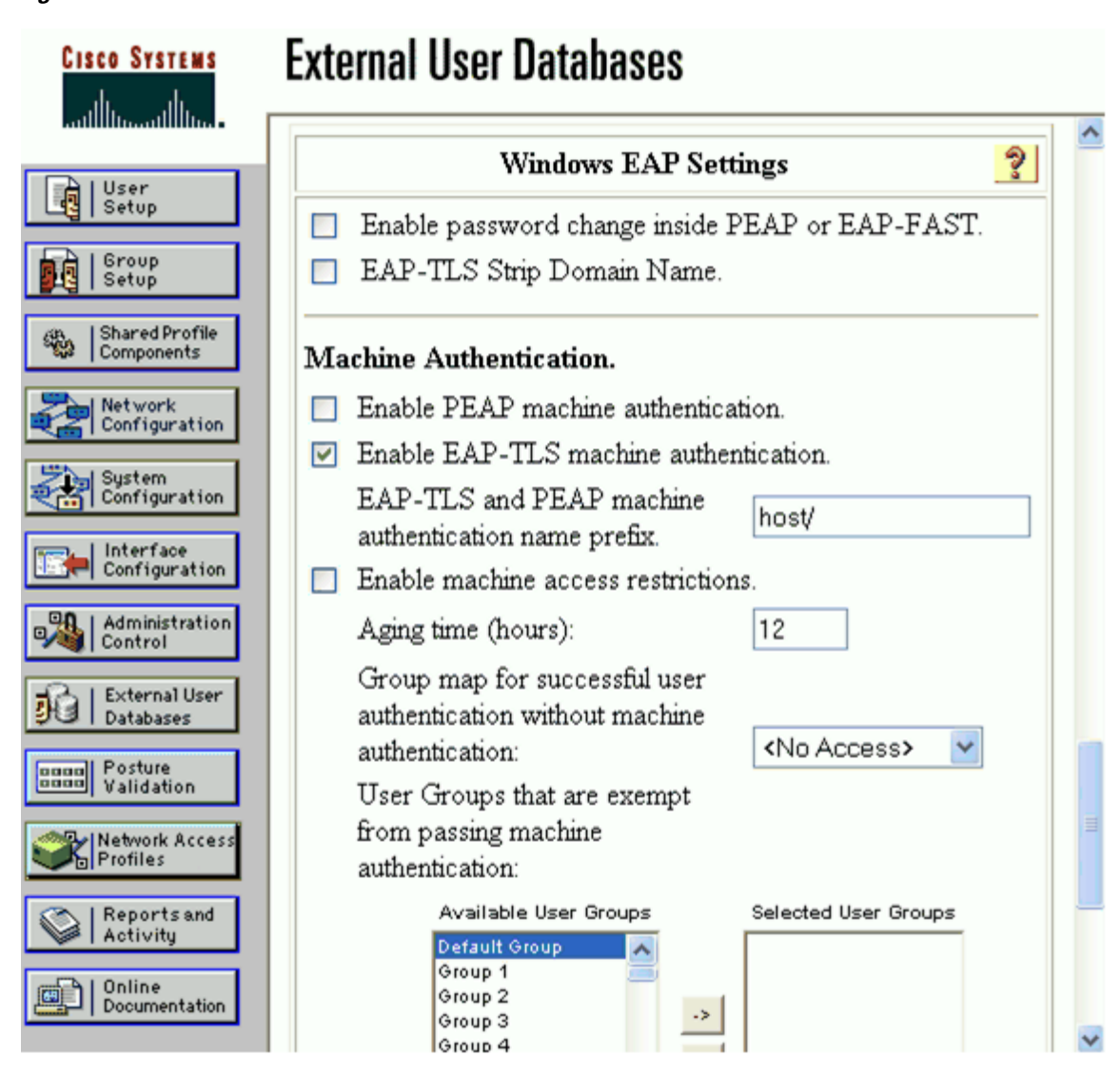

#### *Figure 4-6 Enable EAP-TLS Machine Authentication*

#### **Configure a AAA Server**

Refer to [Configure a AAA Server, page 3-3](#page-28-0). The procedure is the same for all EAP methods.

#### **Configure a AAA Client**

Refer to [Configure a AAA Client, page 3-4.](#page-29-0) The procedure is the same for all EAP methods.

#### **Verify the Network Configuration**

Refer to [Summary of Network Configuration, page 3-5.](#page-30-0) The procedure is the same for all EAP methods.

#### **Global Authentication Setup for EAP-TLS**

Click **System Configuration** in the main menu. On the System Configuration menu, select Global Authentication Setup to configure the EAP method. Check the Allow EAP-TLS box and all three of the certificate comparison options in the EAP-TLS section. Click **Submit + Restart**.

Note Refer to [Appendix C, "Installing an X.509v3 PKI Certificate on the CS ACS,"](#page-102-0) for instructions on how to install a certificate onto the CiscoSecure ACS.

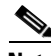

**Note** The Certificate Comparison options specify how ACS verifies the user identity as presented in the EAP Identity response from the end-user client. The user identity is verified against information in the certificate presented by the end-user client. This comparison occurs after an EAP-TLS tunnel is established between ACS and the end-user client. The Certificate Comparison options include the Subject Alternative Name field of the end-user certificate, the Common Name field of the end-user certificate, and a binary comparison of the end-user certificate to the end-user certificate stored in Active Directory. If more than one option is selected, ACS performs the comparisons in the order listed and stops after the first successful comparison.

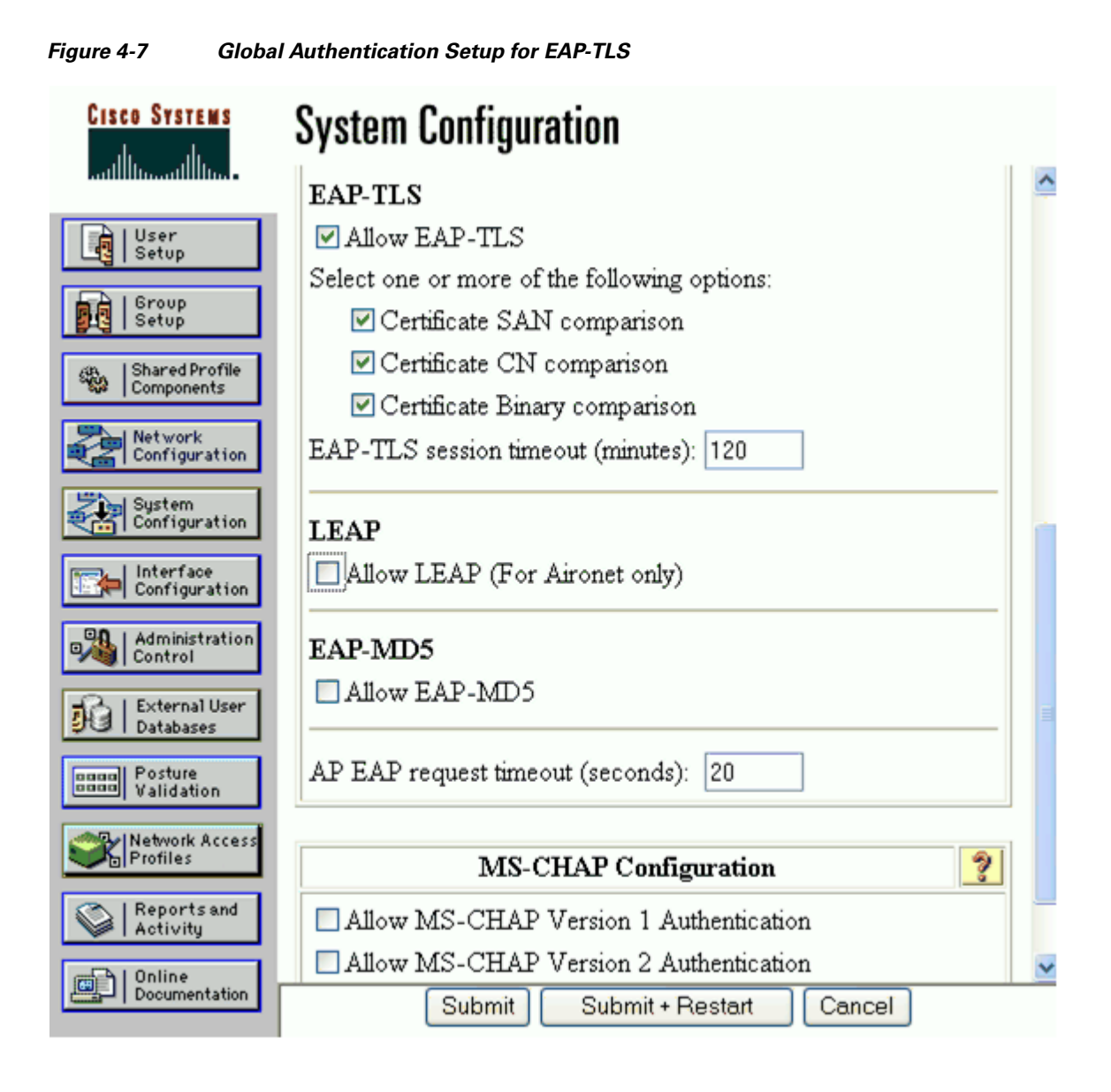

# **Client Configuration**

The steps provided in this section explain how to configure the Funk Odyssey client, version 4.02.0.2000, for EAP-TLS authentication.

**Note** The Funk Odyssey client is running on the Windows XP operating system with Service Pack 2.

#### **Open the Funk Odyssey Client**

Open the Funk Odyssey client, click the **Authentication** menu, and select Authentication Profile.

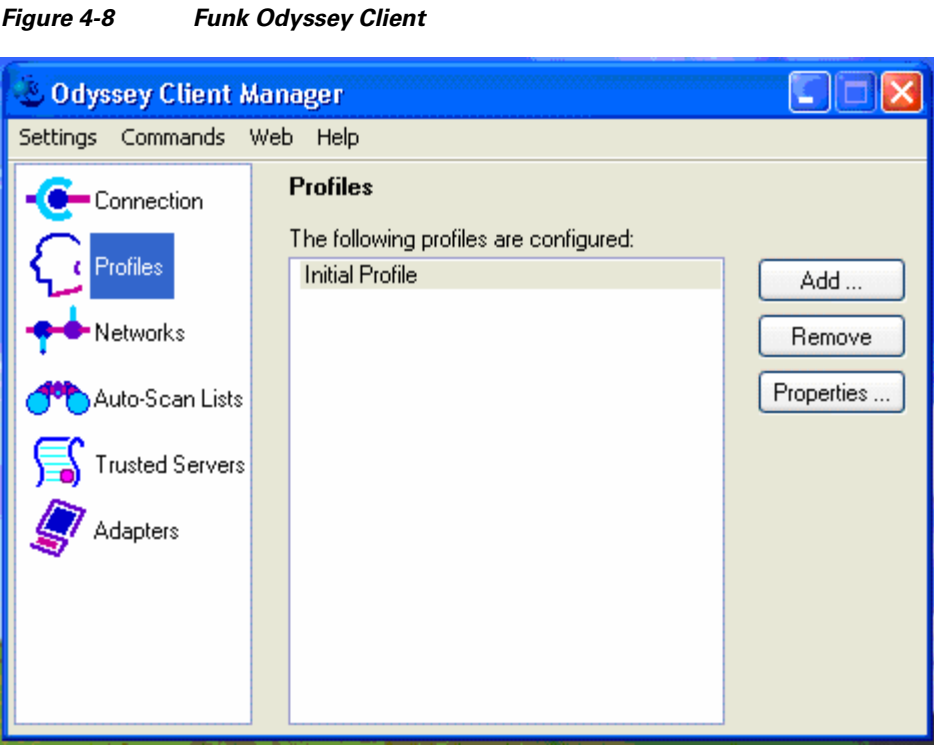

# **Configure Machine Account Parameters for Connection Settings**

To configure machine authentication, the Machine Account parameters must first be configured for the Connection Settings. On the Odyssey Client Manager menu, select Settings and then Odyssey Client Administrator. On the Odyssey Client Administrator menu, select Connection Settings.

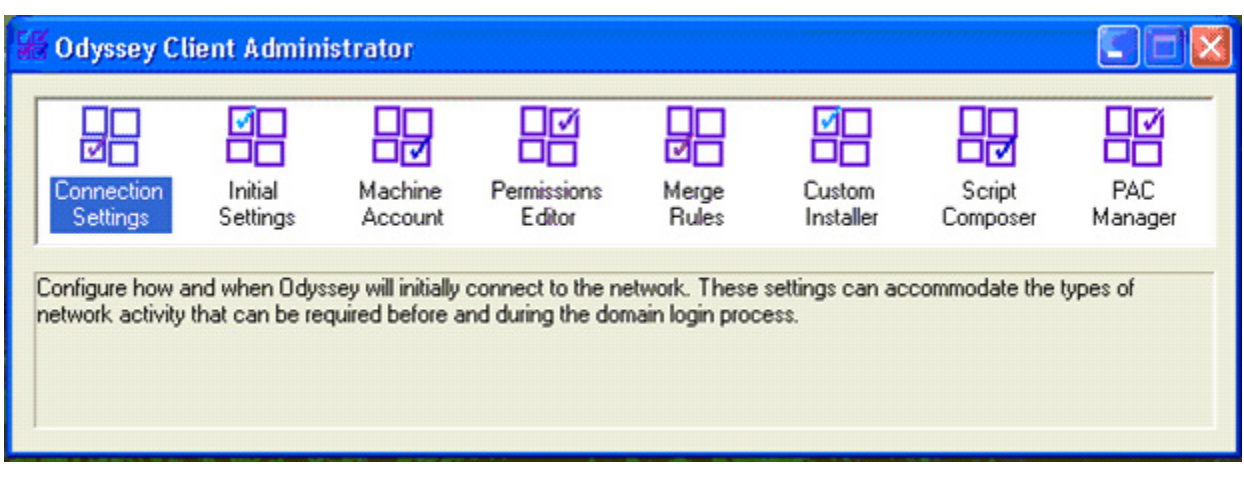

*Figure 4-9 Select Connection Settings from the Odyssey Client Administrator Menu*

In the Connection Settings window, select the Machine Account tab. In the Machine account settings section, check the Enable network connection using machine account box. Next select the Drop the machine connection; users must connect with their own credentials radio button. Click **OK**.

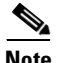

**Note** The Drop the machine connection; users must connect with their own credentials option instructs the client to reference the user profile instead of the machine profile when a user logs onto the system, therefore enabling administrators to not only account for individual machines but also individual users.

There are two optional tabs, User Account and GINA, which can also be configured for Connection Settings. The User Account tab is used to configure the timing of network authentication that relies on user credentials. The GINA tab is used to configure the Odyssey GINA module which allows users of Windows XP or 2000 to connect to the network using their Windows logon credentials prior to Windows logon (this can be helpful when users have startup processes that require network connections).

*Figure 4-10 Configure the Machine Account Parameters for the Connection Settings*

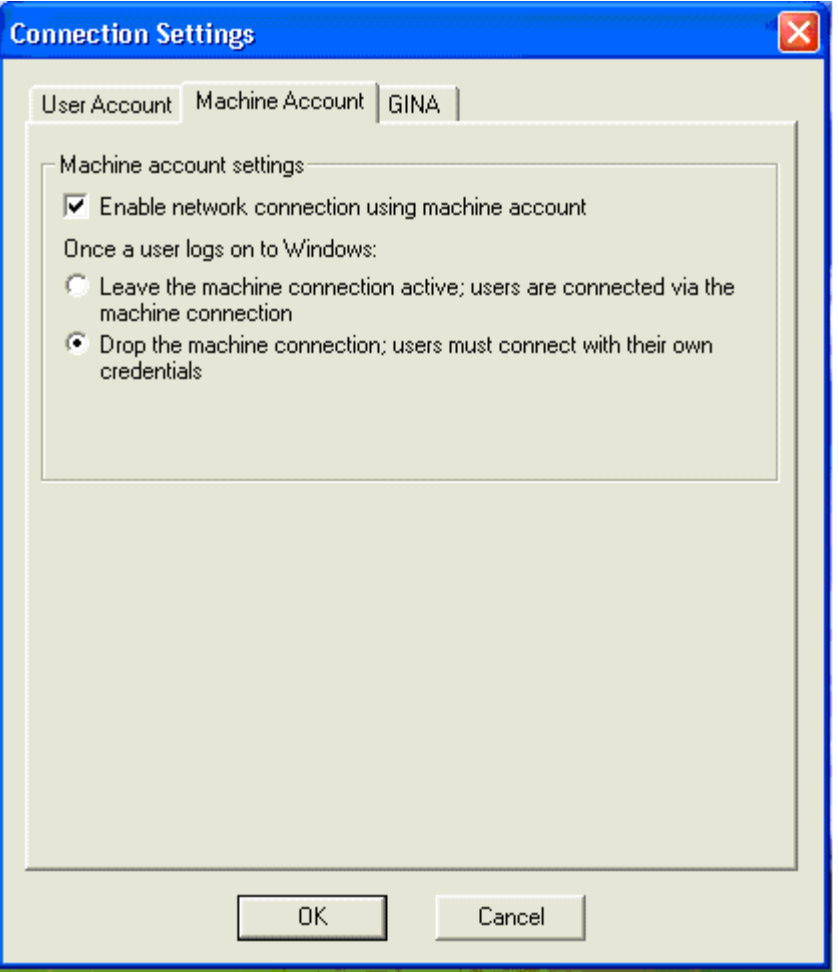

#### **Create a Machine Profile**

On the Odyssey Client Administrator menu, select the Machine Account option. The Machine Account (Odyssey Client) window opens, which looks identical to the Odyssey Client Manager window used to create a user profile. Highlight the Profiles option in the menu and click **Add**.

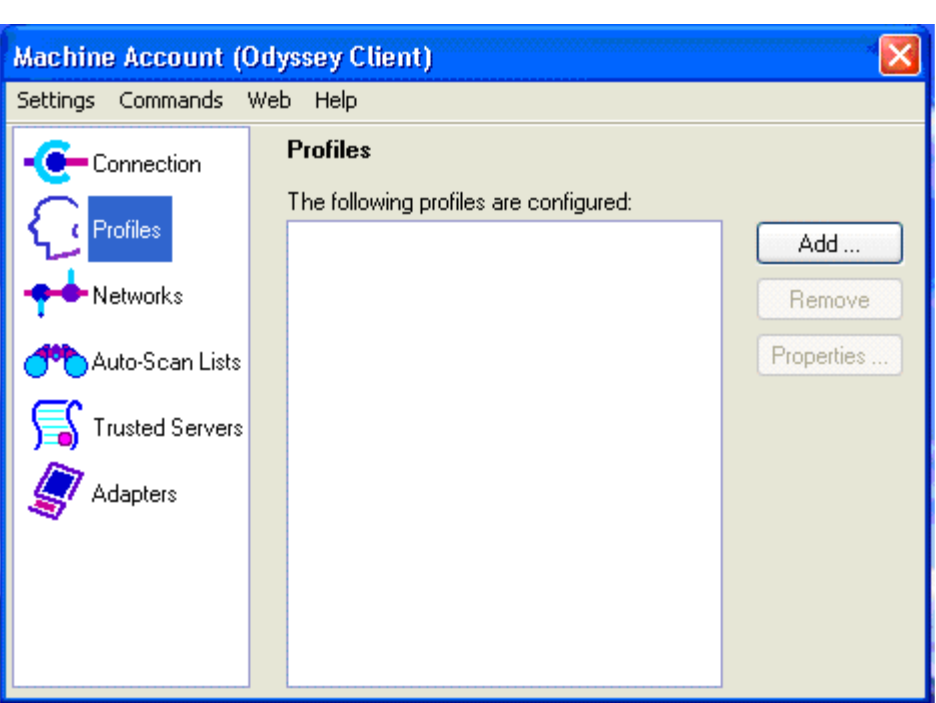

*Figure 4-11 Create a Machine Profile*

### **Configure Authentication Information for the Machine Profile**

In the Add Profile screen, enter a name for the profile. For this scenario, the profile is named BOOT. On the User Info tab, check the Use machine credentials box. On the Password tab at the bottom of the User Info tab, leave the default values checked.

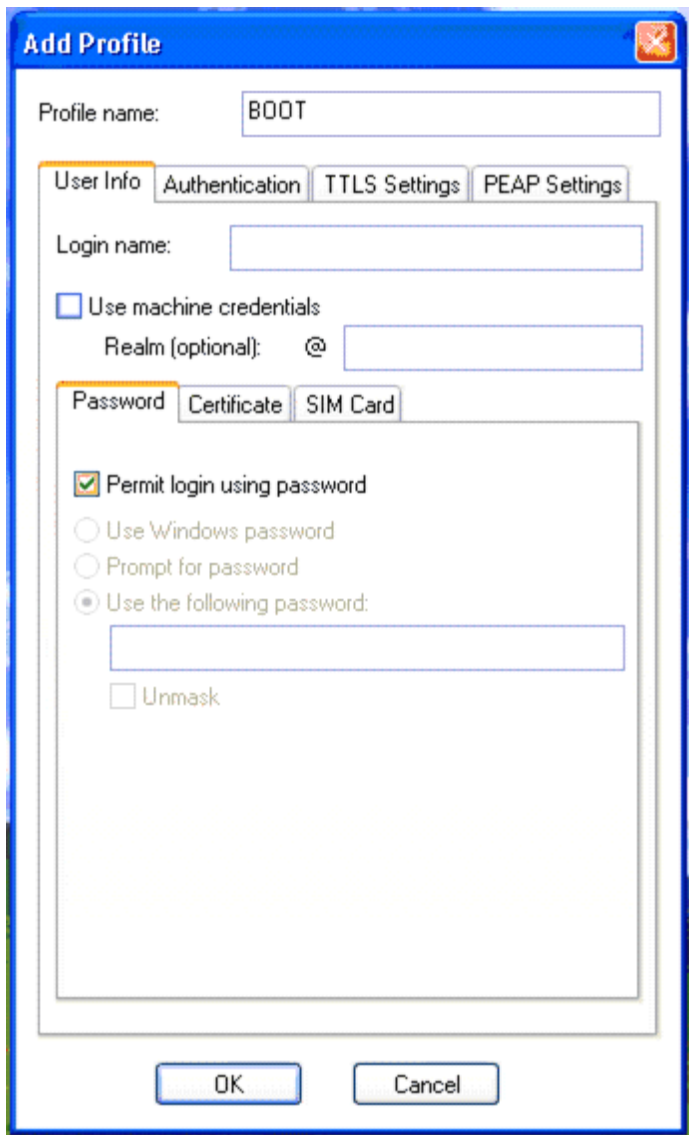

*Figure 4-12 Configure the Password Information for the Machine Profile*

Next click the **Certificate** tab at the bottom of the User Info tab. Check the Permit login using my certificate box. Then click the **Browse** tab to select the correct certificate for the machine.

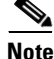

Note Refer to [Appendix B, "Installing an X.509v3 PKI Certificate on the Client,"](#page-92-0) for instructions on how to install a certificate onto a client machine.

 $\Gamma$ 

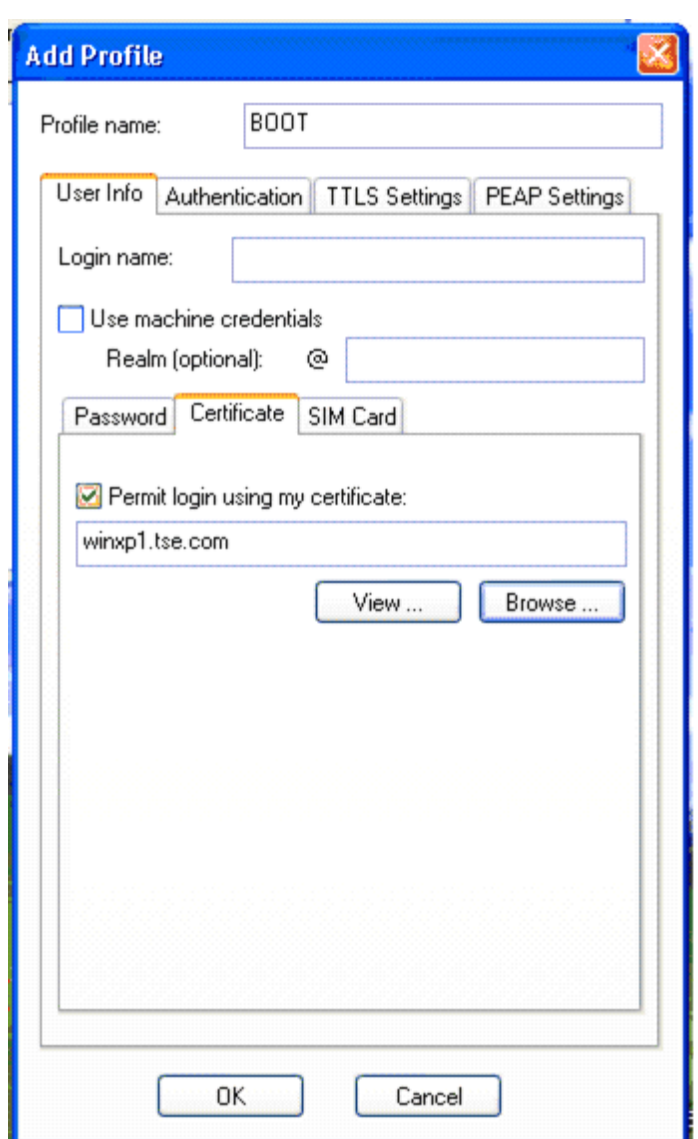

*Figure 4-13 Configure the Certificate Information for the Machine Profile*

#### **Configure the Authentication Method for the Machine Profile**

On the Authentication tab, click **Add** next to the Authentication Protocols box. Select EAP-TLS and click **OK**. Next, highlight EAP-TTLS (which is listed as an authentication protocol by default) and click **Remove**. Check the Validate server certificate box.

**Note** The Validate server certificate box is checked (by default) to enable mutual authentication. Certain protocols, such as EAP-TTLS, PEAP, and EAP-TLS, provide this capability which enables the user to verify the identity of the authentication server based on its certificate as the server verifies the user identity based on the user certificate. The same option is checked in the User Profile section.

Click **OK** to save the Profile.

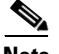

**Note** Disregard the default parameter checked for the EAP-GenericTokenCard section. This information only applies to PEAP and EAP-FAST.

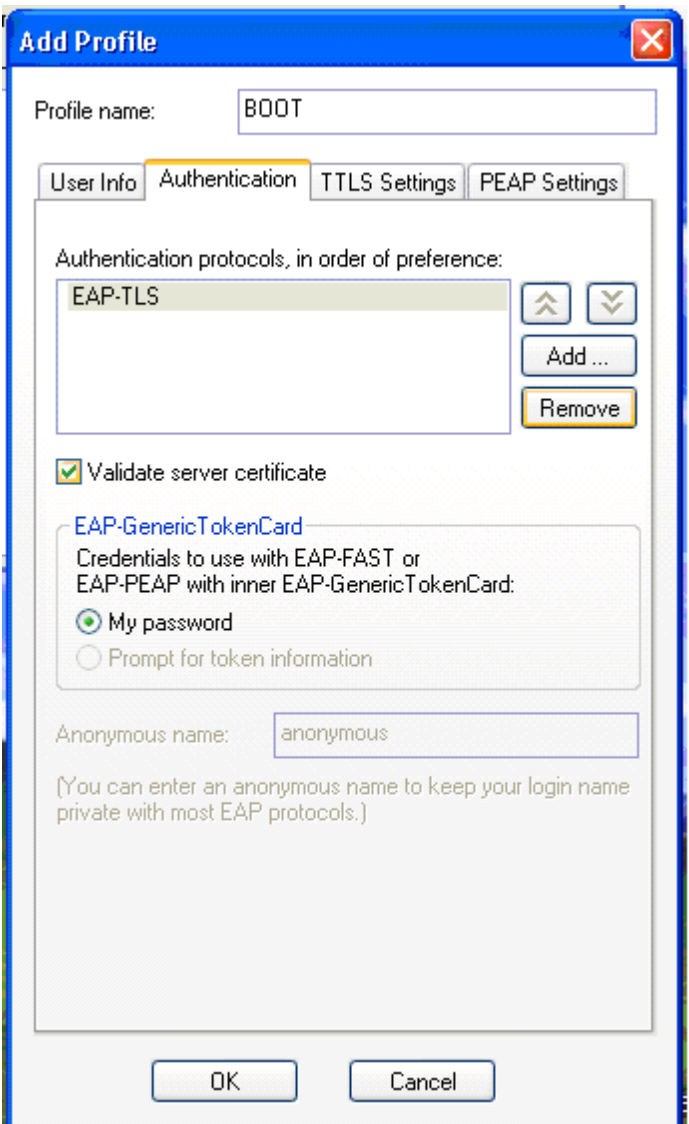

*Figure 4-14 Configure the Authentication Method for the Machine Profile*

### **Create a User Profile**

In the Funk Odyssey Client Manager, highlight the Profiles option in the left menu and select **Add** to create a new user profile.

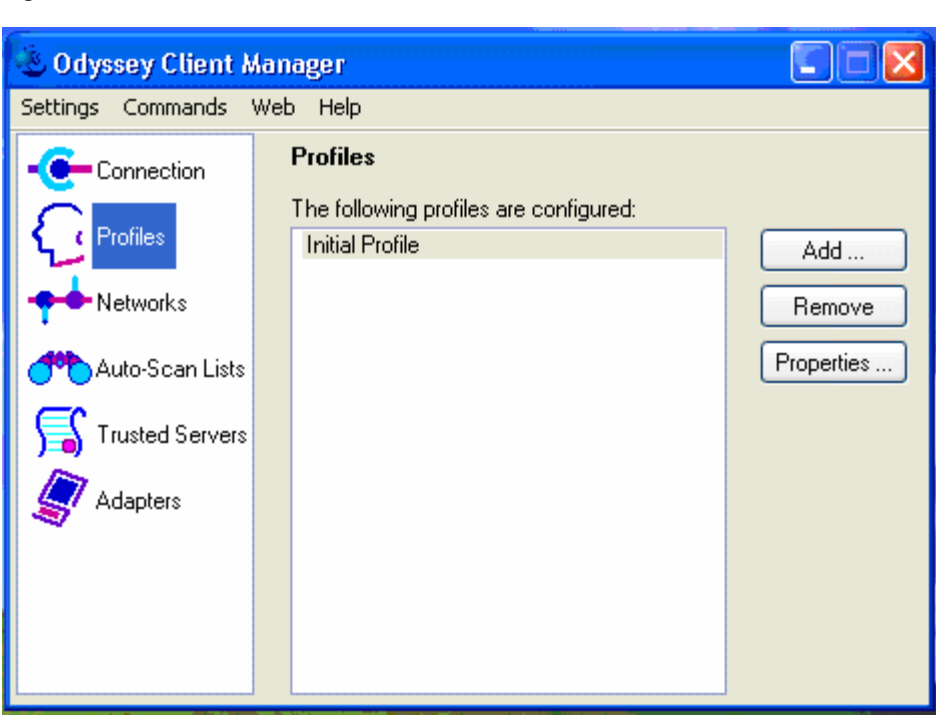

#### *Figure 4-15 Create a User Profile*

#### **Configure the Authentication Information for the User Profile**

In the Add Profile screen, enter a name for the profile. For this scenario, the profile is named LOGON. On the User Info tab, the Login name is automatically populated with the name of the user who is currently logged into the machine along with their domain. On the Password tab at the bottom of the User Info tab, leave the default values of Permit login using password and Use Windows password checked.

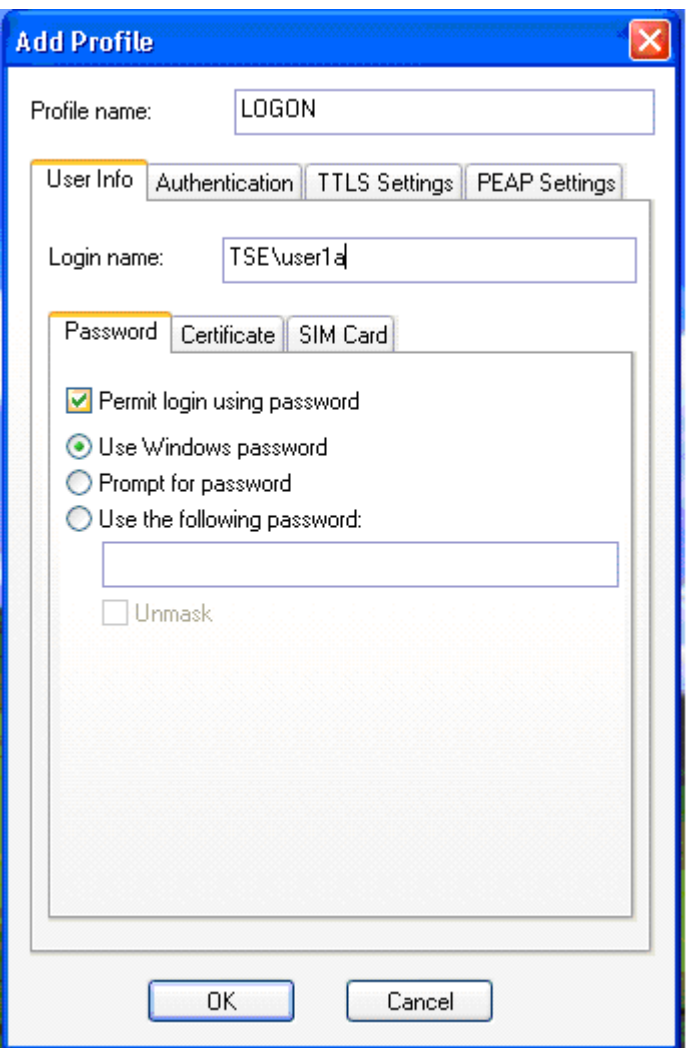

*Figure 4-16 Configure the Password Information for the User Profile*

Next click the **Certificate** tab at the bottom of the User Info tab. Check the Permit login using my certificate box. Then click the **Browse** tab to select the correct certificate for the current user.

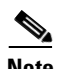

Note Refer to [Appendix B, "Installing an X.509v3 PKI Certificate on the Client,"](#page-92-0) for instructions on how to install a certificate onto a client machine.

Г

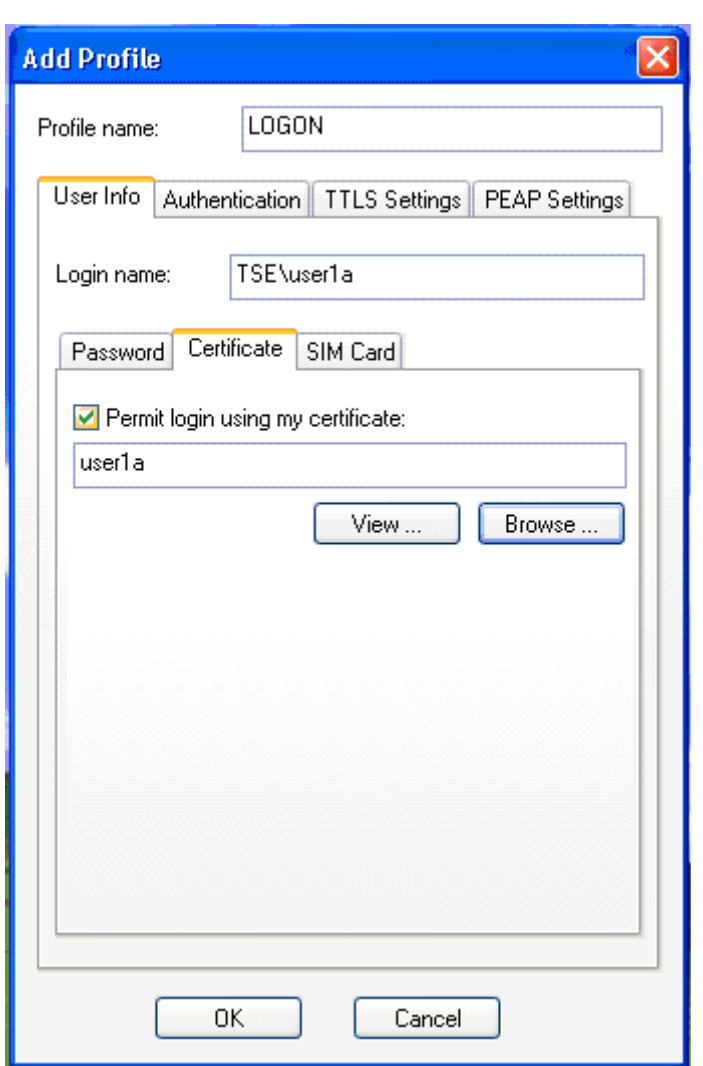

*Figure 4-17 Configure the Certificate Information for the User Profile*

#### **Configure the Authentication Method for the User Profile**

On the Authentication tab, click **Add** next to the Authentication Protocols box. Select EAP-TLS and click **OK**. Next, highlight EAP-TTLS (which is listed as an authentication protocol by default) and click **Remove**. Check the Validate server certificate box. Click **OK** to save the Profile.

O.

**Note** Disregard the default parameter checked for the EAP-GenericTokenCard section. This information only applies to PEAP and EAP-FAST.

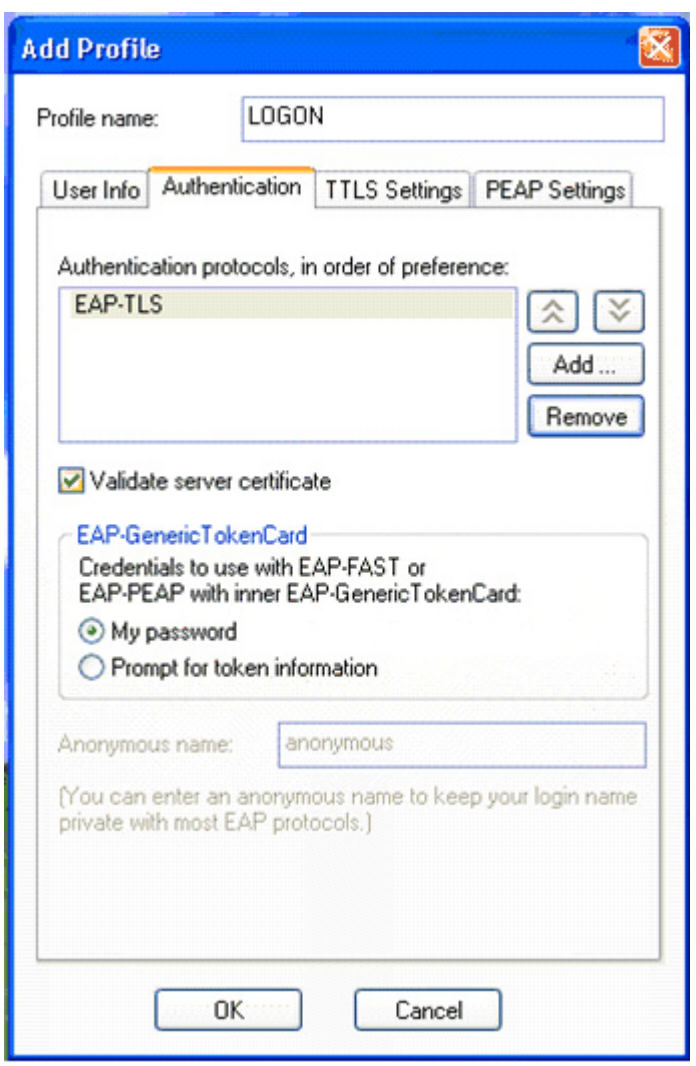

*Figure 4-18 Configure the Authentication Method for the User Profile*

### **Add a Trusted Server**

In the Funk Odyssey Client manager, highlight the Trusted Servers option in the left menu and click **Add** to create a new trusted server entry.

 $\Gamma$ 

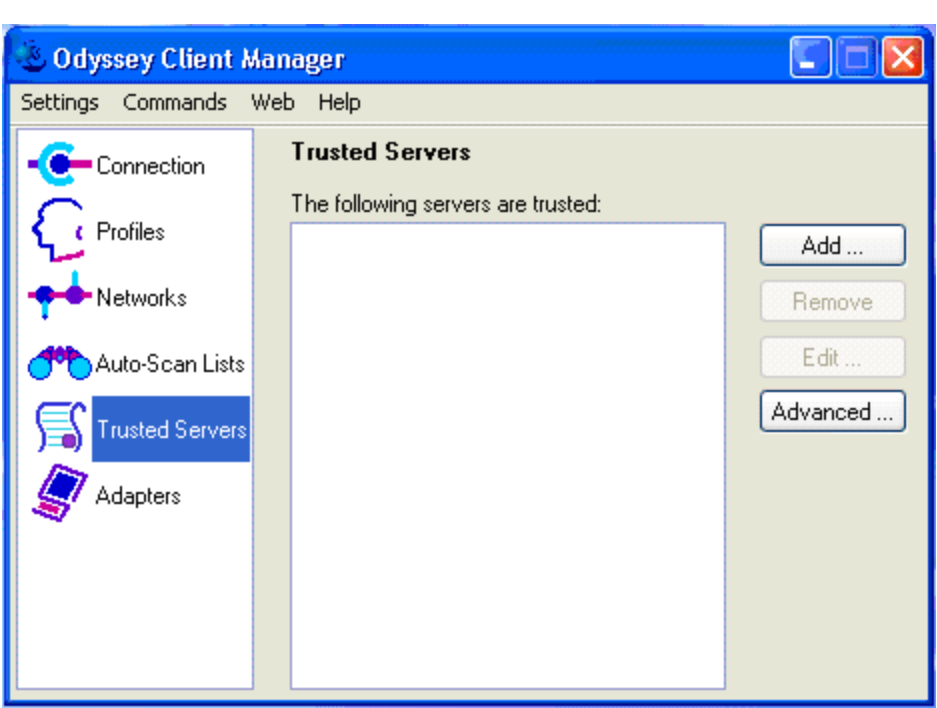

*Figure 4-19 Add a Trusted Server*

## **Configure a Trusted Server Entry**

Add the domain name to the Server name must end with text box. For this scenario, the tse.com domain is used.

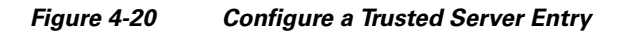

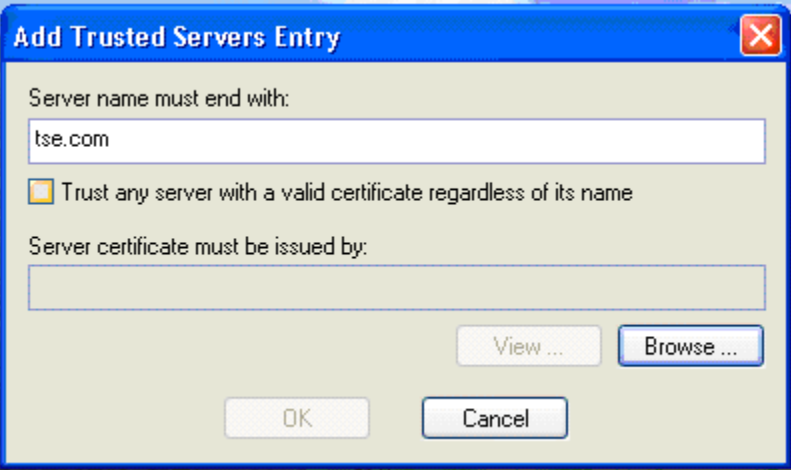

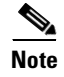

**Note** An alternative option to entering the domain name for the trusted server is to check the Trust any server with a valid certificate regardless of its name box which allows all servers with a specified signed certificate to be trusted.

#### **Select the Trusted Root Certification Authority**

Click **Browse** in the Add Trusted Servers Entry window to select a value for the Server certificate must be issued by option. Click the **Trusted Root Certification Authorities** tab in the Select Certificate window. Highlight the certificate authority that issued the certificate. Click **OK**.

*Figure 4-21 Select the Trusted Root Certification Authority*

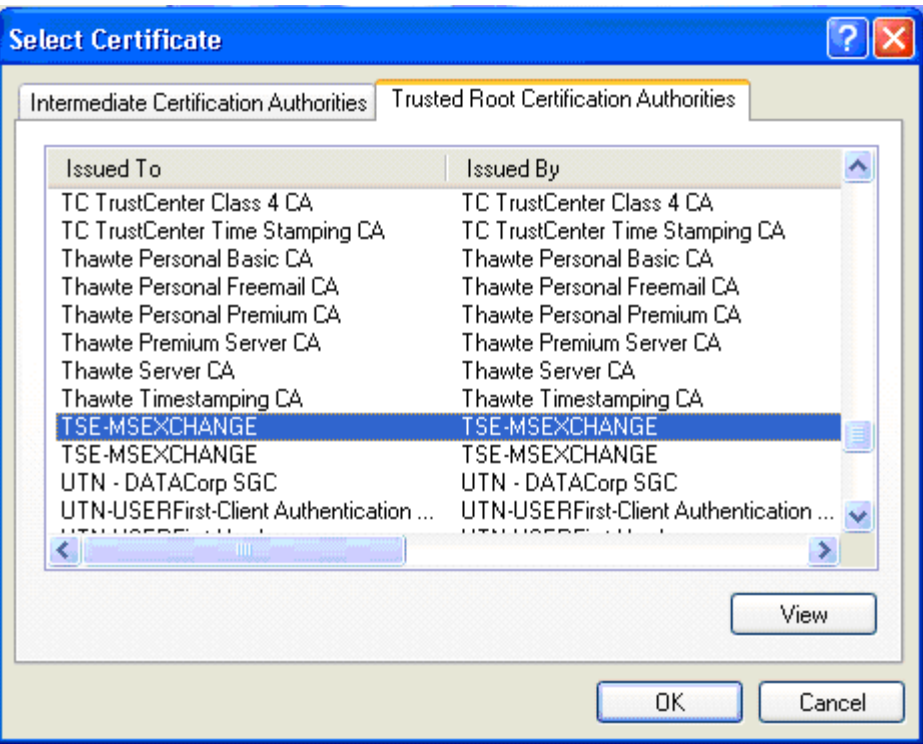

#### **Save the Trusted Server Entry**

Click **OK** in the Add Trusted Servers Entry window to save the configuration for the Trusted Server Entry.

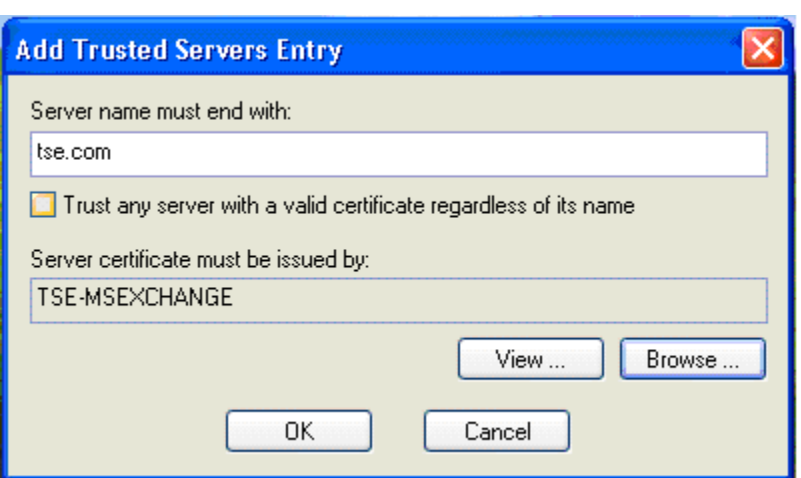

*Figure 4-22 Save the Trusted Server Entry*

# **Verify the Trusted Servers**

After a trusted server has been configured the entry appears in the Trusted Servers list.

I.

Note By adding the Trusted Servers initially, users within the administrative domain do not need to enable trust when accessing the network.

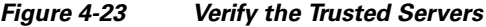

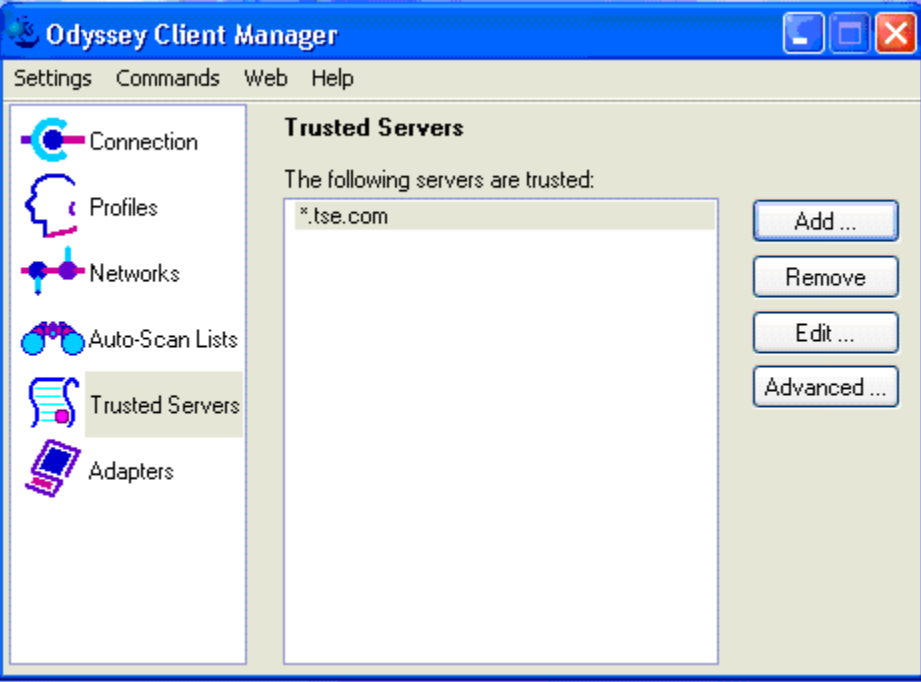

#### **Apply an Adapter to the User Profile**

Highlight the Adapters option on the Funk Odyssey Client Manager main menu. Click **Add**.

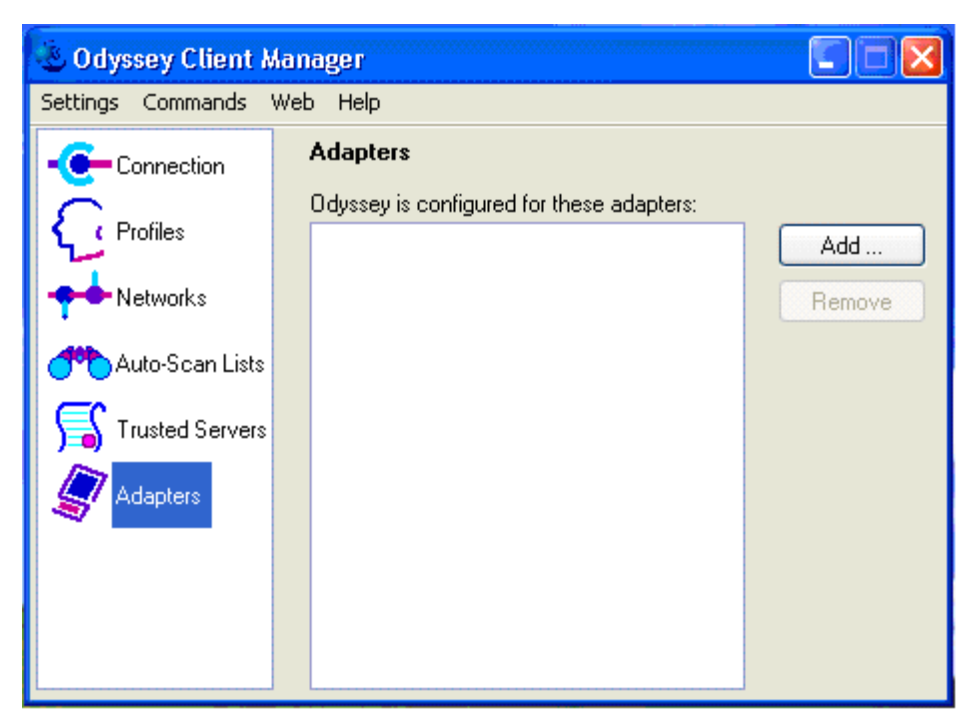

*Figure 4-24 Apply an Adapter to the User Profile*

### **Add the Adapter to the User Profile**

A wired connection is used for this scenario. To select the correct adapter, click the **Wired 802.1X** tab and select the correct the Ethernet adapter. Click **OK**.

 $\Gamma$ 

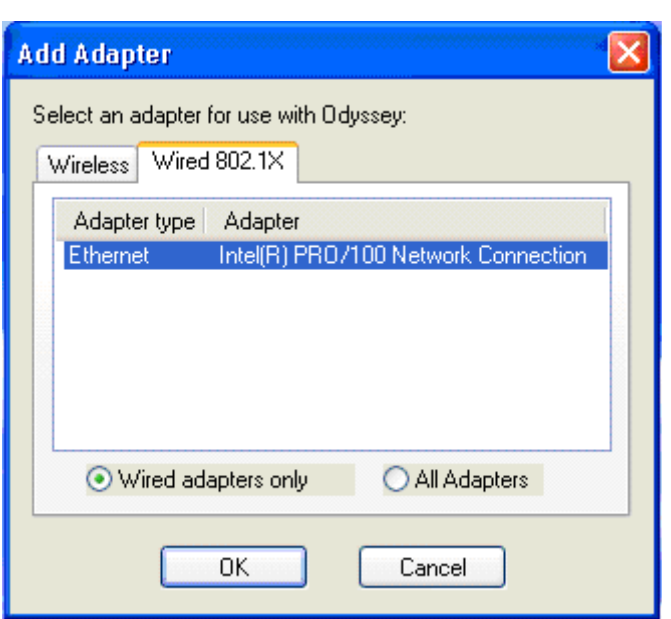

*Figure 4-25 Add the Adapter to the User Profile*

### **Verify the Network Connection for the User Profile**

Highlight the Connection option on the Funk Odyssey Client Manager main menu. Ensure that the correct adapter is selected from the Adapter drop-down menu. Check the Connect using profile box and select the LOGON profile that was created in the previous steps from the drop-down menu.

After the client has successfully passed IEEE 802.1X authentication via EAP-TLS, the status, displayed in the Connection information section, transitions to open and authenticated.

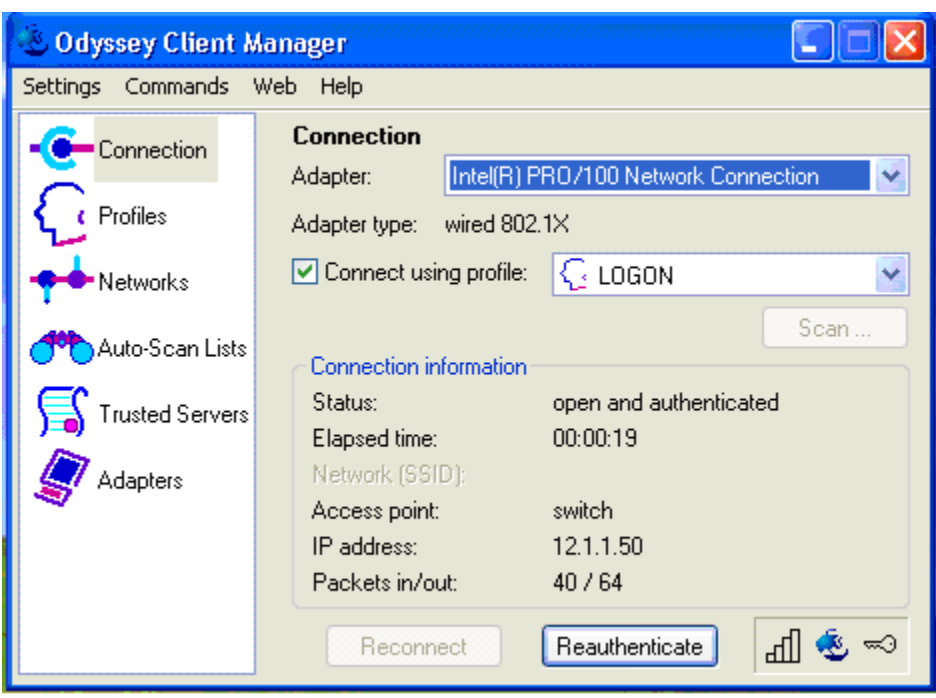

*Figure 4-26 Verify the Network Connection for the User Profile*

 $\overline{\phantom{a}}$ 

 $\blacksquare$ 

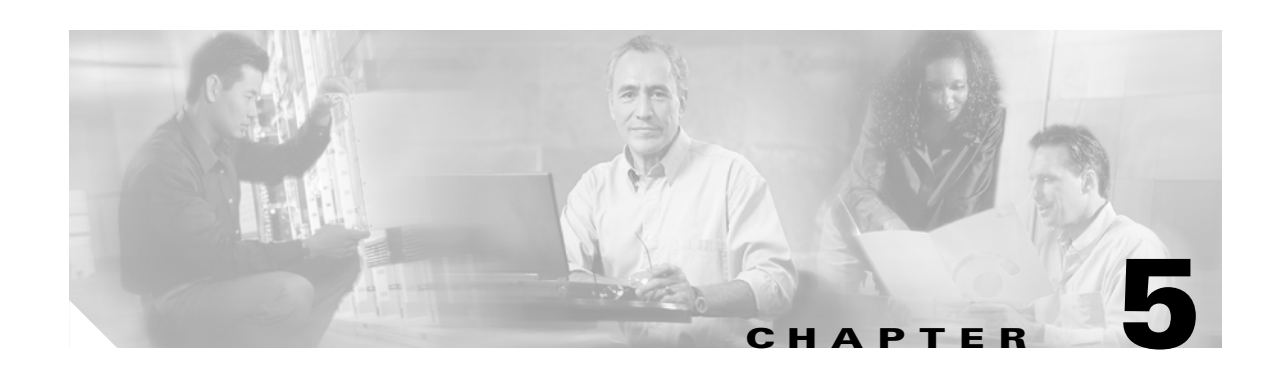

# **Deploying PEAP with EAP-MSCHAPv2**

This chapter describes how to deploy IEEE 802.1X port-based access control using PEAP with EAP-MSCHAPv2 between the supplicant and authentication server. The native Microsoft Windows XP client is used as the supplicant for this scenario. Cisco Secure ACS 4.0 is used as the authentication server. A Cisco Catalyst switch functions as the authenticator and provides wired LAN connectivity between the supplicant and authentication server.

## **Authentication Server Configuration**

The steps provided in this section explain how to configure Cisco Secure ACS 4.0 for PEAP with EAP-MSCHAPv2 authentication.

**Note** This section explains only those details necessary to configure PEAP with EAP-MSCHAPv2 authentication; refer to the Cisco Secure ACS Configuration Guides for information regarding other features and functionality.

#### **Create an External User Database**

**Note** PEAP does not require the use of an external user database such as Windows Active Directory; the internal ACS database could be used with this EAP method.

Refer to [Create an Unknown User Policy, page 4-1](#page-42-0). The procedure is the same for PEAP with

#### **Configure an External User Database**

EAP-MSCHAPv2.

Refer to [Configure an Unknown User Policy, page 4-2](#page-43-0). The procedure is the same for PEAP with EAP-MSCHAPv2.

#### **Select an External User Database**

Refer to [Select an External User Database, page 4-3](#page-44-0). The procedure is the same for PEAP with EAP-MSCHAPv2.

#### **Choose to Configure the Windows Database**

Refer to [Choose to Configure the Windows Database, page 4-4](#page-45-0). The procedure is the same for PEAP with EAP-MSCHAPv2.

#### **Configure the Windows Database**

Refer to [Configure the Windows Database, page 4-5](#page-46-0). The first step is the same for PEAP with EAP-MSCHAPv2. For the last step, scroll down to the Machine Authentication section and check the Enable PEAP Machine Authentication box. Click **Submit**.

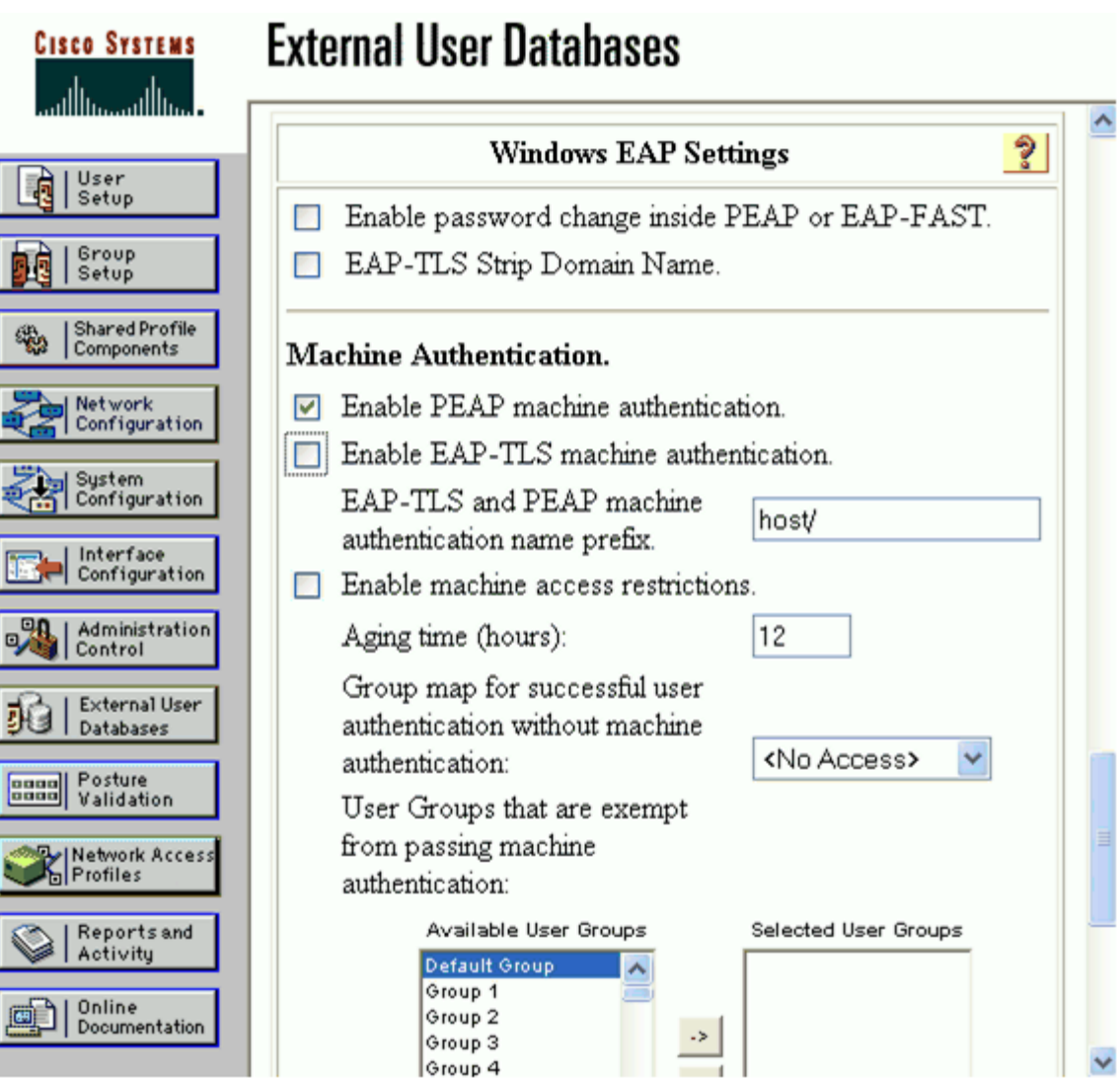

#### *Figure 5-1 Enable PEAP Machine Authentication*

#### **Configure a AAA Server**

Refer to [Configure a AAA Server, page 3-3](#page-28-0). The procedure is the same for all EAP methods.

#### **Configure a AAA Client**

Refer to [Configure a AAA Client, page 3-4](#page-29-0). The procedure is the same for all EAP methods.

#### **Verify the Network Configuration**

Refer to [Summary of Network Configuration, page 3-5](#page-30-0). The procedure is the same for all EAP methods.

#### **Global Authentication Setup**

Click **System Configuration** in the main menu. From the System Configuration menu, select Global Authentication Setup to configure the EAP method. Check the Allow EAP-MSCHAPv2 box in the PEAP section. Click **Submit + Restart**.

**Note** The Allow EAP-MSCHAPv2 is the only box checked for the PEAP inner methods because that is the only method used in this scenario with the native Microsoft Windows XP SP2 IEEE 802.1X supplicant.

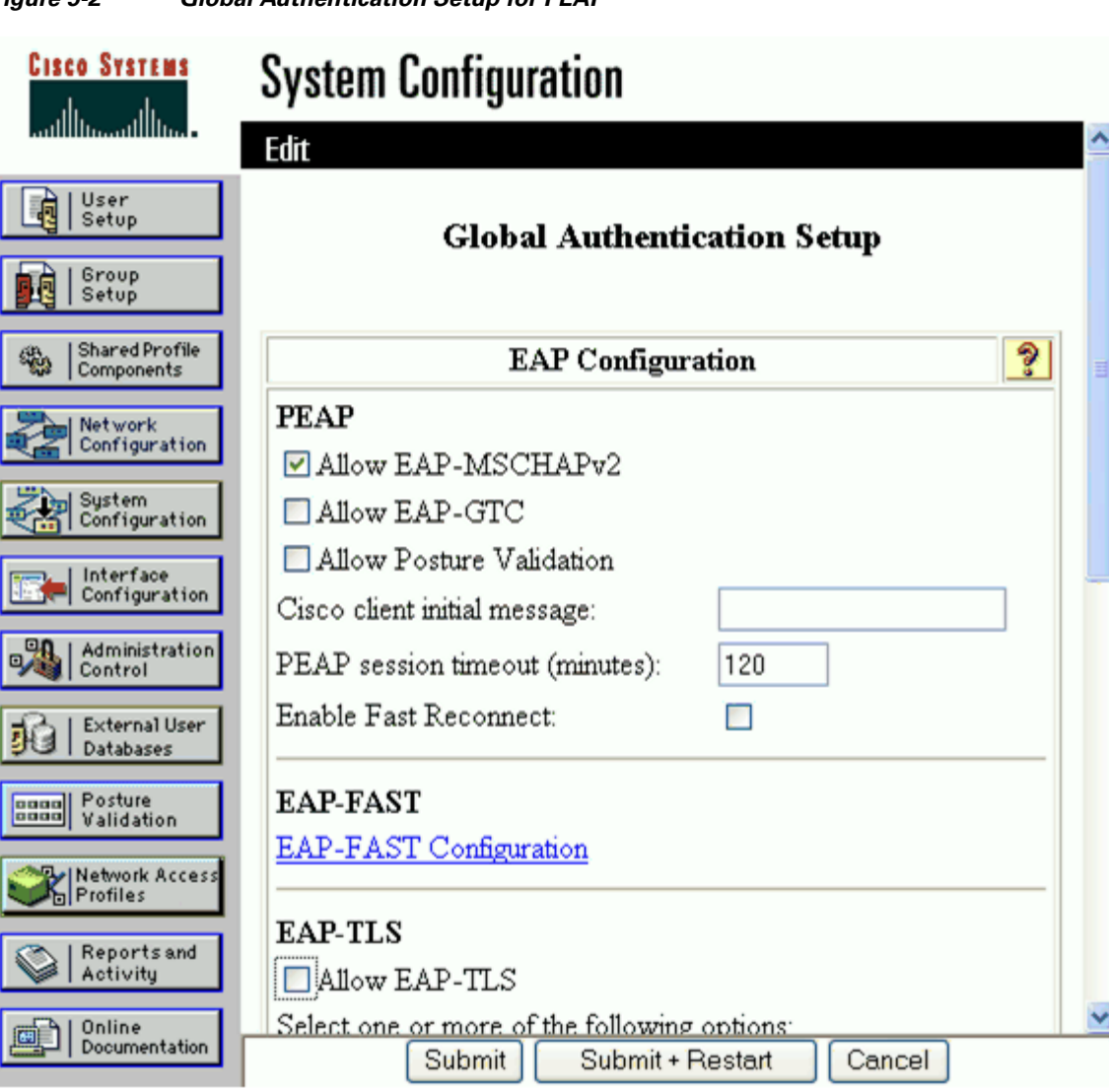

#### *Figure 5-2 Global Authentication Setup for PEAP*

# **Client Configuration**

The steps provided in this section explain how to configure the native Microsoft Windows XP client for PEAP with EAP-MSCHAPv2 authentication.

 $\mathscr{P}$ 

**Note** The native client is running on the Windows XP operating system with Service Pack 2.

#### **Enable IEEE 802.1X for the Local Area Connection**

To configure the IEEE 802.1X parameters, click **Start**, **Control Panel**, and then select Network and Internet Connections. Next, select Network Connections, then open the correct Local Area Connection Properties menu.
From the Local Area Connection Properties window, select the Authentication tab. Check the Enable IEEE 802.1X authentication for this network box. Select Protected EAP (PEAP) from the drop-down menu for the EAP type. Check the Authenticate as computer when computer information is available to enable machine authentication and subsequently reduce the overall Active Directory login period.

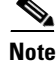

**Note** The use of the Authenticate as computer when computer information is available is recommended because it provides quicker login times to enterprise Active Directory domains and it does not present any security risks in doing so. If this feature is enabled on both the supplicant and the ACS, it can reduce the time required to log into an enterprise Active Directory domain because the machine authentication has already taken place prior to the login screen appearing. If this feature is enabled on the supplicant but **not** in ACS, the authentication fails and the ports are placed in a "held" state upon reboot of the supplicant. This can increase login times because the supplicant has to wait until the timers expire and attempt to re-authenticate with user credentials.

**Note** The use of the Authenticate as guest when user or computer information is unavailable checkbox is not currently recommended.

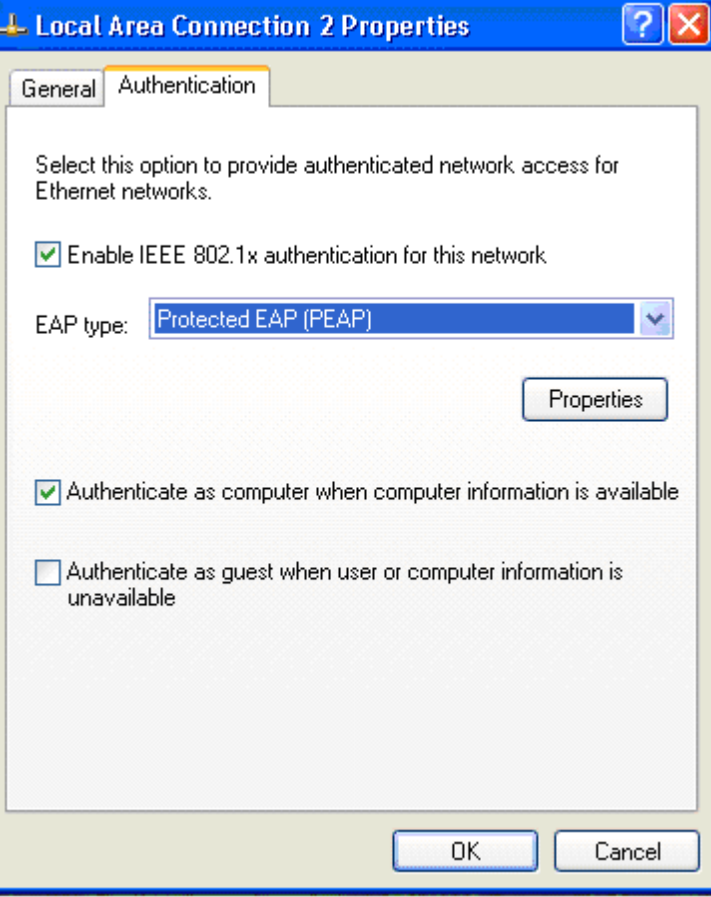

*Figure 5-3 Enable IEEE 802.1X Authentication for the Local Area Connection*

Т

#### **Configure the PEAP Properties**

On the Protected EAP Properties menu, check the Validate server certificate box in the When connecting section. For this scenario, it is not necessary to check the Connect to these servers box or check any boxes in the Trusted Root Certification Authorities section. A certificate has already been installed on the desktop/laptop PC so the Certificate Authority has already been added to the Trusted Root Certification Authorities list.

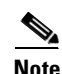

**Note** It is important to remember though that user and/or computer certificates are not required for PEAP; only the authentication servers require a certificate from a valid commercial certificate authority which the client must also trust.

The Do not prompt user to authorize new servers or trusted certification authorities parameter can be checked to disable a message screen from appearing when a user accesses a network outside of their domain and must verify new servers or certification authorities.

The Enable Fast Reconnect parameter can be enabled to allow PEAP to quickly resume a TLS session for a reauthentication attempt. If PEAP Part 2 was successful, a RADIUS server can cache the TLS session created during PEAP Part 1, therefore the session can be resumed without having to perform PEAP Part 1 or PEAP Part 2 again. This option is disabled by default; if enabled on the client, this option must be configured on the authentication server as well. Fast Reconnect is only recommended for wireless LAN deployments.

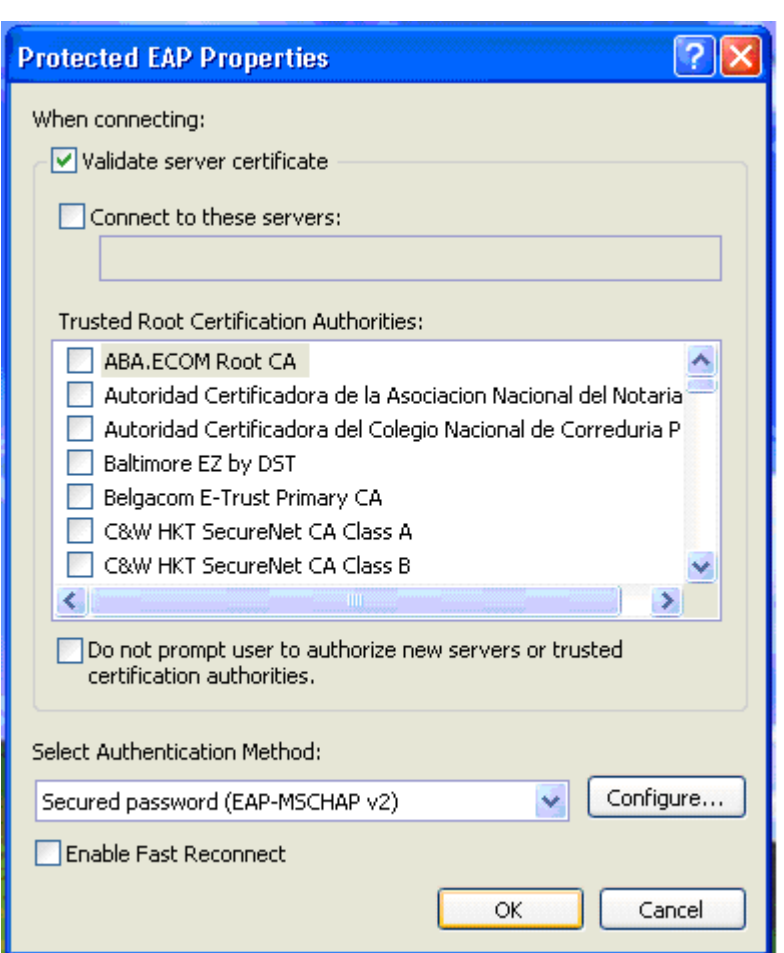

*Figure 5-4 Configure the PEAP Properties*

### **Configure the EAP-MSCHAPv2 Properties**

On the Protected EAP Properties menu, select the Secured password (EAP-MSCHAPv2) option from the drop-down menu in the Select Authentication Method section. Click the **Configure…** button. Ensure that the Automatically use my Windows logon name and password (and domain if any) box is checked (the box should be checked by default). Click **OK**.

Click **OK** on the Protected EAP Properties window and click **OK** on the Local Area Connection window to save the configuration.

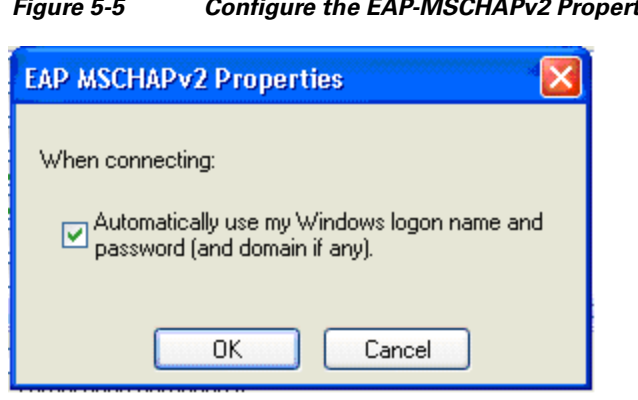

#### *Figure 5-5 Configure the EAP-MSCHAPv2 Properties*

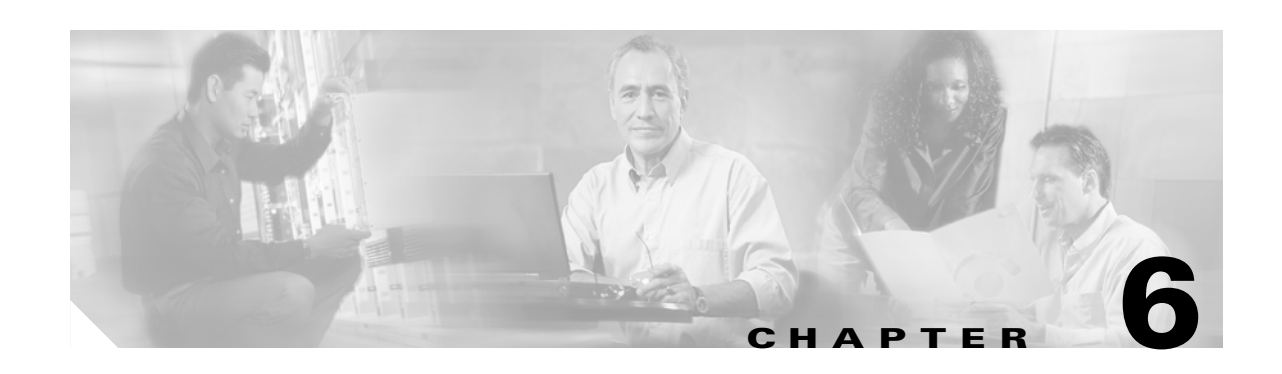

# **Deploying EAP-FAST**

This chapter describes how to deploy IEEE 802.1X port-based access control using EAP-FAST between the supplicant and authentication server. The Cisco Aironet wireless LAN client is used as the supplicant for this scenario. Cisco Secure ACS 4.0 is used as the authentication server. A Cisco Aironet wireless LAN access point functions as the authenticator and provides wireless LAN connectivity between the supplicant and authentication server.

## **Authentication Server Configuration**

The steps provided in this section explain how to configure Cisco Secure ACS 4.0 for EAP-FAST authentication.

**Note** This section explains only those details necessary to configure EAP-FAST authentication; refer to the Cisco Secure ACS Configuration Guides for information regarding other features and functionality.

### **Create an External User Database**

Refer to [Create an Unknown User Policy, page 4-1.](#page-42-0) The procedure is the same for EAP-FAST.

**Note** EAP-FAST does not require the use of an external user database such as Windows Active Directory; the internal ACS database could be used with this EAP method.

### **Configure an External User Database**

Refer to [Configure an Unknown User Policy, page 4-2](#page-43-0). The procedure is the same for EAP-FAST.

### **Select an External User Database**

Refer to [Select an External User Database, page 4-3](#page-44-0). The procedure is the same for EAP-FAST.

Г

#### **Choose to Configure the Windows Database**

Refer to [Choose to Configure the Windows Database, page 4-4](#page-45-0). The procedure is the same for EAP-FAST.

#### **Configure the Windows Database**

Refer to [Configure the Windows Database, page 4-5](#page-46-0). The first step of this procedure is the same for EAP-FAST. Click Submit.

#### **Configure a AAA Server**

Refer to [Configure a AAA Server, page 3-3.](#page-28-0) The procedure is the same for all EAP methods.

#### **Configure a AAA Client**

Refer to [Configure a AAA Client, page 3-4.](#page-29-0) The procedure is the same for all EAP methods.

#### **Verify the Network Configuration**

Refer to [Summary of Network Configuration, page 3-5.](#page-30-0) The procedure is the same for all EAP methods.

#### **Global Authentication Setup**

Click **System Configuration** in the main menu. From the System Configuration menu, select Global Authentication Setup to configure the EAP method. Scroll down to the EAP-FAST section and click **EAP-FAST Configuration**.

Check the Allow EAP-FAST box. Leave the default values for Active Master Key TTL, Retired Master Key TTL, and Tunnel PAC TTL. Type the DNS host name of the ACS server in the Authority ID info text box.

**Note** The Authority ID info is the textual identity of this ACS server which can be used by the end-user to determine which ACS server to be authenticated against.

Check the Allow anonymous in-band PAC provisioning box.

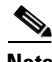

**Note** Allowing anonymous in-band PAC provisioning enables the ACS to establish a secured connection with the end-user client for the purpose of providing the client with a new PAC. This option allows an anonymous TLS handshake between the end-user client and ACS.

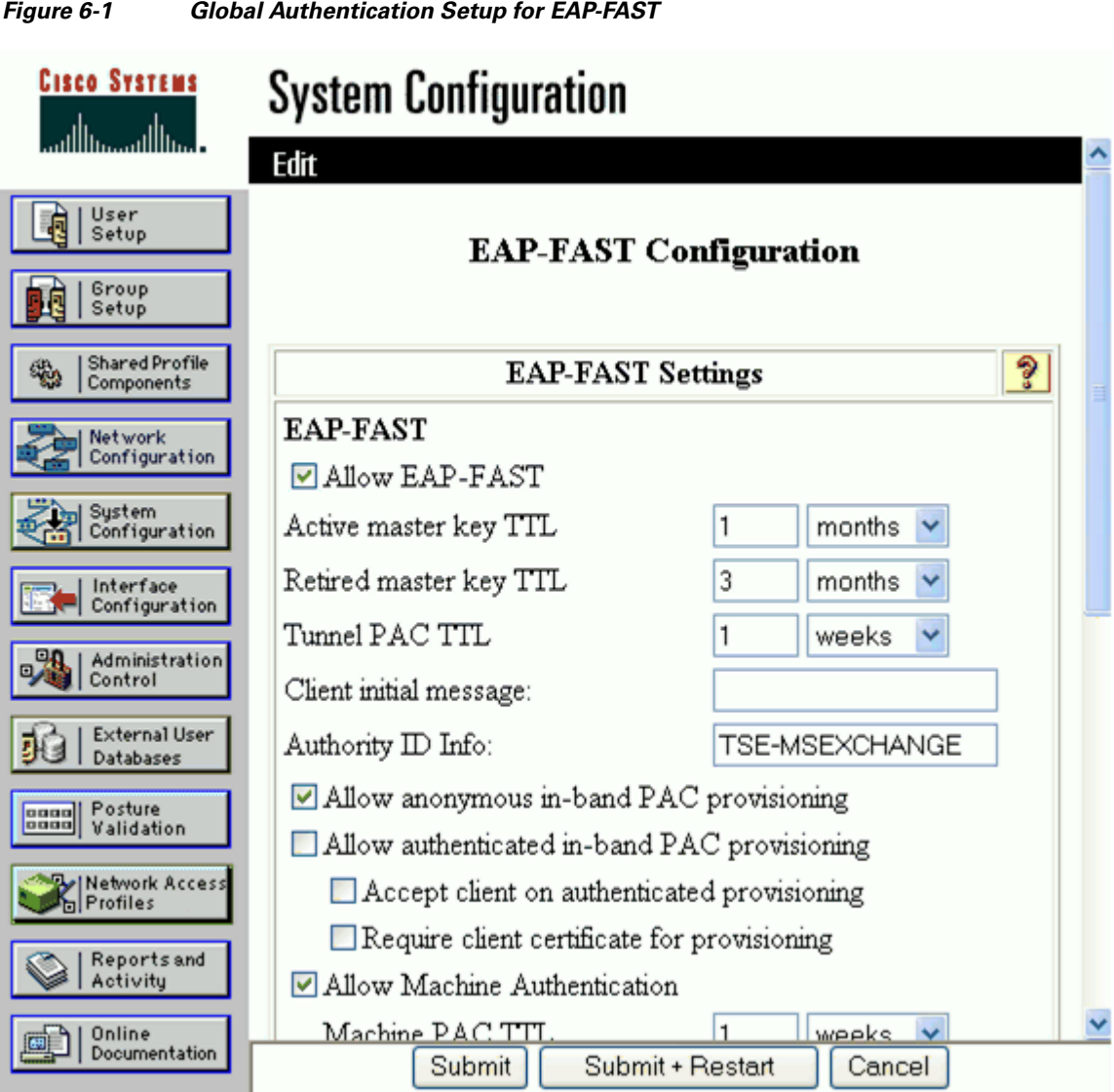

Check the Allow Machine Authentication box and leave the Machine PAC TTL set to the default value. Check the Allow Stateless Session Resume box and leave the Authorization PAC TTL set to the default value.

## $\overline{\mathscr{C}}$

**Note** The Allow Stateless Session Resume box should normally be checked as this enables the ACS to provision authorization PACs for EAP-FAST clients and always perform phase 2 of EAP-FAST.

For Allowed Inner Methods, check one or more of the options to determine which EAP method is used inside the EAP-FAST tunnel.

 $\label{eq:1} \pmb{\mathscr{C}}$ 

**Note** Since Allow anonymous in-band PAC provisioning is used for this scenario, EAP-MSCHAP must be selected because it is the only inner method used for phase zero of EAP-FAST. EAP-GTC must also be checked because it is used for EAP-FAST phase two.

Select one or more of the options for the Select one or more of the following EAP-TLS comparison methods. Check the EAP-FAST master server box.

**Note** Selecting the EAP-FAST master server check box determines whether ACS creates its own master keys and uses its own EAP-FAST settings and Authority ID or if it uses the EAP-FAST settings, master keys, and Authority ID received from another (slave or replicated) ACS that has been replicated.

Click **Submit + Restart**.

#### *Figure 6-2 Enable EAP-FAST Machine Authentication and Choose the Allowed Inner Methods*

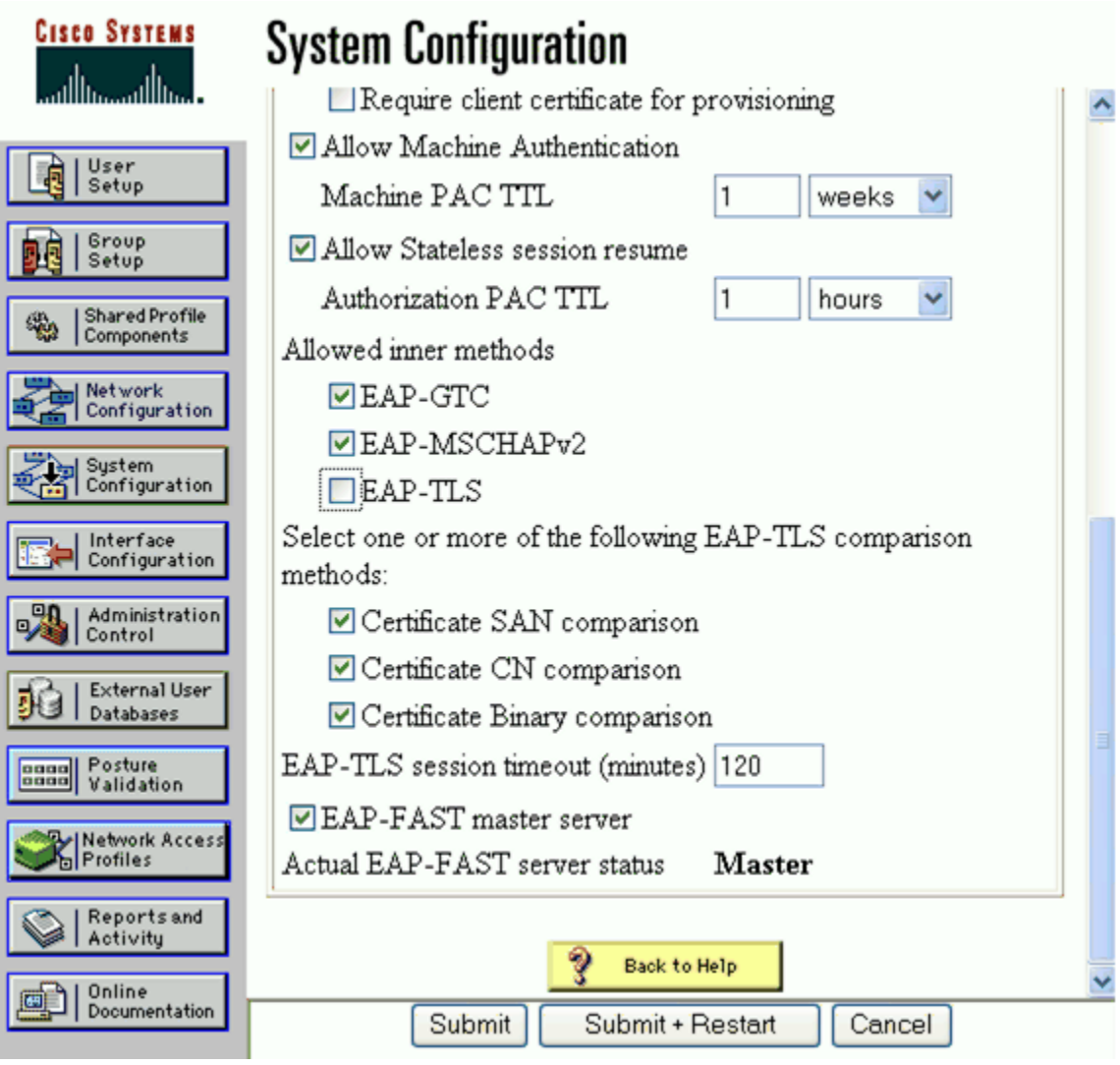

# **Client Configuration**

The steps provided in this section explain how to configure the Cisco Aironet wireless LAN client for EAP-FAST authentication.

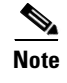

**Note** The Cisco Aironet wireless LAN client is running on the Windows XP operating system with Service Pack 2.

### **Create a Profile for EAP-FAST**

Open the Cisco Aironet wireless LAN Client Utility and select Profile Manager from the main menu. Click the **Add** button and enter the name of the new profile. The profile used for this scenario is named IBNS. Click **Apply** to save the profile.

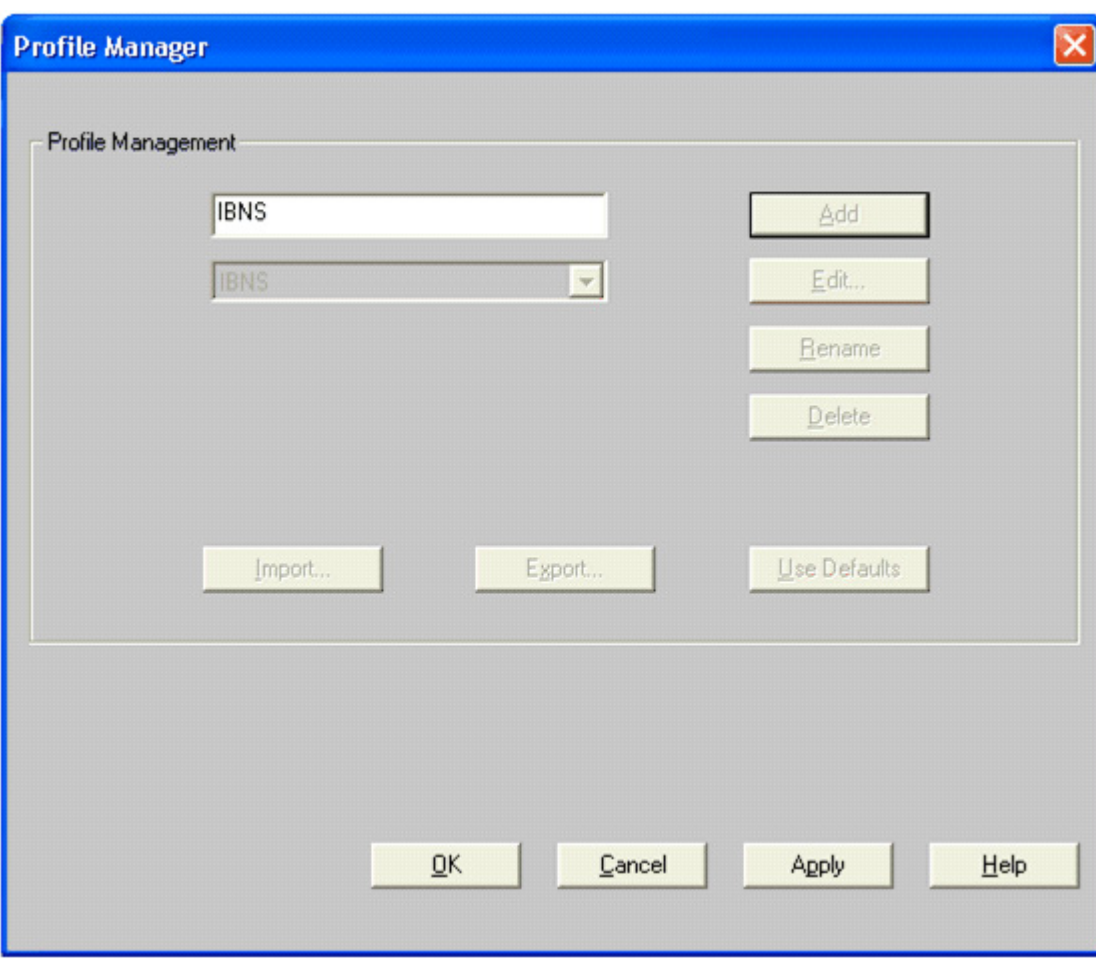

*Figure 6-3 Create a Profile for EAP-FAST*

### **Edit the Profile Configuration**

From the Profile Manager window, select the profile from the drop-down box that you want to configure. For this scenario, the IBNS profile is selected. Click **Edit** to configure the profile parameters.

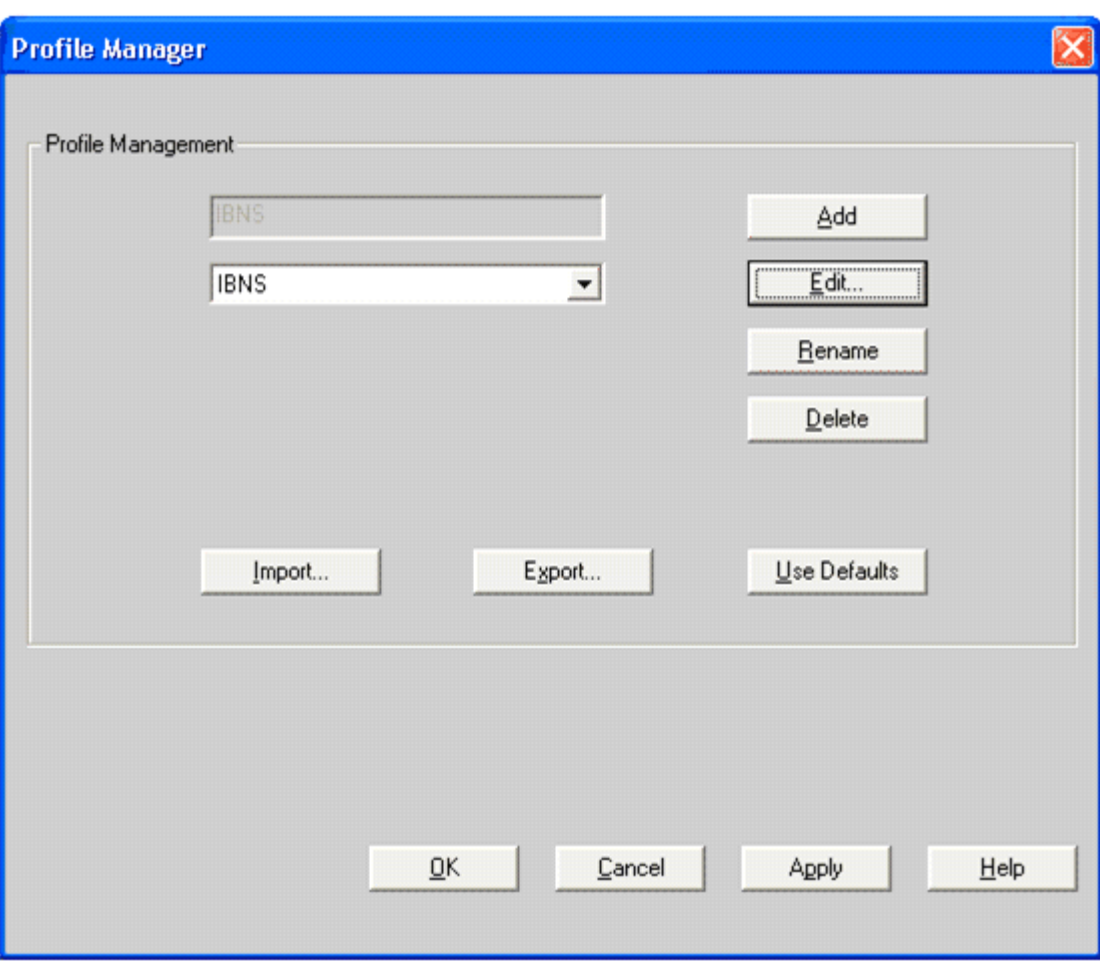

*Figure 6-4 Edit the Profile Configuration*

### **Configure the System Parameters of the Profile**

On the System Parameters window, enter the Client Name and SSID for the profile. For this scenario, user1a is used for the Client Name and cisco is used for the SSID. The default options are used for the Power Save Mode and Network Type parameters.

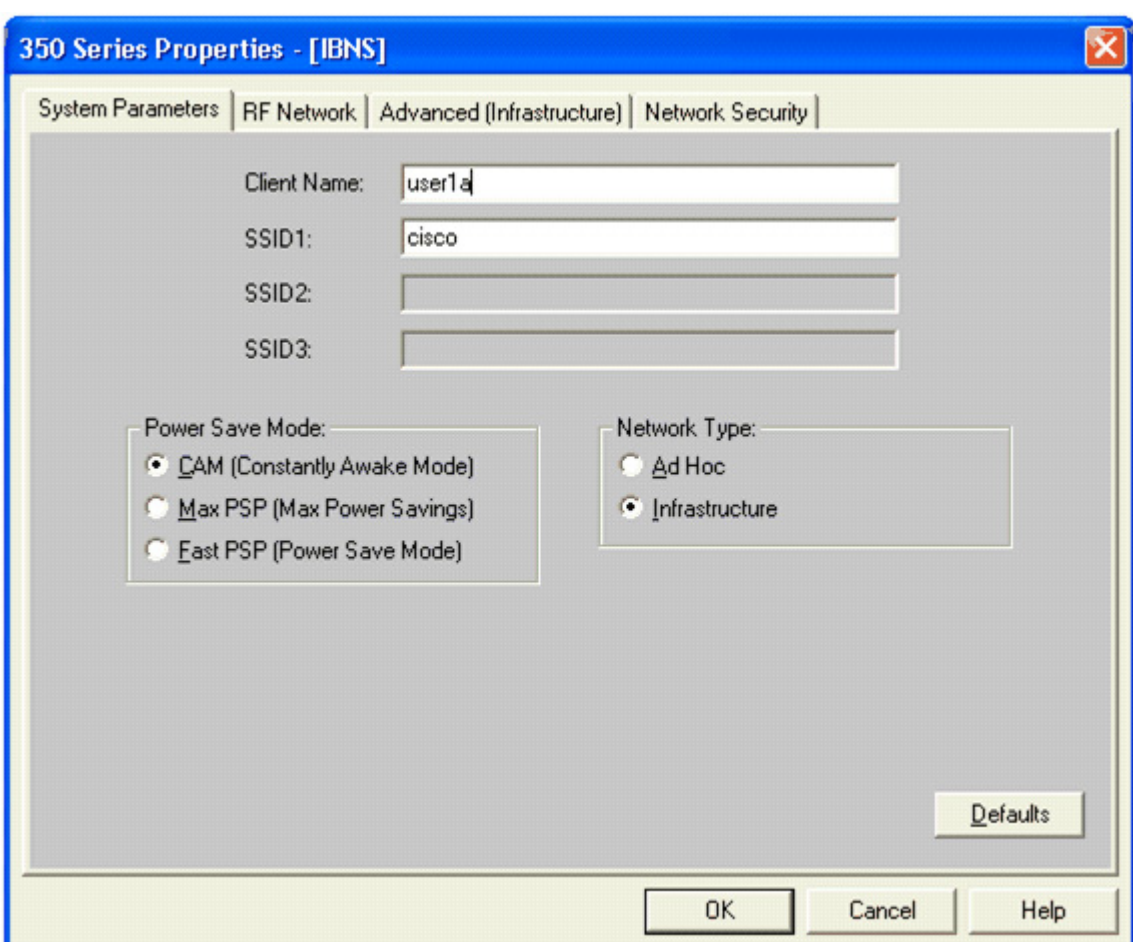

*Figure 6-5 Configure the System Parameters of the Profile*

### **Configure the Network Security for the Profile**

On the Network Security window in the Network Authentication section, select the EAP-FAST radio button.

In the Data Encryption section, leave the default setting of Dynamic WEP, which means that the WEP keys are dynamically generated during the EAP authentication process.

In the Access Point Authentication section, leave the default setting Open.

 $\Gamma$ 

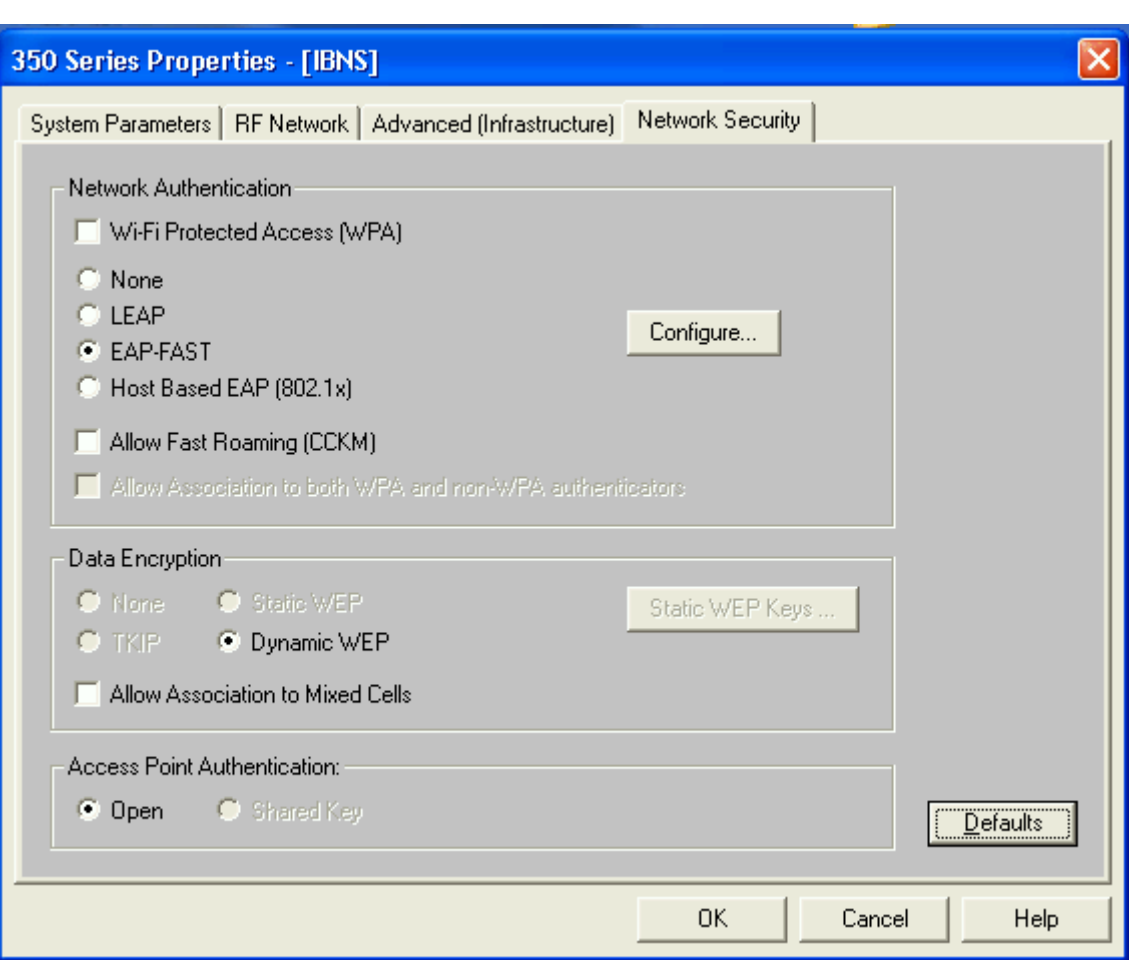

*Figure 6-6 Configure the Network Security for the Profile*

#### **Configure the EAP-FAST Settings for the Profile**

Click the **Configure** button in the Network Authentication section of the Network Security window to configure the EAP-FAST settings for the profile. Use the default settings of Use Temporary User Name and Password and User Windows Logon User Name and Password listed in the User Name and Password Settings section. This is the default option and causes the Windows username and password to be used as the EAP-FAST username and password. Use the following default settings for the Logon Options:

- **•** Include Windows Logon Domain with User Name—This option is needed in environments with more than one domain.
- No Network Connection Unless User is Logged In—This option forces the client adapter to disassociate after a user logs off so that another user cannot gain access to the wireless network using their credentials.
- Authentication Timeout Value (seconds)—This option specifies the amount of time (in seconds) before an EAP-FAST authentication attempt is considered to be failed and an error message appears.

In the Protected Access Credentials section, use the default value of Allow Automatic PAC Provisioning for This Profile box. This ensures that a PAC is obtained automatically as needed (for instance, when a PAC expires, when the client adapter accesses a different server, when the EAP-FAST username cannot be matched to a previously provisioned PAC, etc.).

 $\mathscr{P}$ 

**Note** The value for the Select a PAC Authority to use with the profile remains blank until the user attempts to login into the network. After the first successful logon, the PAC Authority value is populated via the automatic PAC provisioning process.

Click **OK** on the EAP-Settings window to save the configuration.

Click **OK** on the Profile Properties window to save the System Parameters and Network Security options configured in the previous steps.

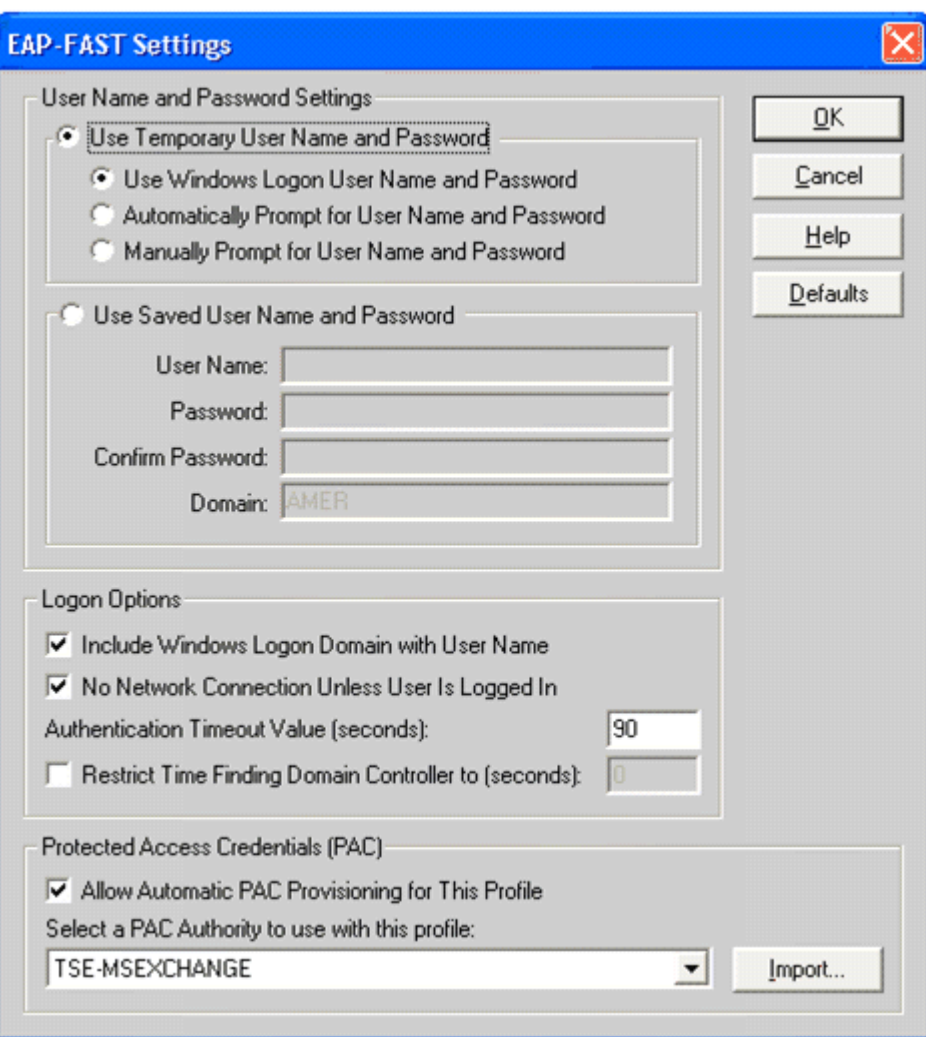

*Figure 6-7 Configure the EAP-FAST Settings for the Profile*

 $\mathsf{I}$ 

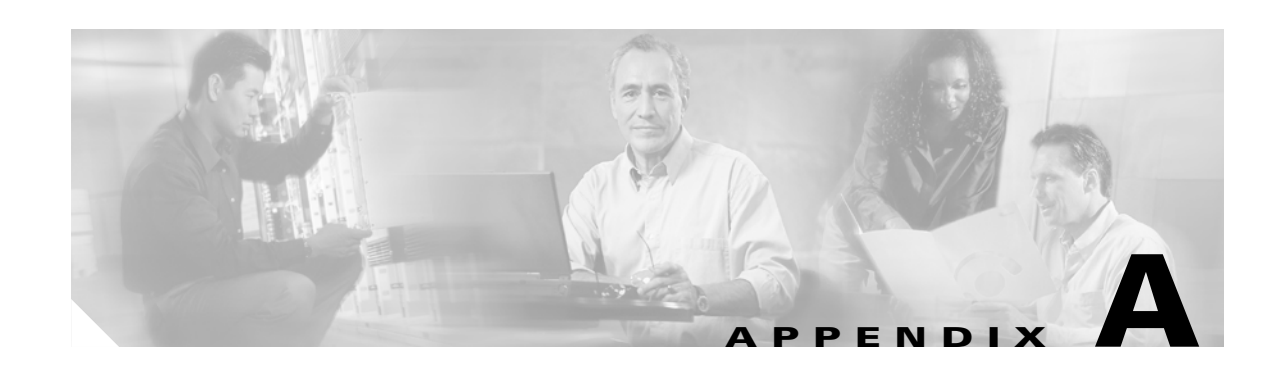

# **Optional Cisco IOS & Cisco Catalyst OS Configuration Commands**

This appendix provides a reference for the optional Cisco IOS and Cisco Catalyst OS commands that can be used to configure IEEE 802.1X.

# **Cisco IOS**

Cisco Catalyst switches running Cisco IOS require certain commands to enable IEEE 802.1X, however additional commands can be configured to enable optional functionality or change default parameters. These additional RADIUS, global, and interface commands are explained in the following sections.

### **RADIUS Configuration for Cisco IOS**

The optional RADIUS configuration commands used to configure IEEE 802.1X on a Cisco Catalyst switch running Cisco IOS are provided in this section.

| aaa authorization network [ <list name="">  <br/>default group radius</list> | (Optional) Configure the switch for user RADIUS<br>authorization for all network-related service<br>requests, such as per-user ACLs or VLAN<br>assignment.                                                                                                    |
|------------------------------------------------------------------------------|----------------------------------------------------------------------------------------------------|
| <b>ip radius source-interface</b> [interface]                                | (Optional) Specify the interface of the source<br>address in RADIUS packets.                                                                                                    |
| radius-server vsa send [authentication ]<br>accounting]                      | (Optional) Enable the switch to recognize and use<br>VSAs as defined by RADIUS IETF attribute 26.<br>The authentication or accounting options can be<br>specified to limit the set of vendor-specific<br>recognized attributes to only authentication or<br>accounting. |

*Table A-1 Optional RADIUS Configuration Commands for Cisco IOS*

 $\mathsf{I}$ 

## **Global IEEE 802.1X Configuration for Cisco IOS**

The optional global configuration commands used to configure IEEE 802.1X on a Cisco Catalyst switch running Cisco IOS are provided in this section.

*Table A-2 Optional Global Configuration Commands for Cisco IOS*

| dot1x guest-vlan | (Optional) Allow IEEE 802.1X capable supplicants to enter the Guest |
|------------------|---------------------------------------------------------------------|
| supplicant       | VLAN.                                                               |

### **Interface IEEE 802.1X Configuration for Cisco IOS**

The optional interface configuration commands used to configure IEEE 802.1X on a Cisco Catalyst switch running Cisco IOS are provided in this section.

| dot1x control-direction [in   both]                                   | (Optional) Change the port control to<br>unidirectional or bidirectional control. The default<br>is bidirectional mode.                                                                                                    |
|-----------------------------------------------------------------------|----------------------------------------------------------------------------------------------------|
| dot1x default                                                         | (Optional) Reset the configurable IEEE 802.1X<br>parameters to their default values.                                                                                                    |
| dot1x guest-vlan [VLAN ID]                                            | (Optional) Specify an active VLAN as an IEEE<br>802.1X guest VLAN.                                                                                                    |
| dot1x host-mode                                                       | (Optional) Allow single or multiple hosts (clients)<br>on an IEEE 802.1X-authorized port. The default is<br>single host mode.                                                                                                    |
| dot1x max-reauth-req [count]                                          | (Optional) Set the number of times that the switch<br>retransmits identity requests before restarting. The<br>default is 2 (once every 30 seconds).                                                                                                    |
| $dot1x$ max-req [count]                                               | (Optional) Set the number of times that the switch<br>retransmits EAPoL data frames before restarting.<br>The default is 2 times (once every 30 seconds).                                                                                                    |
| dot1x reauthentication                                                | (Optional) Enable periodic re-authentication of<br>the client. Disabled by default.                                                                                                    |
| dot1x timeout [reauth-period   quiet-period  <br>tx-period] [seconds] | (Optional) Configure timers for items such as<br>reauth-period, quiet-period, server-timeout,<br>supp-timeout and tx-period. The default for the<br>reauth-period is 3600 seconds. The default for the<br>quiet-period is 60 seconds. The default for the<br>server-timeout is 30 seconds. The default for the<br>supp-timeout is 30 seconds. The default for the<br>tx-period is 5 seconds. |

*Table A-3 Optional Interface Configuration Commands for Cisco IOS*

## **Cisco Catalyst OS**

Cisco Catalyst switches running Cisco Catalyst OS require certain commands to enable IEEE 802.1X, however additional commands can be configured to enable optional functionality or change default parameters. These additional RADIUS, global, and interface commands are explained in the following sections.

### **Global IEEE 802.1X Configuration for Cisco Catalyst OS**

The optional global configuration commands used to configure IEEE 802.1X on a Cisco Catalyst switch running Cisco Catalyst OS are provided in this section.

| set dot1x max-req [count]                              | (Optional) Specifies the maximum number of<br>times that the state machine retransmits an<br>EAP-Request frame to the supplicant before it<br>times out the authentication session. The default is<br>2. |
|--------------------------------------------------------|----------------------------------------------------------------------------------------------------|
| set dot1x max-reauth-req                               | (Optional) Set Max No. of Retries to supplicant                                                                                                    |
| set dot1x quiet-period [seconds]                       | (Optional) Specifies the idle time between<br>authentication attempts. The default is 60 seconds.                                                                                                    |
| set dot1x radius-accounting [enable   disable]         | (Optional) Specifies IEEE 802.1X RADIUS<br>accounting and tracking. The default is disabled.                                                                                                    |
| set dot1x radius-keepalive [enable   disable]          | (Optional) Specifies IEEE 802.1X RADIUS<br>keepalive state. The default is enabled.                                                                                                    |
| set dot1x radius-vlan-assignment [enable  <br>disable] | (Optional) Specifies IEEE 802.1X RADIUS<br>VLAN assignment. The default is disabled.                                                                                                    |
| set dot1x re-authperiod [seconds]                      | (Optional) Specifies the time constant for the<br>retransmission reauthentication time. The default<br>is 3600 seconds.                                                                                  |
| set dot1x server-timeout [seconds]                     | (Optional) Specifies the time constant for the<br>retransmission of packets by the backend<br>authenticator to the authentication server. The<br>default is 30 seconds.                                  |
| set dot1x shutdown-timeout [seconds]                   | (Optional) Specifies the amount time that a port is<br>shut down after a security violation. The default is<br>300 seconds.                                                                              |
| set dot1x supp-timeout [seconds]                       | (Optional) Specifies the time constant for the<br>retransmission of EAP-Request packets. The<br>default is 30 seconds.                                                                                   |
| set dot1x tx-period [seconds]                          | (Optional) Specifies the time for the<br>retransmission of EAP-Request/Identity frame.<br>The default is 30 seconds.                                                                                     |
| set dot1x vlan-group [VLAN group] [VLAN ID]            | (Optional) Specifies the VLAN group name.                                                                                                    |

*Table A-4 Optional Global Configuration Commands for Cisco Catalyst OS*

 $\Gamma$ 

### **Port IEEE 802.1X Configuration for Cisco Catalyst OS**

The optional port configuration commands used to configure IEEE 802.1X on a Cisco Catalyst switch running Cisco Catalyst OS are provided in this section.

*Table A-5 Optional Port Configuration Commands for Cisco Catalyst OS*

| set port dot1x [module/port] auth-fail-vlan<br>[VLAN   none]               | (Optional) Sets the VLAN that provides limited<br>access to end hosts that have failed IEEE 802.1X<br>authentication. The default is none.                         |
|----------------------------------------------------------------------------|----------------------------------------------------------------------------------------------------|
| set port dot1x [module/port] critical                                      | (Optional) Set the port as critical.                                                                                                    |
| set port dot1x [module/port] guest-vlan [VLAN]<br>none]                    | (Optional) Specifies an active VLAN as an IEEE<br>802.1X guest VLAN. The default is none.                                                                          |
| set port dot1x [module/port] initialize                                    | (Optional) Initialize IEEE 802.1X on a port. This<br>command clears the current state machine for new<br>authentications.                                          |
| set port dot1x [module/port]<br>multiple-authentication [enable   disable] | (Optional) Specifies multiple authentications so<br>that more than one host can gain access to the port.<br>The default is disabled.                               |
| set port dot1x [module/port] multiple-host<br>[enable   disable]           | (Optional) Specifies multiple-user access. The<br>default is disabled.                                                                                             |
| set port dot1x [module/port]<br>port-control-direction [both   in]         | (Optional) Specifies the traffic control direction<br>on a port. The default is both.                                                                              |
| set port dot1x [module/port] re-authenticate<br>[enable   disable]         | (Optional) Manually initiates a reauthentication of<br>the entity connected to the port. The default is<br>disabled.                                               |
| set port dot1x [module/port] re-authentication<br>[enable   disable]       | (Optional) Automatically initiates<br>reauthentication of the entity connected to the port<br>within the reauthentication time period. The<br>default is disabled. |
| set port dot1x [module/port] shutdown-timeout<br>[enable   disable]        | (Optional) Specifies the shutdown-timeout period<br>for a port after a security violation. The default is<br>disabled.                                             |
| set port dot1x [module/port] test-eapol-capable                            | (Optional) Test eapol capability.                                                                                                    |

## **Cisco Aironet Wireless LAN Access Points Running Cisco IOS**

Cisco Aironet wireless LAN access points running Cisco IOS require certain commands to enable IEEE 802.1X, however additional commands can be configured to enable optional functionality or change default parameters. These additional RADIUS, global, and interface commands are explained in the following sections.

### **RADIUS Configuration for Cisco Aironet Wireless LAN Access Points Running Cisco IOS**

The optional RADIUS configuration commands used to configure IEEE 802.1X on an Cisco Aironet wireless LAN access point running Cisco IOS are provided in this section.

*Table A-6 Optional RADIUS Configuration Commands for Cisco Aironet Wireless LAN APs Running Cisco IOS*

| aaa authorization network [ <list name="">  <br/>default] <b>group radius</b></list> | (Optional) Configure the switch for user RADIUS<br>authorization for all network-related service<br>requests, such as per-user ACLs or VLAN<br>assignment.                                                                                                    |
|--------------------------------------------------------------------------------------|----------------------------------------------------------------------------------------------------|
| <b>ip radius source-interface</b> [interface]                                        | (Optional) Specify the interface of the source<br>address in RADIUS packets.                                                                                                    |
| radius-server vsa send [authentication  <br>accounting]                              | (Optional) Enable the switch to recognize and use<br>VSAs as defined by RADIUS IETF attribute 26.<br>The authentication or accounting options can be<br>specified to limit the set of vendor-specific<br>recognized attributes to only authentication or<br>accounting. |

### **Interface Configuration for Cisco Aironet Wireless LAN Access Points Running Cisco IOS**

The optional interface configuration commands used to configure IEEE 802.1X on an Cisco Aironet wireless LAN access point running Cisco IOS are provided in this section.

| <b>dot1x client-timeout</b> [seconds]    | (Optional) Enter the number of seconds the access point<br>should wait for a reply from a client attempting to<br>authenticate before the authentication fails.                                                                                                    |
|------------------------------------------|----------------------------------------------------------------------------------------------------|
| $dot1x$ reauth-period [seconds   server] | (Optional) Enter the interval in seconds that the access point<br>waits before forcing an authenticated client to reauthenticate.                                                                                                    |
|                                          | Enter the <b>server</b> keyword to configure the access point to use<br>the reauthentication period specified by the authentication<br>server. If you use this option, configure your authentication<br>server with RADIUS attribute 27, Session-Timeout. This<br>attribute sets the maximum number of seconds of service to<br>be provided to the client before termination of the session or<br>prompt. The server sends this attribute to the access point<br>when a client device performs EAP authentication. |

*Table A-7 Optional Interface Configuration Commands for Cisco Aironet Wireless LAN APs Running Cisco IOS*

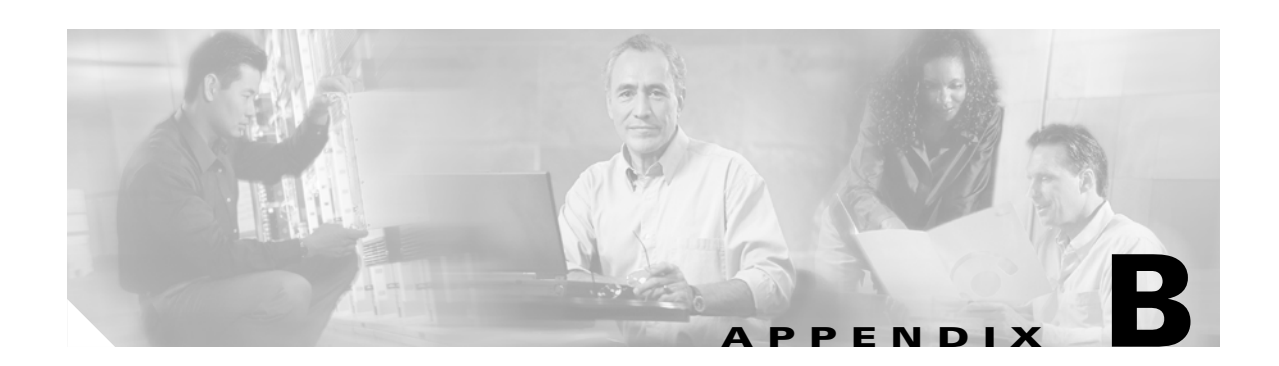

# **Installing an X.509v3 PKI Certificate on the Client**

This appendix explains the process of installing an X.509 PKI certificate on a desktop/laptop PC. The certificate is needed if EAP-TLS is used as the authentication method with IEEE 802.1X and can also be used with PEAP or EAP-FAST.

As with the previous sections on deploying EAP methods, the desktop/laptop PC used in this appendix is running Microsoft Windows XP with Service Pack 2.

## **Access the Certificate Authority**

Open a web browser and enter the address of the Certificate Authority (CA):

http://<CA address or hostname>/certsrv/. Login when prompted to do so. On the Welcome screen, select the Request a Certificate link in the task list.

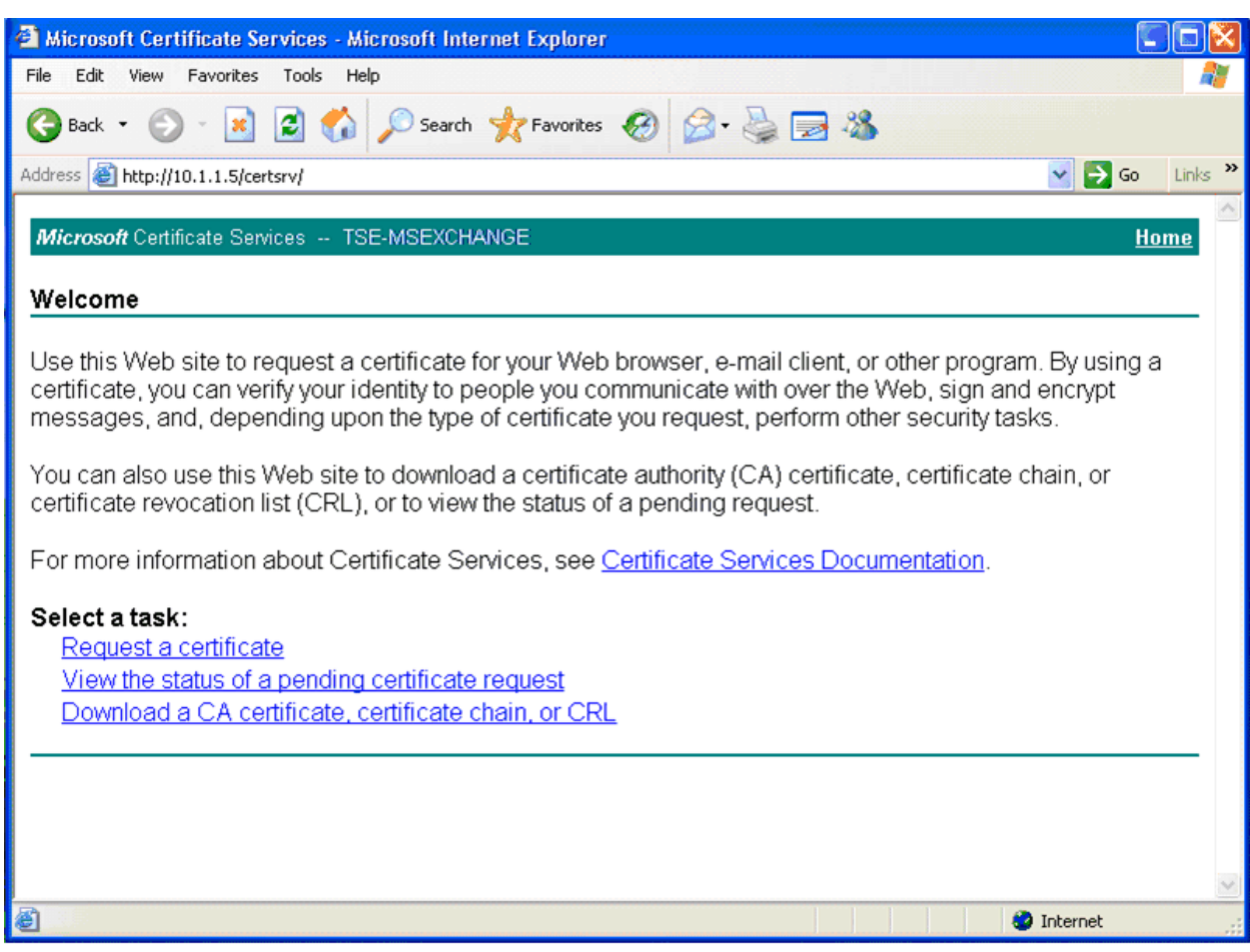

#### *Figure B-1 Access the Certificate Authority*

# **Request a Certificate**

On the Request a Certificate screen, select the User Certificate option for the certificate type.

⋟

**Note** If prompted, click **Yes** to trust the server from which the certificate is requested.

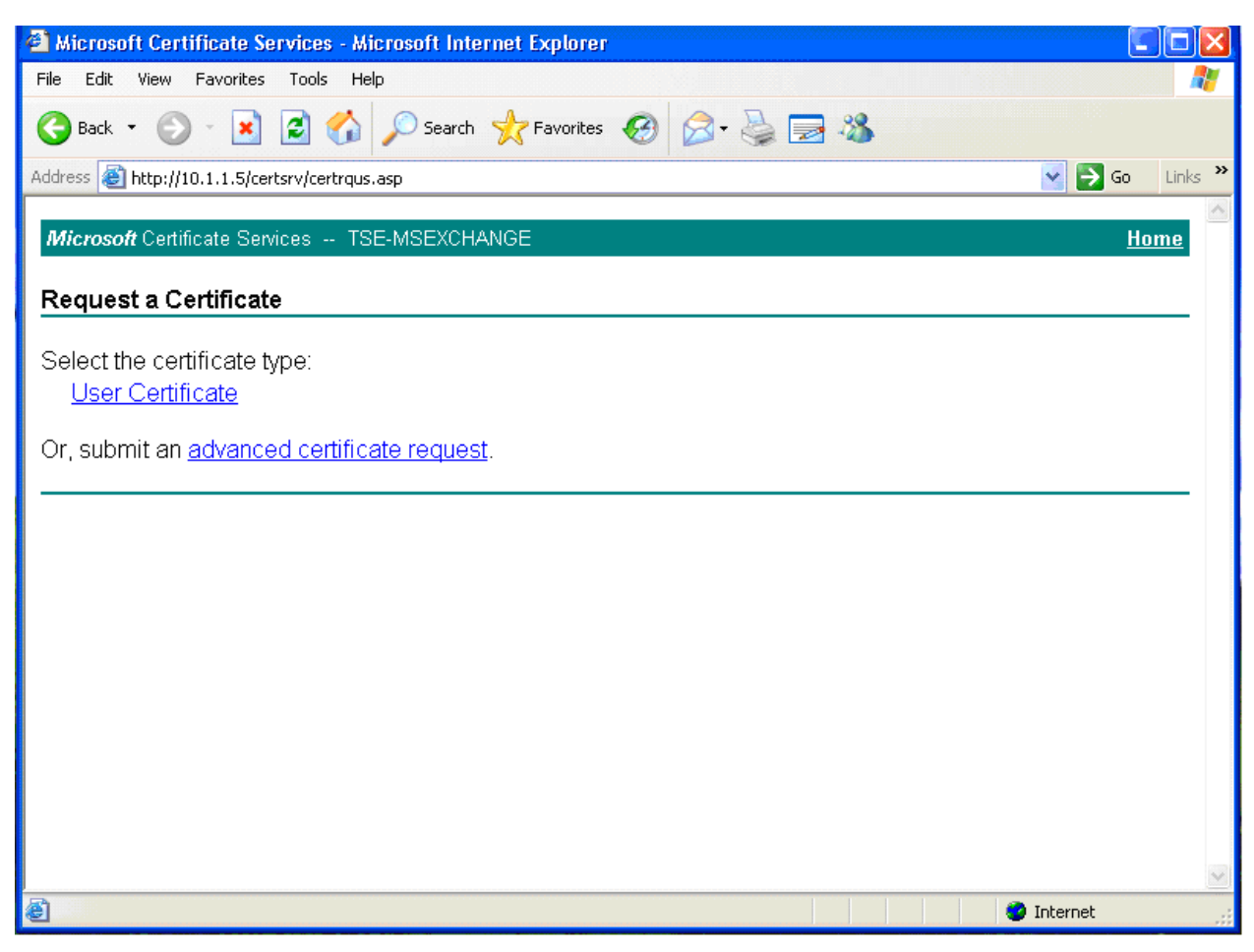

#### *Figure B-2 Request a Certificate*

## **Complete the Certificate Request**

On the User Certificate – Identifying Information screen, select Submit to complete the request. A status message will appear stating Waiting for server response… while the request is being completed.

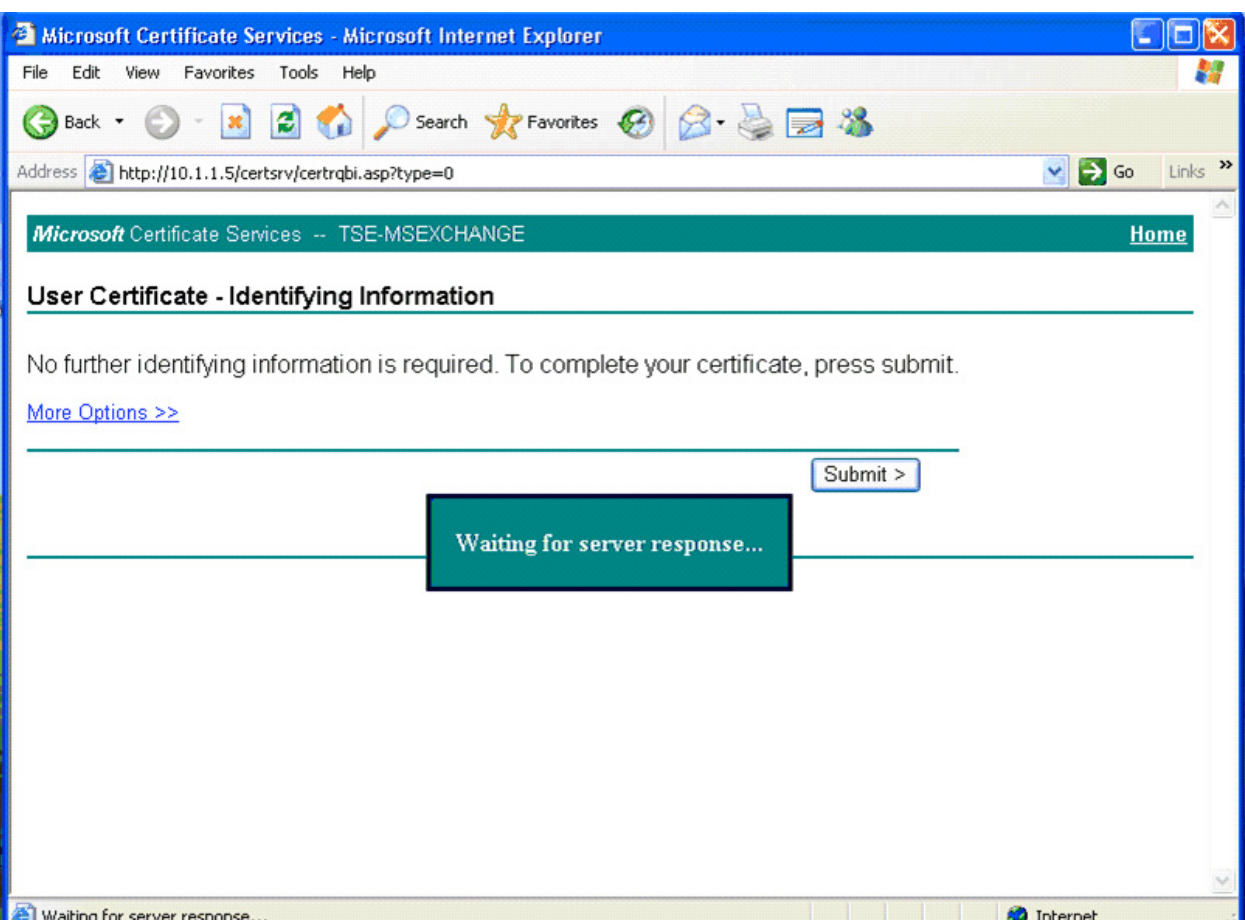

#### *Figure B-3 Complete the Certificate Request*

# **Install the Certificate**

After the certificate has been issued, select the Install the certificate option to install the certificate on the desktop/laptop PC.

 $\frac{\partial}{\partial x}$ 

**Note** If prompted, click **Yes** to trust the server from which the certificate is requested.

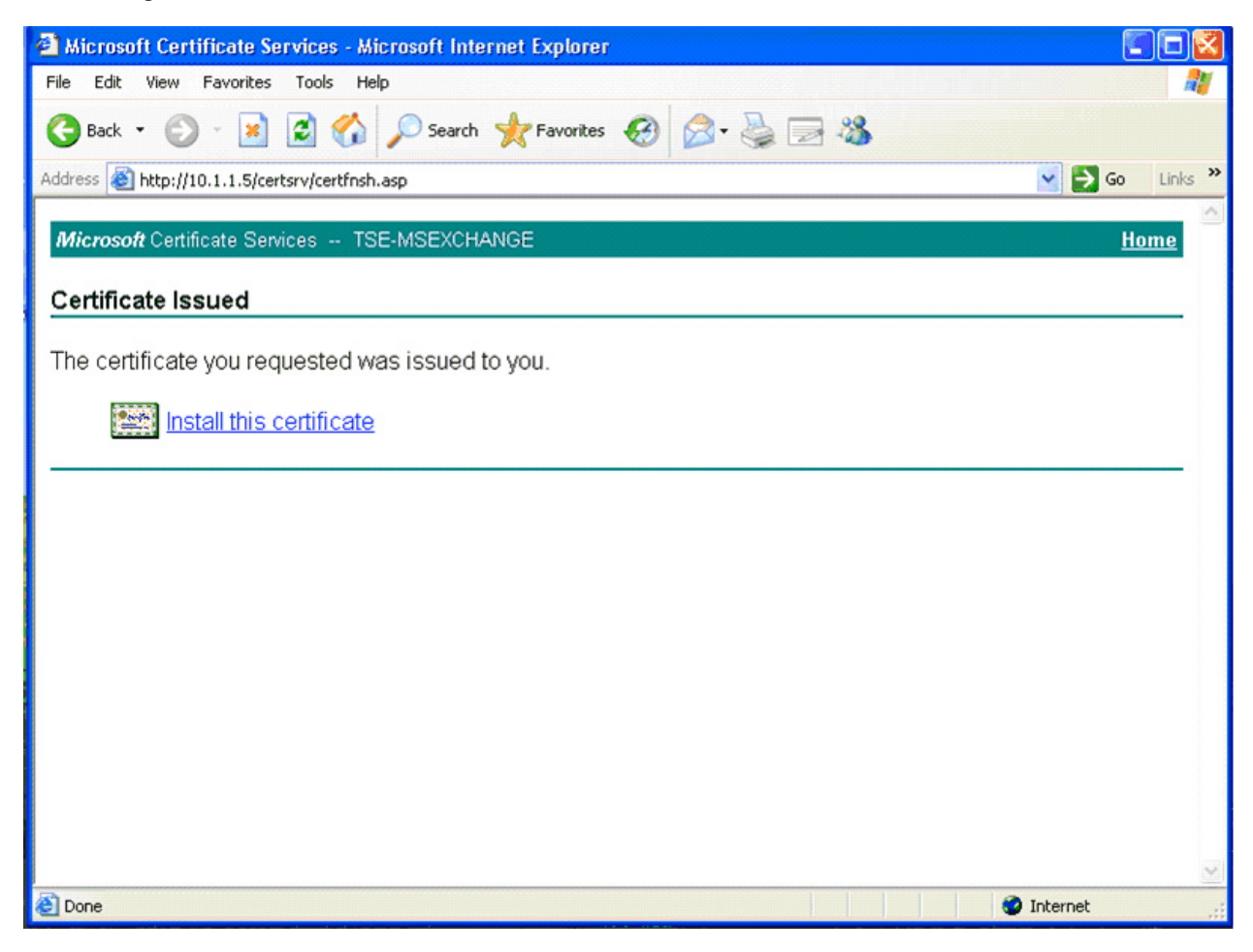

*Figure B-4 Install the Certificate*

# **Certificate Installation Complete**

After the certificate is successfully installed, the Certificate Installed screen appears.

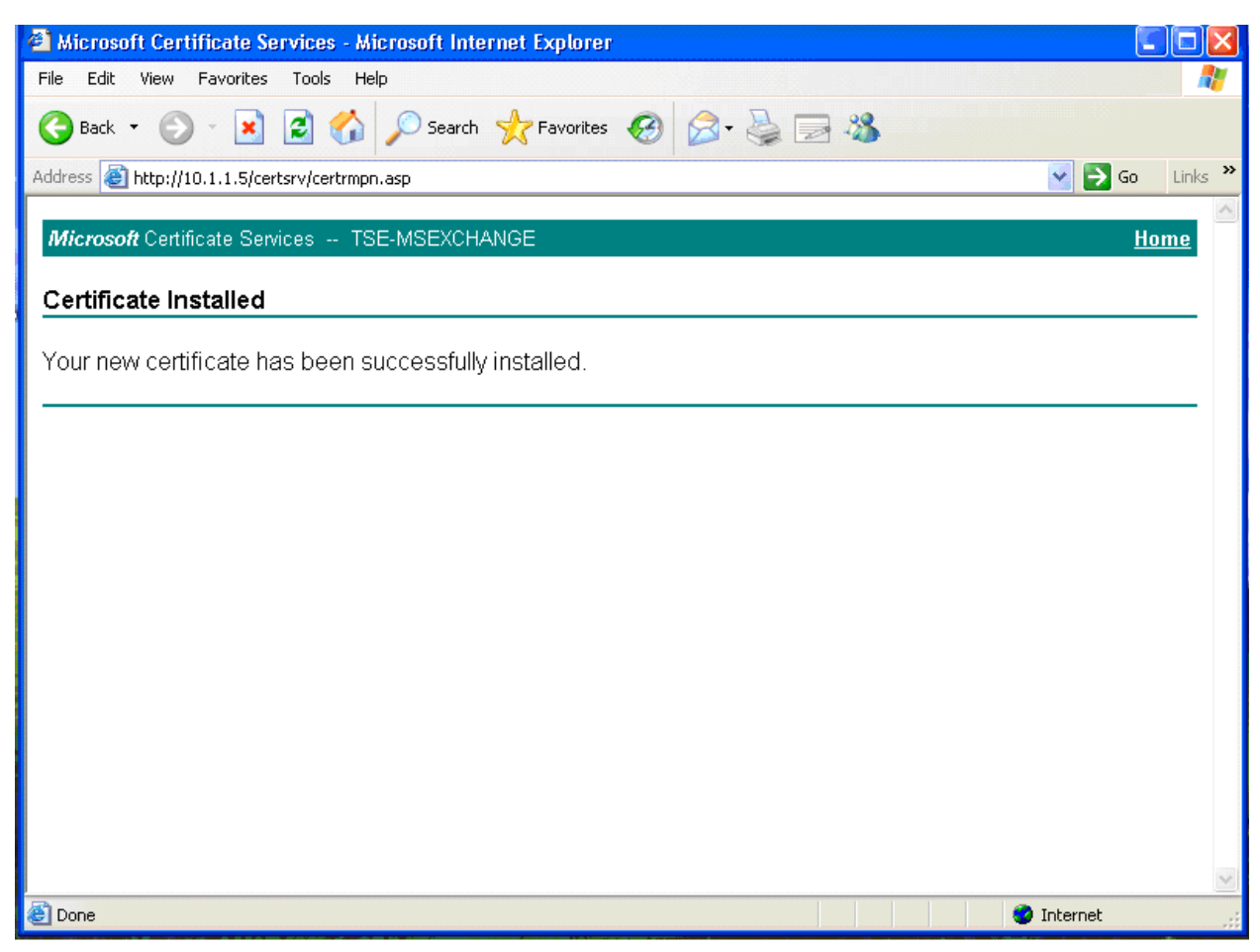

#### *Figure B-5 Certificate Installation Complete*

## **Verify Certificate Installation**

To verify the certificate installation, select Tools from the menu in the web browser, Internet Options, and then the Content tab.

Π

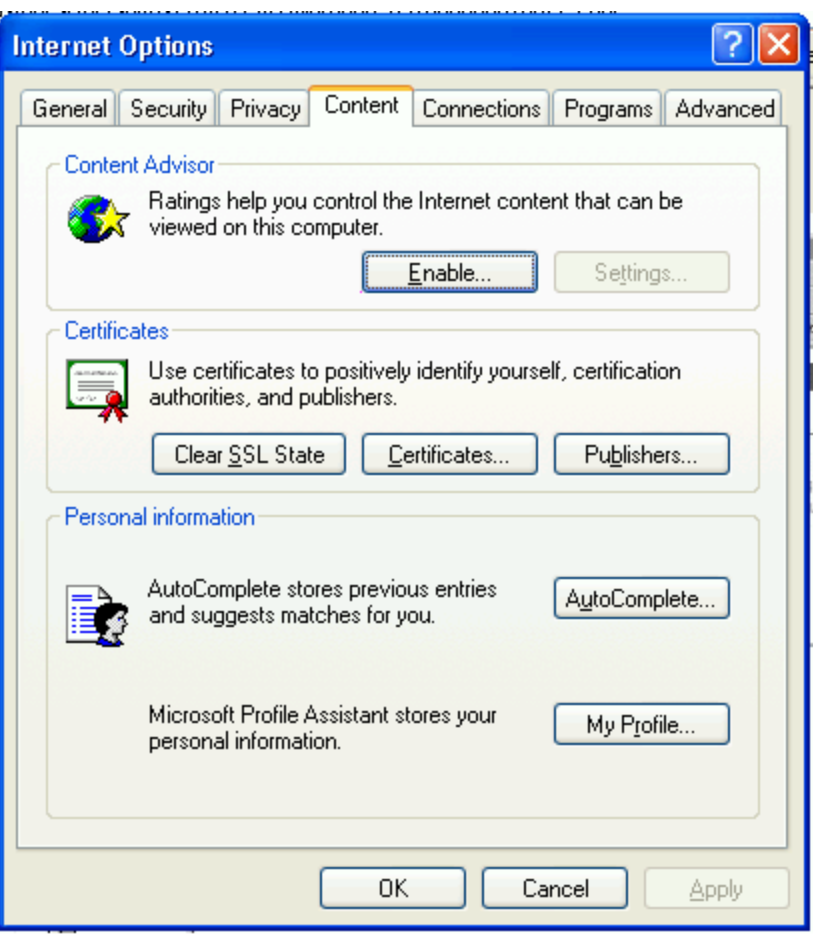

*Figure B-6 Verify Certificate Installation*

In the Certificates section, select the Certificates button. A screen appears listing the certificates issued and installed on the desktop/laptop PC.

 $\Gamma$ 

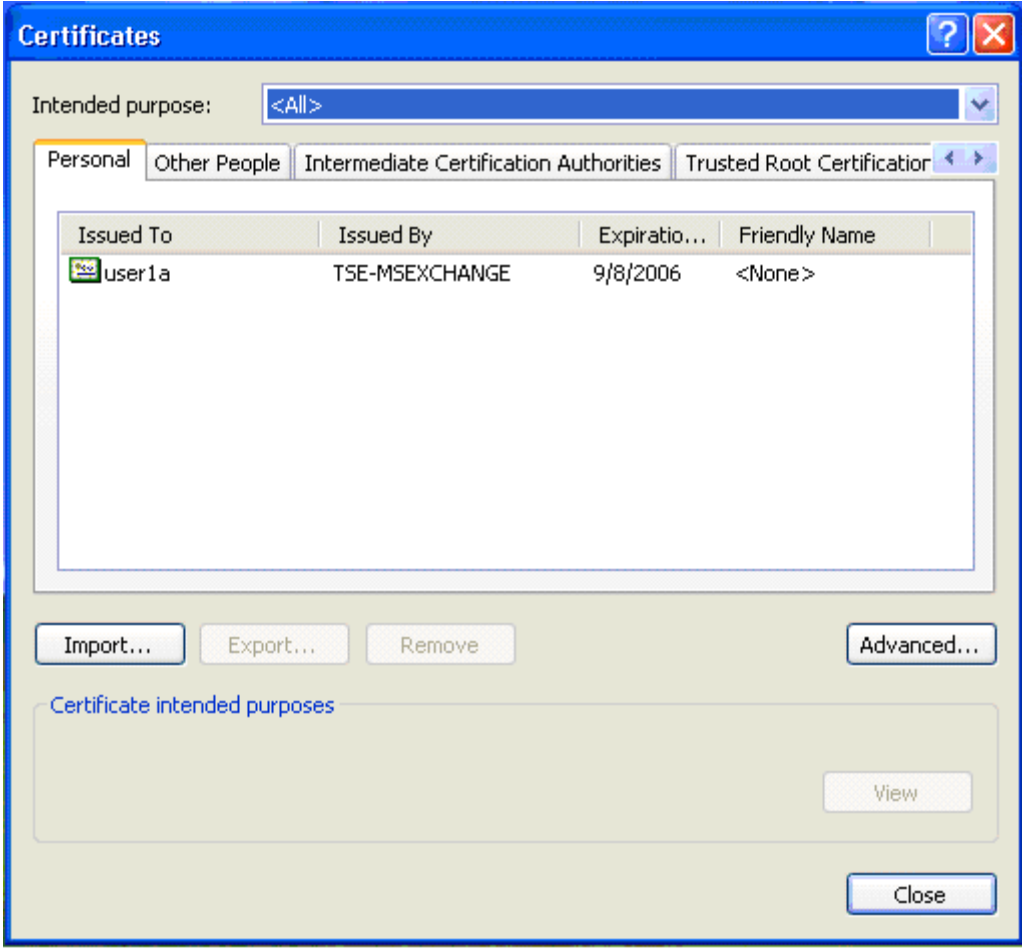

*Figure B-7 View a List of Installed Certificates*

To view the details, highlight the certificate and click the **View** button.

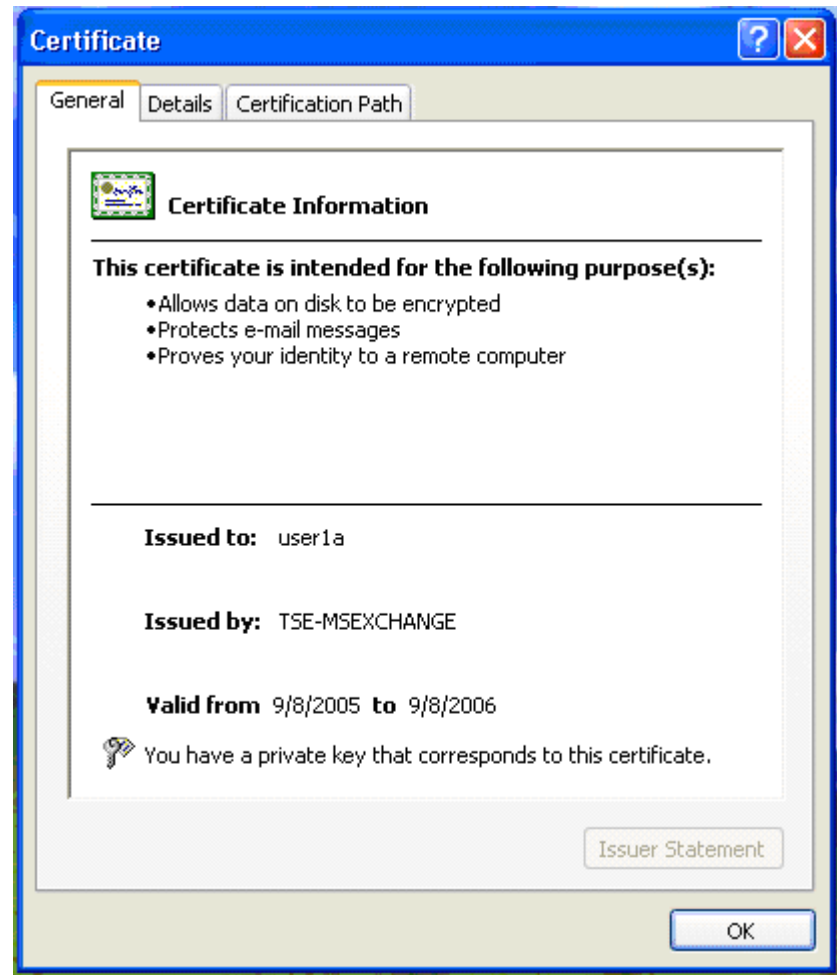

*Figure B-8 View the Details of a Certificate*

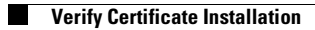

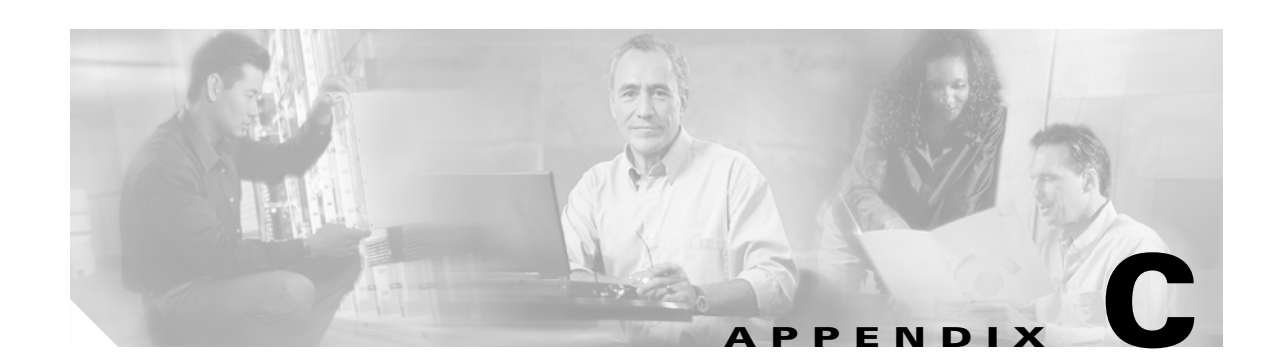

# **Installing an X.509v3 PKI Certificate on the CS ACS**

This appendix explains the process of installing an X.509 PKI certificate on a CiscoSecure ACS. The certificate is needed if EAP-TLS or PEAP is used as the authentication method with IEEE 802.1X.

The CiscoSecure ACS is running on Windows Server 2003 Enterprise Edition.

# **Select ACS Certificate Setup**

Select System Configuration from the main menu. From the System Configuration menu, select ACS Certificate Setup.

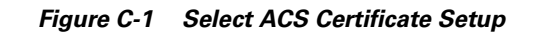

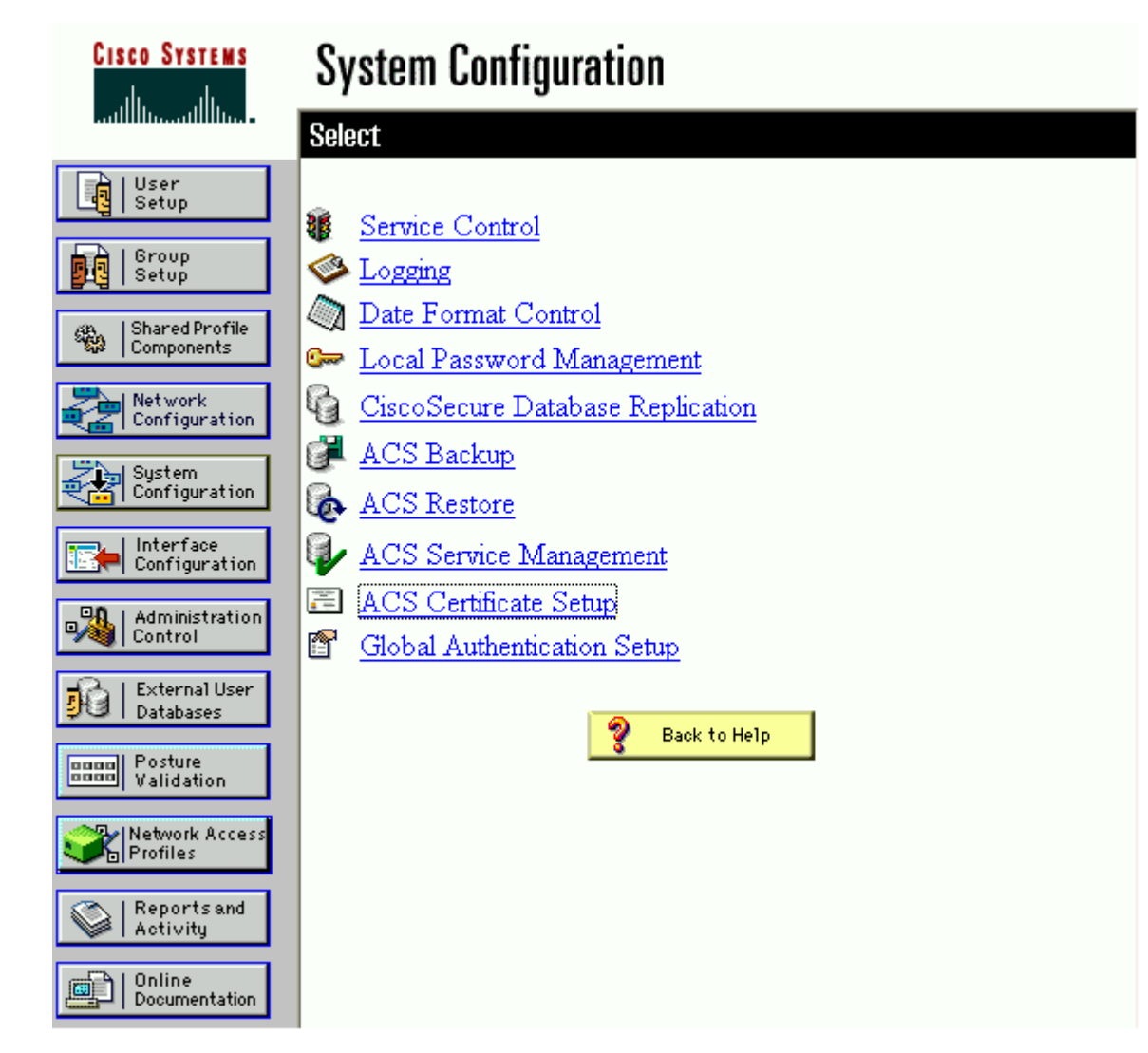

# **Select Generate Certificate Signing Request**

From the ACS Certificate Setup menu, select Generate Certificate Signing Request.

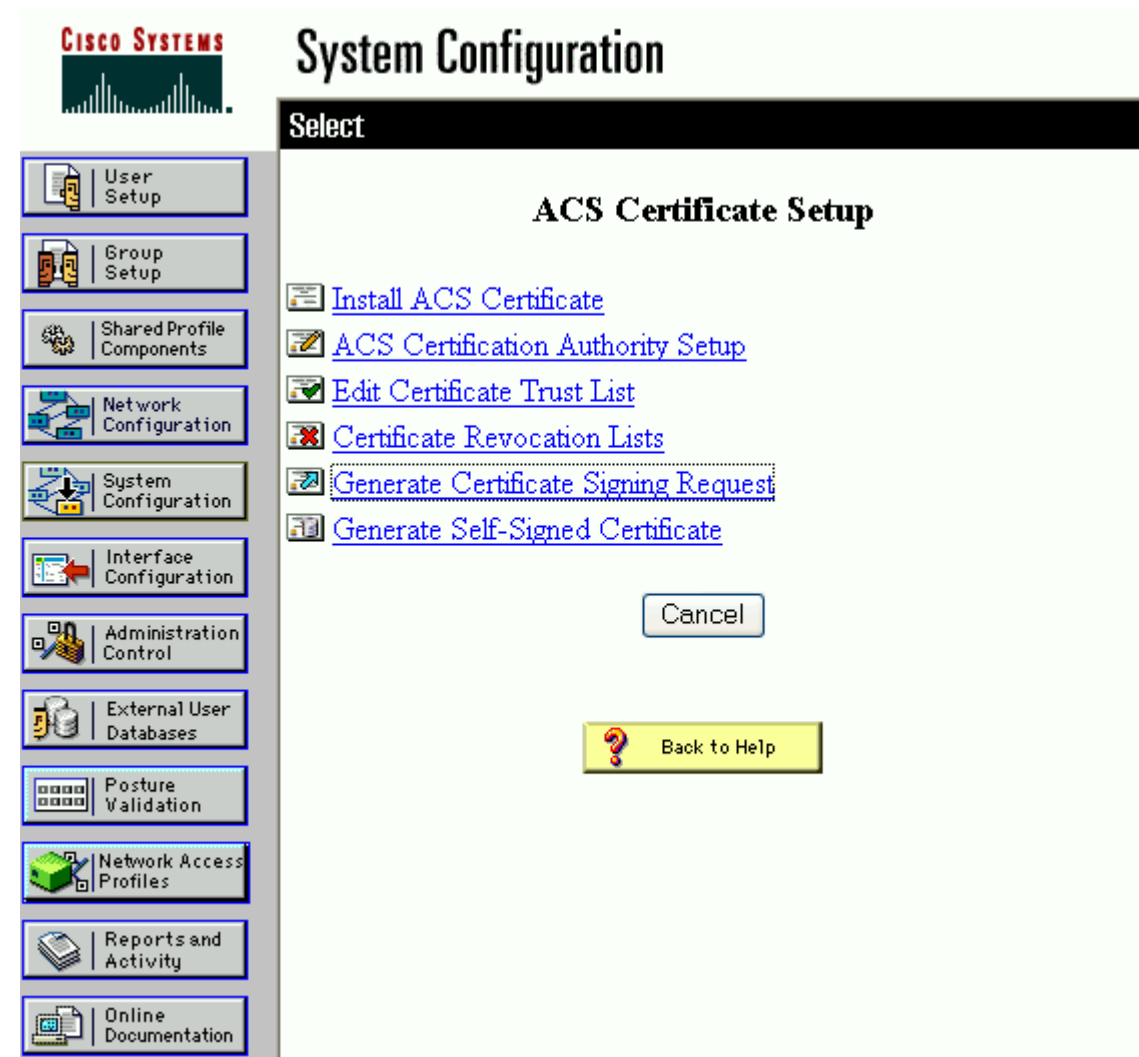

*Figure C-2 Select Generate Certificate Signing Request*

## **Submit a Certificate Signing Request**

Enter the common name value in the Certificate Subject box. The common name is a value that is part of a certificate and is required by ACS for the Certificate Subject value. Enter the complete directory path and file name in the Private key file box. For this scenario, C:\acs\_server\_cert\acs\_server\_cert.pvk was entered as the Private key file value.

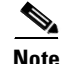

**Note** The administrator must choose or create a directory to store the private key file.

Enter a password in the Private key password box. Re-enter the same password in the Retype private key password box. Select the appropriate Key length and Digest to sign with value. This scenario used a Microsoft CA so a value of 1024 was used for the key length and SHA1 was used for the digest. Click **Submit**.

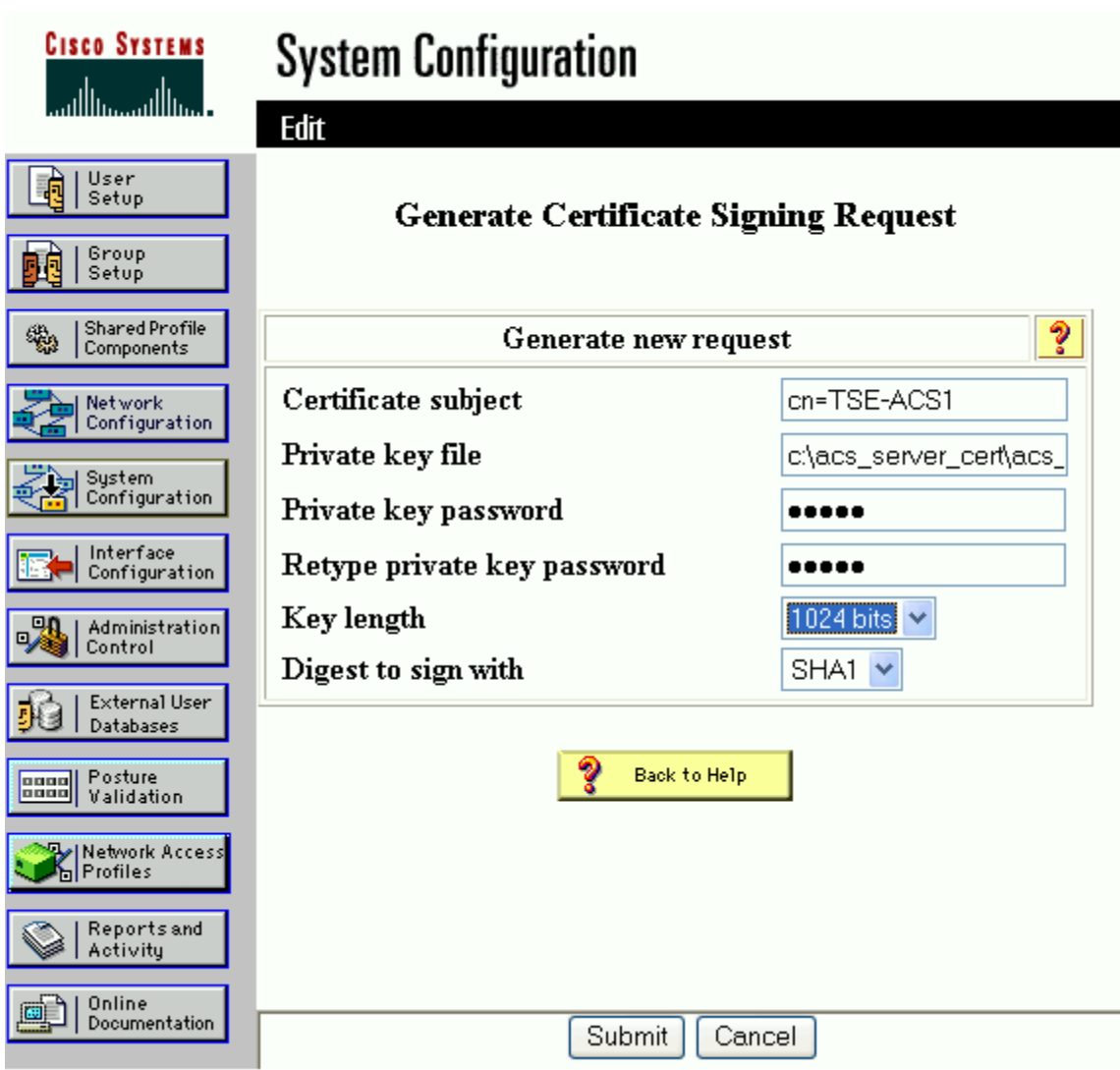

#### *Figure C-3 Submit a Certificate Signing Request*

# **Copy the Certificate Signing Request**

Copy the certificate signing request in the right frame. The information is used to request the ACS certificate.

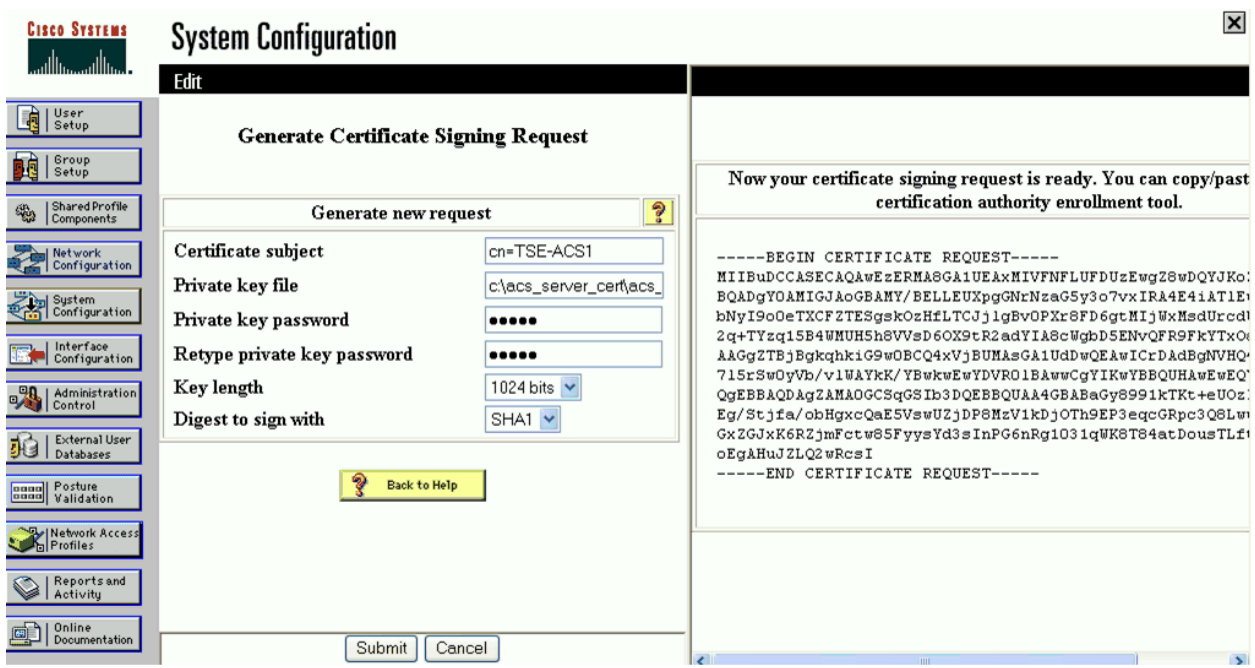

#### *Figure C-4 Copy the Certificate Signing Request*

# **Access the Certificate Authority**

Open a web browser and enter the address of the Certificate Authority (CA):

http://<CA address or hostname>/certsrv/. Login when prompted to do so. On the Welcome screen, select the Request a Certificate link in the task list.

Г

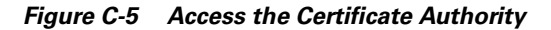

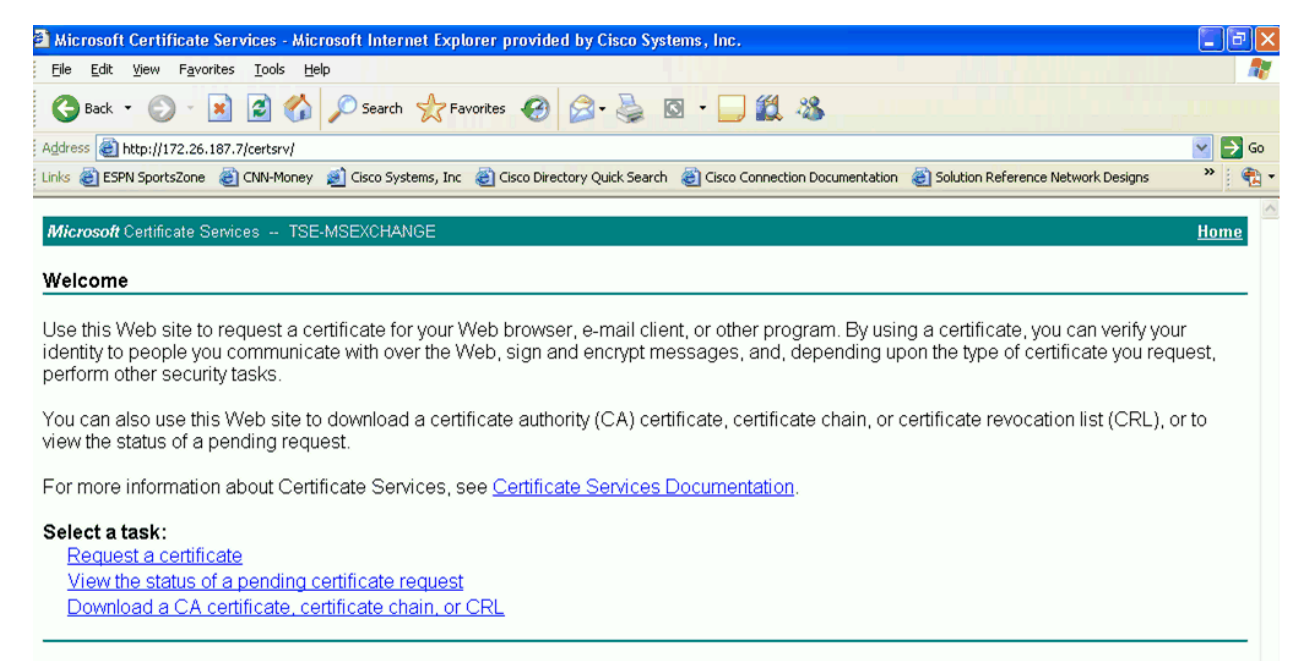

## **Request an Advanced Certificate**

On the Request a Certificate screen, select the advanced certificate request option.

**Note** If prompted, click **Yes** to trust the server from which the certificate is requested.

#### *Figure C-6 Request an Advanced Certificate*

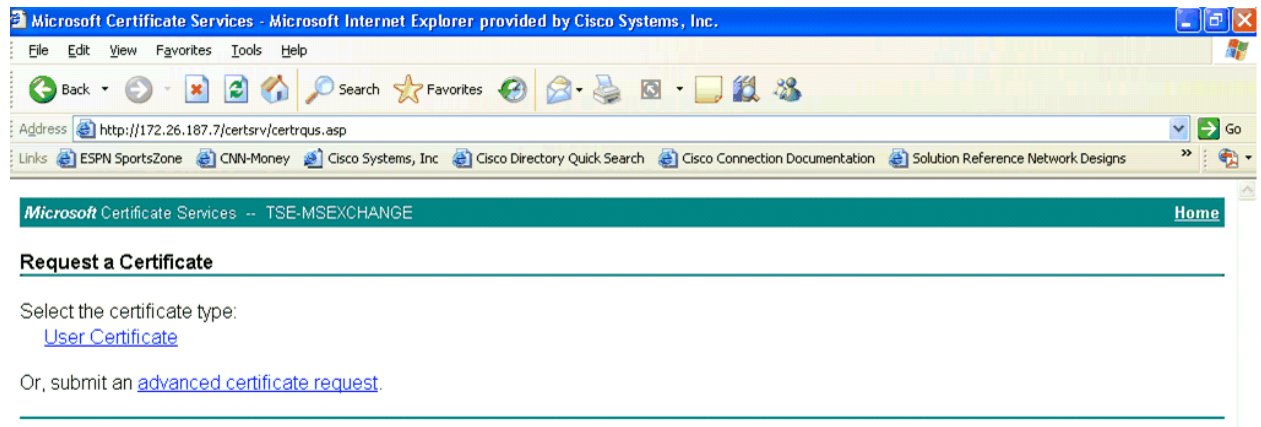
#### **Submit a Certificate Request**

Click **Submit a certificate request by using a base-64-encoded CMC or PKCS #10 file, or submit a renewal request by using a base-64-encoded PKCS #7 file**.

*Figure C-7 Submit a Certificate Request*

| <sup>2</sup> Microsoft Certificate Services - Microsoft Internet Explorer provided by Cisco Systems, Inc.                                                                                                    |                         |
|----------------------------------------------------------------------------------------------------|-------------------------|
| File<br>Edit<br>View Favorites<br>Tools Help                                                                                                    |                         |
| GBack · O · R 2 6 C Search freworkes @ B · B © 13 %                                                                                                    |                         |
| Address <b>&amp; http://172.26.187.7/certsrv/quome desp</b> .asp                                                                                                    | $\vee$ $\Rightarrow$ Go |
| Links @ ESPN SportsZone @ CNN-Money @ Cisco Systems, Inc @ Cisco Directory Quick Search @ Cisco Connection Documentation @ Solution Reference Network Designs                                                                  |                         |
| Microsoft Certificate Services -- TSE-MSEXCHANGE<br>Advanced Certificate Request                                                                                                    | Home                    |
| The policy of the CA determines the types of certificates you can request. Click one of the following options to:                                                                                                    |                         |
| Create and submit a request to this CA.<br>Submit a certificate request by using a base-64-encoded CMC or PKCS #10 file, or submit a renewal request by using a base-64-encoded<br>PKCS#7 file.                                |                         |
| Request a certificate for a smart card on behalf of another user by using the smart card certificate enrollment station.<br>Note: You must have an enrollment agent certificate to submit a request on behalf of another user. |                         |

#### **Complete the Certificate Request**

On the Submit a Certificate Request or Renewal Request, paste the certificate signing request into the Base-64-encoded certificate request (CMC or PKCS #10 or PKCS #7) box. Choose the Web Server Certificate Template. Click **Submit**.

 $\mathbf{r}$ 

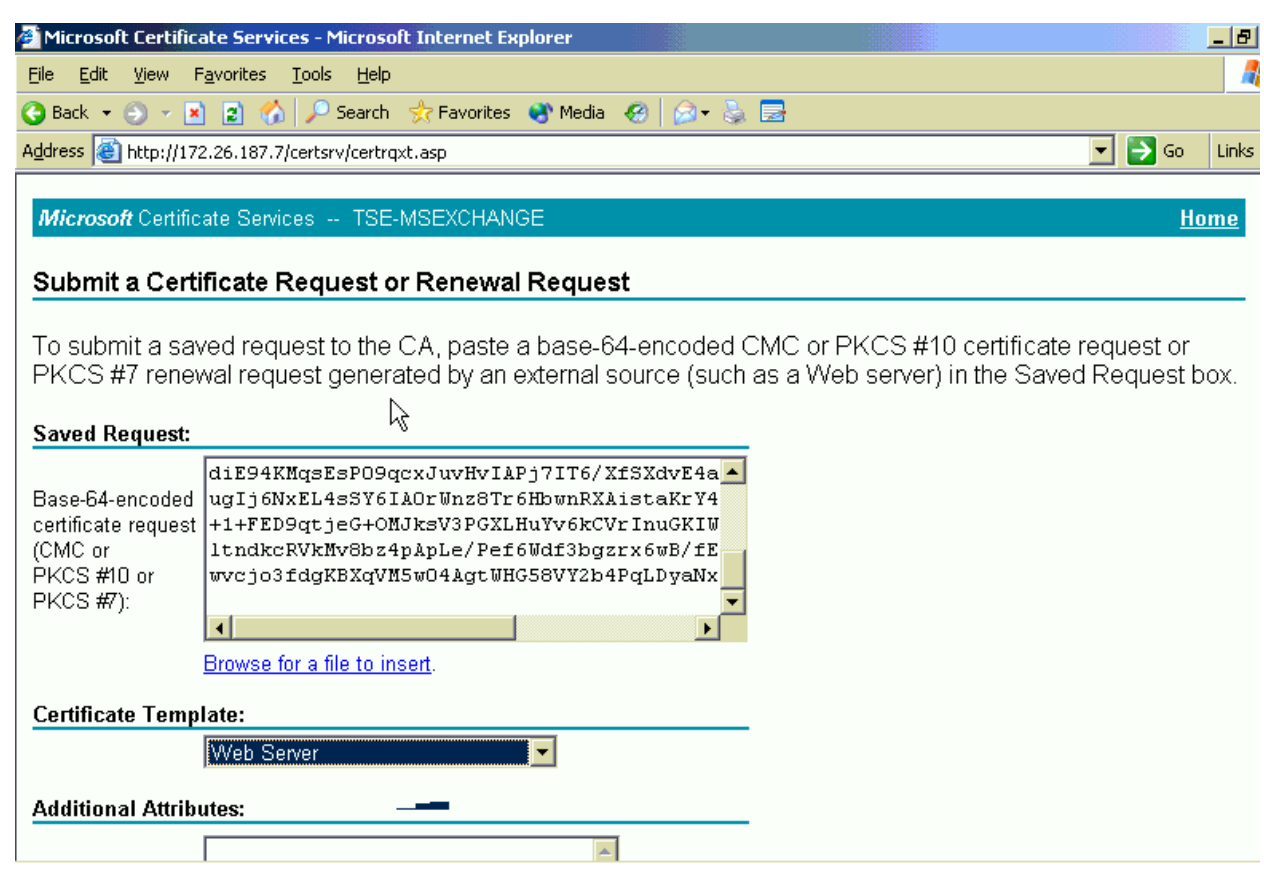

#### *Figure C-8 Complete the Certificate Request*

# **Download the Certificate onto ACS**

Click **Download certificate** to save the certificate onto the ACS. The certificate chain may also be saved onto ACS by clicking the **Download certificate chain**.

 $\frac{\partial}{\partial \rho}$ 

**Note** Save the certificate in the same directory as the private key file which was created in [Submit a Certificate](#page-104-0)  [Signing Request, page C-3.](#page-104-0)

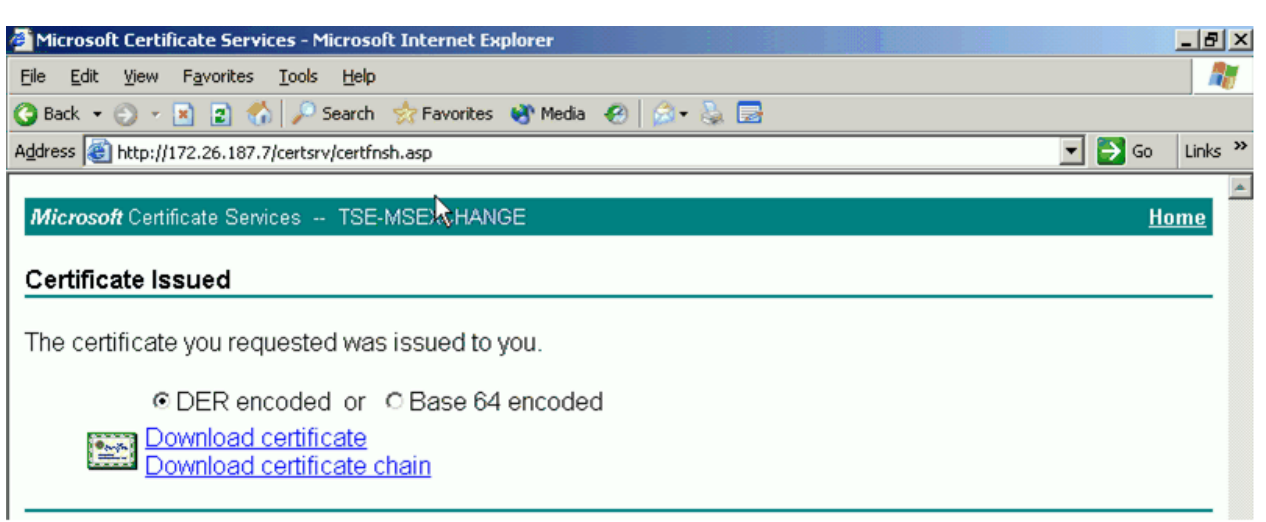

#### *Figure C-9 Download Certificate Issued*

# **Install the Certificate onto ACS**

Click **System Configuration** from the ACS main menu. Select ACS Certificate Setup from the System Configuration menu. Select Install ACS Certificate from the ACS Certificate Setup menu.

Select the Read certificate from file radio button and enter the complete path and file name for the certificate in the Certificate file box. This option is chosen for this scenario because the certificate file was already saved to the ACS in a previous step. Click **Submit**.

 $\mathbf{r}$ 

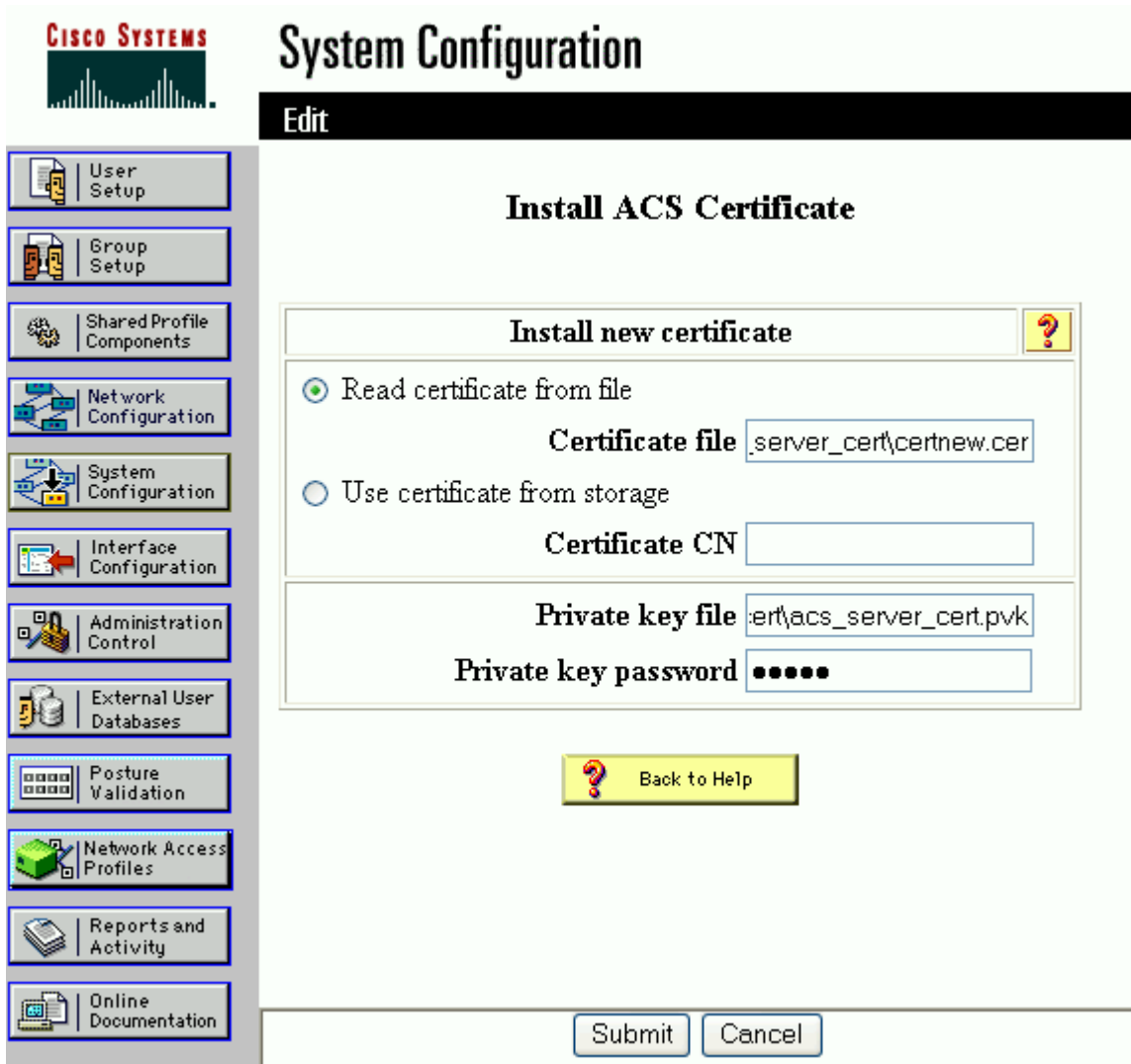

*Figure C-10 Install the Certificate onto ACS*

## **Verify ACS Certificate Installation**

Once the certificate installation is complete, the Installed Certificate Information is displayed. To apply the configuration changes, select System Configuration from the ACS main menu. Next select Service Control from the System Configuration menu. Click **Restart** to apply the configuration changes.

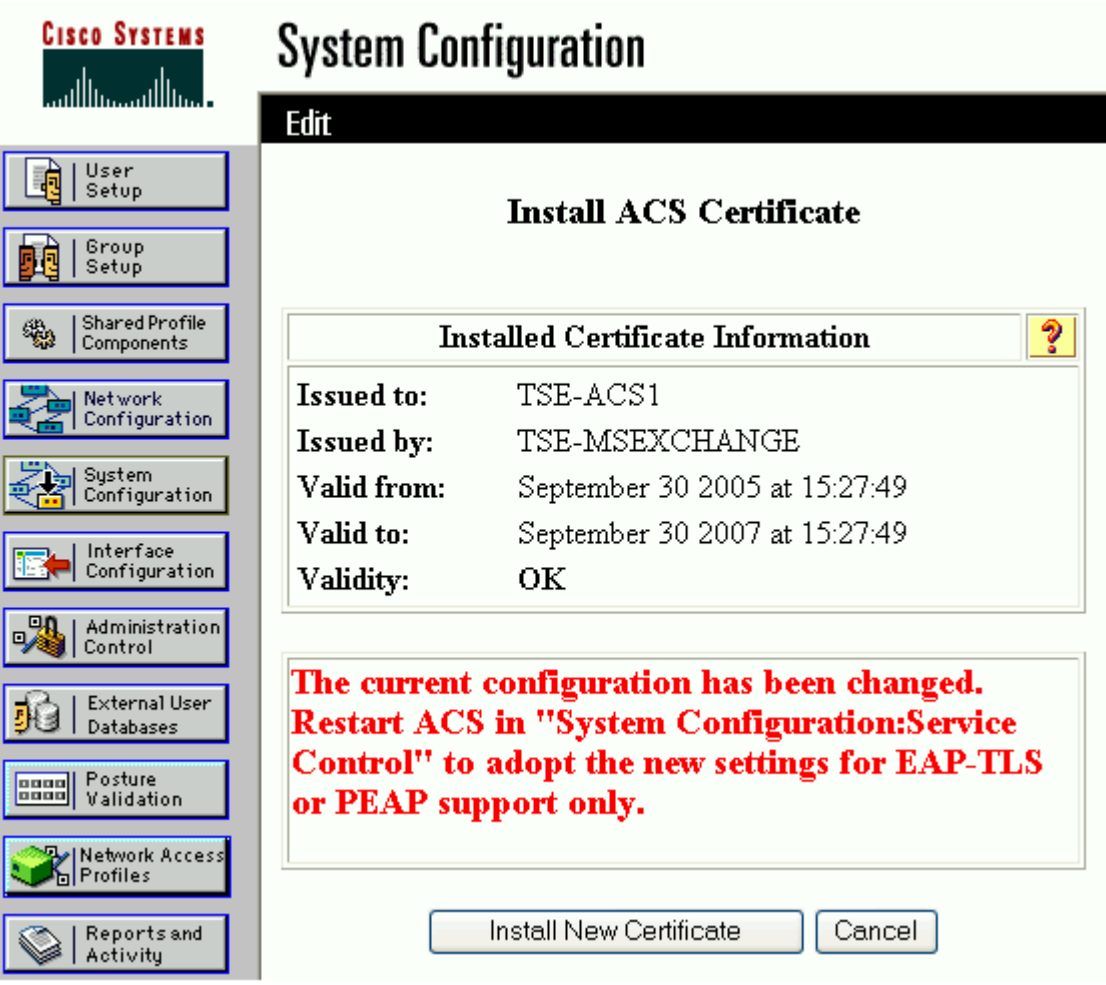

*Figure C-11 Verify ACS Certificate Installation*

 $\overline{\phantom{a}}$ 

 $\blacksquare$ 

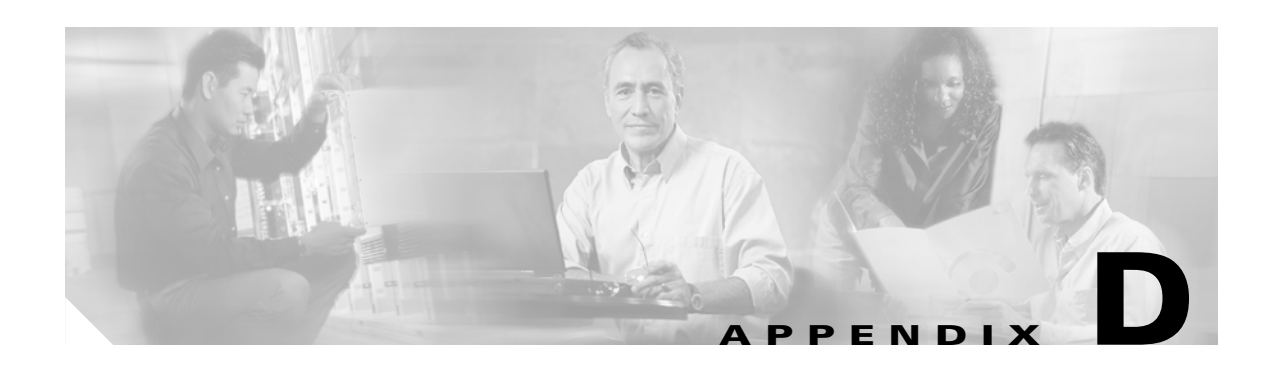

# **References**

This appendix provides a list of references that were used to create this document.

## **Cisco Product Documentation**

- **•** Cisco Catalyst 3750 Switch Software Configuration Guide, 12.2(25)SEC <http://www.cisco.com/univercd/cc/td/doc/product/lan/cat3750/12225sec/3750scg/index.htm>
- **•** Catalyst 4500 Series Switch Cisco IOS Software Configuration Guide, 12.2(25)SG [http://www.cisco.com/univercd/cc/td/doc/product/lan/cat4000/12\\_2\\_25s/conf/index.htm](http://www.cisco.com/univercd/cc/td/doc/product/lan/cat4000/12_2_25s/conf/index.htm)
- **•** Catalyst 4000 Series Software Configuration Guide, 8.3 GLX and 8.4 GLX [http://www.cisco.com/univercd/cc/td/doc/product/lan/cat4000/8\\_3/configur/index.htm](http://www.cisco.com/univercd/cc/td/doc/product/lan/cat4000/8_3/configur/index.htm)
- **•** Catalyst 6500 Series Software Configuration Guide, 8.4 [http://www.cisco.com/univercd/cc/td/doc/product/lan/cat6000/sw\\_8\\_4/confg\\_gd/index.htm](http://www.cisco.com/univercd/cc/td/doc/product/lan/cat6000/sw_8_4/confg_gd/index.htm)
- **•** Cisco IOS Software Configuration Guide for Cisco Aironet Access Points, 12.3(7)JA [http://www.cisco.com/univercd/cc/td/doc/product/wireless/airo1200/accsspts/b1237ja/i1237sc/ind](http://www.cisco.com/univercd/cc/td/doc/product/wireless/airo1200/accsspts/b1237ja/i1237sc/index.htm) ex.htm
- **•** Cisco Aironet 1200 Series EAP-FAST Deployment Guide [http://www.cisco.com/en/US/partner/products/hw/wireless/ps430/prod\\_configuration\\_guide09186](http://www.cisco.com/en/US/partner/products/hw/wireless/ps430/prod_configuration_guide09186a008046dc81.html) a008046dc81.html
- **•** User Guide for CiscoSecure ACS for Windows Server 4.0 [http://www.cisco.com/univercd/cc/td/doc/product/access/acs\\_soft/csacs4nt/acs40/user/](http://www.cisco.com/univercd/cc/td/doc/product/access/acs_soft/csacs4nt/acs40/user/)

#### **Partner Product Documentation**

- **•** Meetinghouse AEGIS Enterprise Client [http://store.mtghouse.com/newWeb/cgi-bin/products\\_aegis\\_enterprise.asp](http://store.mtghouse.com/newWeb/cgi-bin/products_aegis_enterprise.asp)
- **•** Funk Odyssey Client User and Administration Guide, 4.0 <http://www.funk.com/Docs/odyc40man.pdf>
- **•** Microsoft Define 802.1X Authentication for Wireless Networks on Client Computers [http://www.microsoft.com/technet/prodtechnol/windowsserver2003/library/ServerHelp/fe1d12a1-](http://www.microsoft.com/technet/prodtechnol/windowsserver2003/library/ServerHelp/fe1d12a1-650a-4006-b389-e1f4ea68b991.mspx) 650a-4006-b389-e1f4ea68b991.mspx

#### **Industry Standards**

- **•** RFC 1994 PPP Challenge Handshake Authentication Protocol (CHAP) <http://www.faqs.org/rfcs/rfc1994.html>
- **•** RFC 2716 PPP EAP TLS Authentication Protocol <http://www.faqs.org/rfcs/rfc2716.html>
- **•** RFC 2759 Microsoft PPP CHAP Extensions, Version 2 <http://www.faqs.org/rfcs/rfc2759.html>
- **•** DRAFT Standard for Local and Metropolitan Area Networks Port-Based Network Access Control (Revision) <http://standards.ieee.org/reading/ieee/std/lanman/restricted/802.1X-2004.pdf>
- **•** RFC 2865 Remote Authentication Dial In User Service (RADIUS) <http://www.faqs.org/rfcs/rfc2865.html>
- **•** RFC 3580 IEEE 802.1X Remote Authentication Dial In User Service (RADIUS) Usage Guidelines <http://www.faqs.org/rfcs/rfc3580.html>
- **•** RFC 3748 Extensible Authentication Protocol (EAP) <http://www.faqs.org/rfcs/rfc3748.html>
- **•** Protected EAP Protocol (PEAP) Version 2 <http://www.faqs.org/ftp/pub/internet-drafts/draft-josefsson-pppext-eap-tls-eap-10.txt>
- **•** EAP Flexible Authentication via Secure Tunneling (EAP-FAST) <http://www.ietf.org/internet-drafts/draft-cam-winget-eap-fast-02.txt>